# M2N-E

# 使 用 手 冊

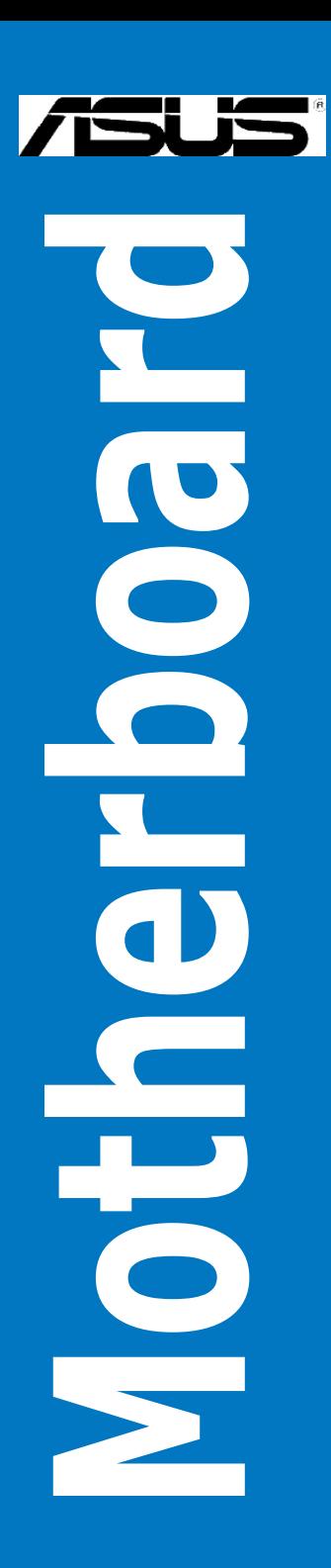

T2787 2.00 版 2006 年 8 月發行

版權所有·不得翻印 © 2006 華碩電腦

本產品的所有部分,包括配件與軟體等,其所有權都歸華碩電腦公司(以 下簡稱華碩)所有,未經華碩公司許可,不得仟意地仿製、拷貝、謄抄或轉 譯。本使用手冊沒有任何型式的擔保、立場表達或其它暗示。若有任何因本 使用手冊或其所提到之產品的所有資訊,所引起直接或間接的資料流失、利 益損失或事業終止,華碩及其所屬員工恕不為其擔負任何責任。除此之外, 本使用手冊所提到的產品規格及資訊僅供參考,內容亦會隨時更新,恕不另 行通知。本使用手冊的所有部分,包括硬體及軟體,若有任何錯誤,華碩沒 有義務為其擔負任何責任。

使用手冊中所談論到的產品名稱僅做識別之用,而這些名稱可能是屬於其 他公司的註冊商標或是版權。

本產品的名稱與版本都會印在主機板/顯示卡上,版本數字的編碼方式是 用三個數字組成,並有一個小數點做間隔,如 1.22、1.24 等...數字愈大表示 版本愈新,而愈左邊位數的數字更動表示更動幅度也愈大。主機板/顯示卡、 BIOS 或驅動程式改變,使用手冊都會隨之更新。更新的詳細說明請您到華碩 的全球資訊網瀏覽或是直接與華碩公司聯絡。

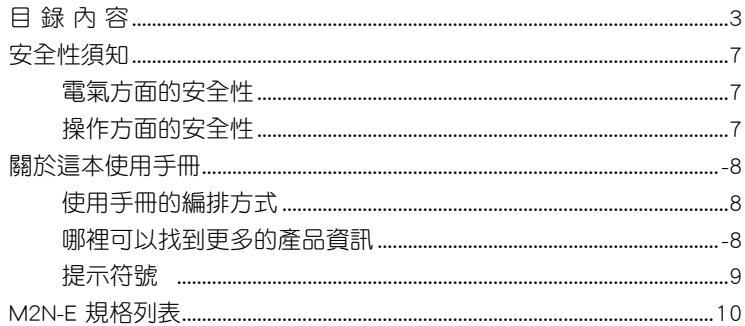

#### 第一章: 產品 介紹

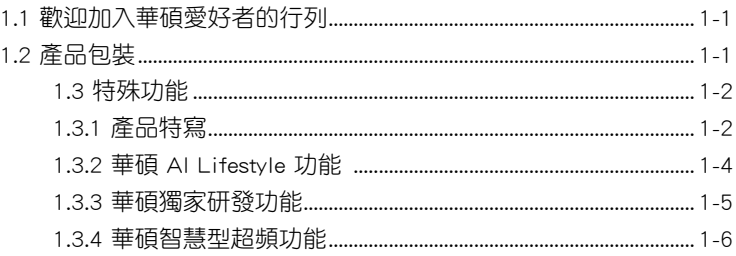

#### 第二章: 硬 體 裝 置 資 訊

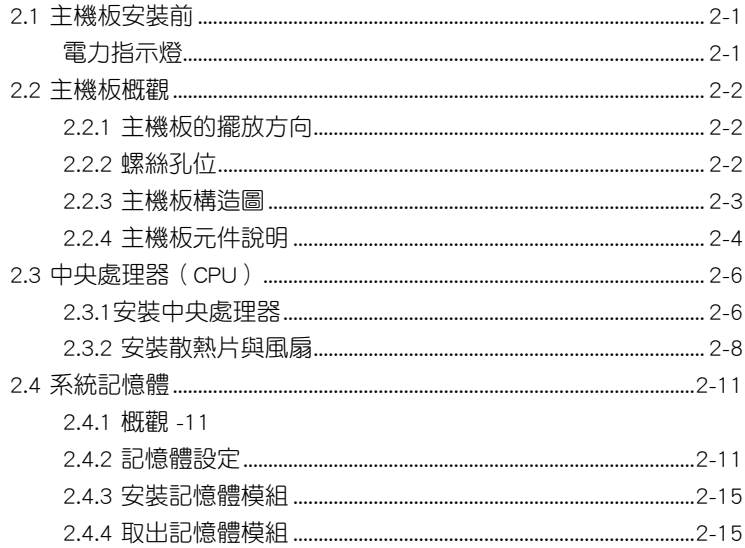

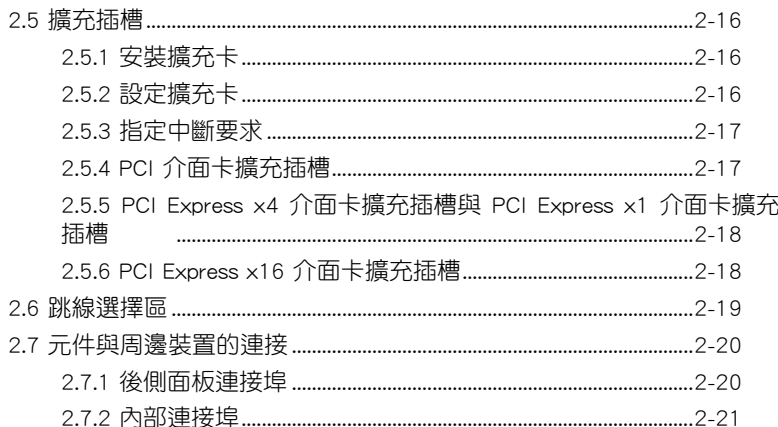

#### 第三章:開啟電源

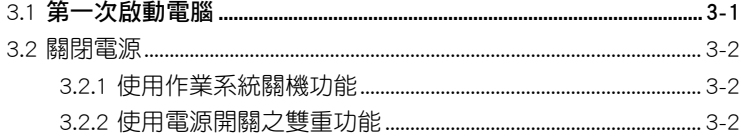

#### 第四章: BIOS 程式設定

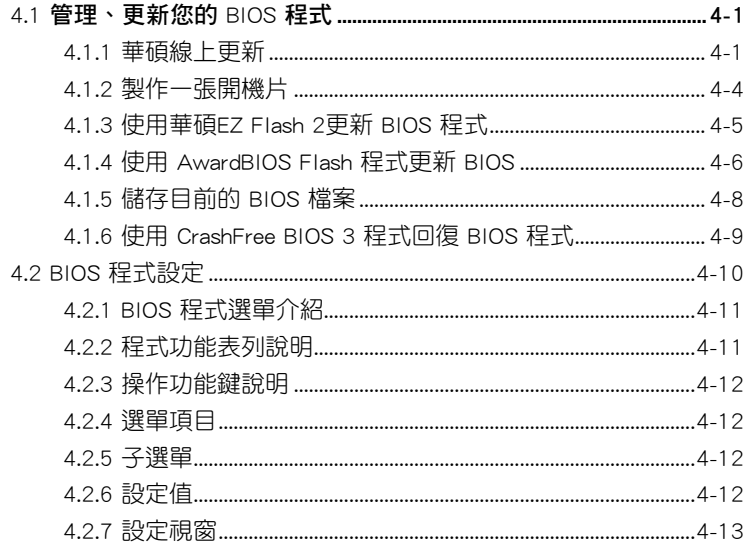

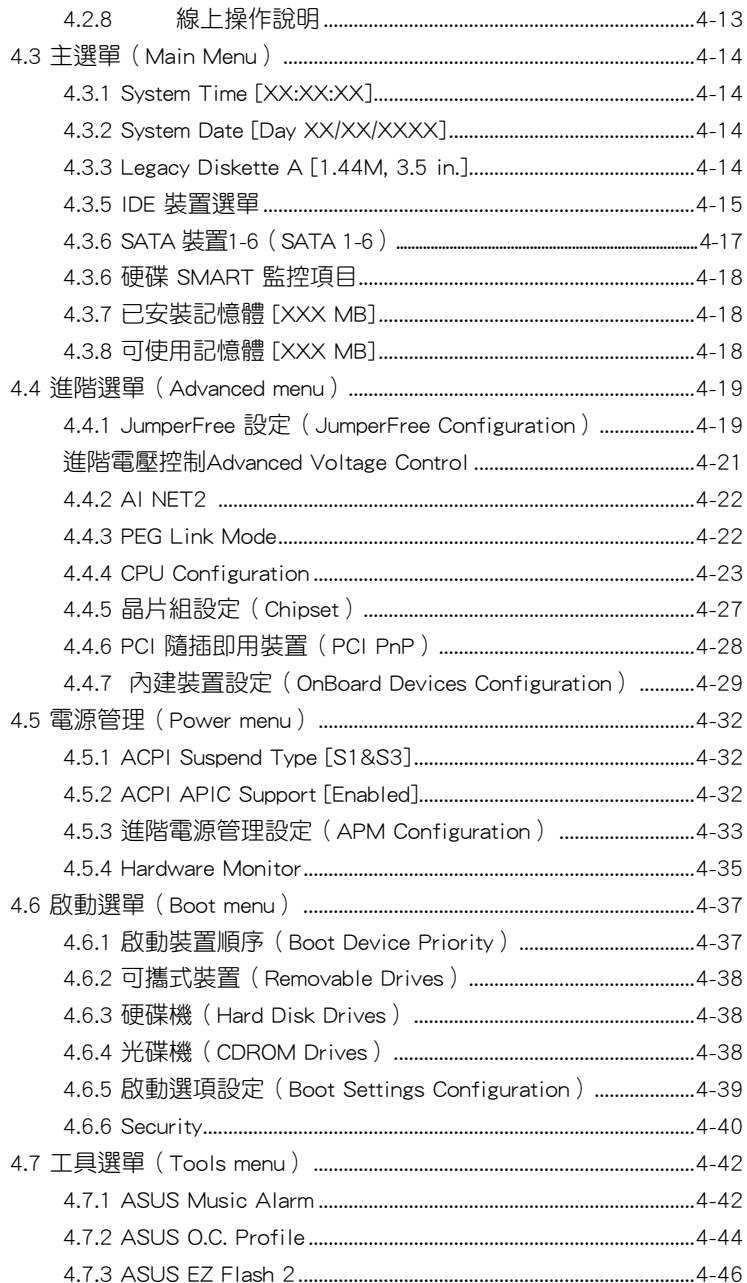

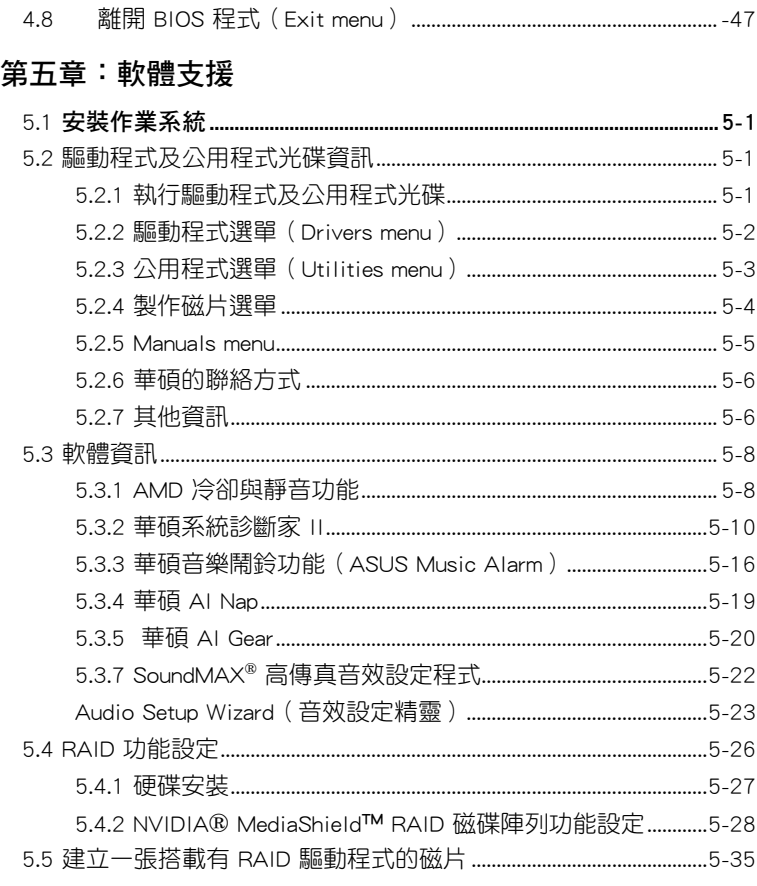

## 安全性須知

### 電氣方面的安全性

- 為避免可能的電擊造成嚴重損害,在搬動電腦主機之前,請先將電腦電 源線暫時從電源插槽中拔掉。
- 當您要加入硬體裝置到系統中或者要移除系統中的硬體裝置時,請務必 先連接該裝置的訊號線,然後再連接電源線。可能的話,在安裝硬體裝 置之前先拔掉電腦的電源供應器電源線。
- 當您要從主機板連接或拔除任何的訊號線之前,請確定所有的電源線已 事先拔掉。
- 在使用介面卡或擴充卡之前,我們建議您可以先尋求專業人士的協助。 這些裝置有可能會干擾接地的迴路。
- 請確定電源供應器的電壓設定已調整到本國/本區域所使用的電壓標準值。 若您不確定您所屬區域的供應電壓值為何,那麼請就沂詢問當地的電力公 司人員。
- 如果電源供應器已損壞,請不要嘗試自行修復。請將之交給專業技術服 務人員或經銷商來處理。

### 操作方面的安全性

- 在您安裝主機板以及加入硬體裝置之前,請務必詳加閱讀本手冊所提供 的相關資訊。
- 在使用產品之前,請確定所有的排線、電源線都已正確地連接好。若您 發現有任何重大的瑕疵,請儘速聯絡您的經銷商。
- 為避免發生電氣短路情形,請務必將所有沒用到的螺絲、迴紋針及其他 零件收好,不要遺留在主機板上或電腦主機中。
- 灰塵、濕氣以及劇烈的溫度變化都會影響主機板的使用壽命,因此請盡 量避免放置在這些地方。
- 請勿將電腦主機放置在容易搖晃的地方。
- 若在本產品的使用上有任何的技術性問題,請和經過檢定或有經驗的技 術人員聯絡。

### 關於這本使用手冊

產品使用手冊包含了所有當您在安裝華碩 M2N-E 主機板時所需用到 的資訊。

### 使用手冊的編排方式

使用手冊是由下面幾個章節所組成:

• 第一章:產品介紹

您可以在本章節中發現諸多華碩所賦予 M2N-E 主機板的優異特色。利 用簡潔易懂的說明讓您能很快地掌握 M2N-E 的各項特性,當然,在本章 節中我們也會提及所有能夠應用在 M2N-E 的新產品技術。

• 第二章:硬體裝置資訊

本章節描述所有您在安裝系統元件時必須完成的硬體安裝程序。詳細內 容有:頻率開關設定、跳線選擇區設定以及主機板的各種裝置接頭。

• 第三章:開啟電源

本章節說明開啟電腦電源的順序以及電腦開機後所發出各種不同類型 嗶嗶聲的代表意義。

• 第四章:BIOS 程式設定

本章節描述如何使用 BIOS 設定程式中的每一個選單項目來更改系統 的組態設定。此外也會詳加介紹 BIOS 各項設定值的使用時機與參數設 定。

• 第五章:軟體支援

您可以在本章節中找到所有包含在華碩驅動程式及公用程式光碟中的 軟體相關資訊。

#### 哪裡可以找到更多的產品資訊

您可以經由下面所提供的兩個管道來獲得您所使用的華碩產品資訊以及軟 硬體的升級資訊等。

1. 華碩網站

您可以到 http://tw.asus.com 華碩電腦全球資訊網站取得所有關於華碩軟硬 體產品的各項資訊。台灣地區以外的華碩網址請參考封面內頁的聯絡資訊。

#### 2. 其他文件

在您的產品包裝盒中除了本手冊所列舉的標準配件之外,也有可能會夾帶 有其他的文件,譬如經銷商所附的產品保證單據等。

### 提示符號

為了能夠確保您正確地完成主機板設定,請務必注意下面這些會在本手冊 中出現的標示符號所代表的特殊含意。

警告:提醒您在進行某一項工作時要注意您本身的安全。

小心:提醒您在進行某一項工作時要注意勿傷害到電腦主機板元件。

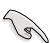

◇ 重要:此符號表示您必須要遵照手冊所描述之方式完成一項或多項軟 硬體的安裝或設定。

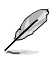

 $\mathscr{P}$ 注意:提供有助於完成某項工作的訣竅和其他額外的資訊。

## M2N-E 規格列表

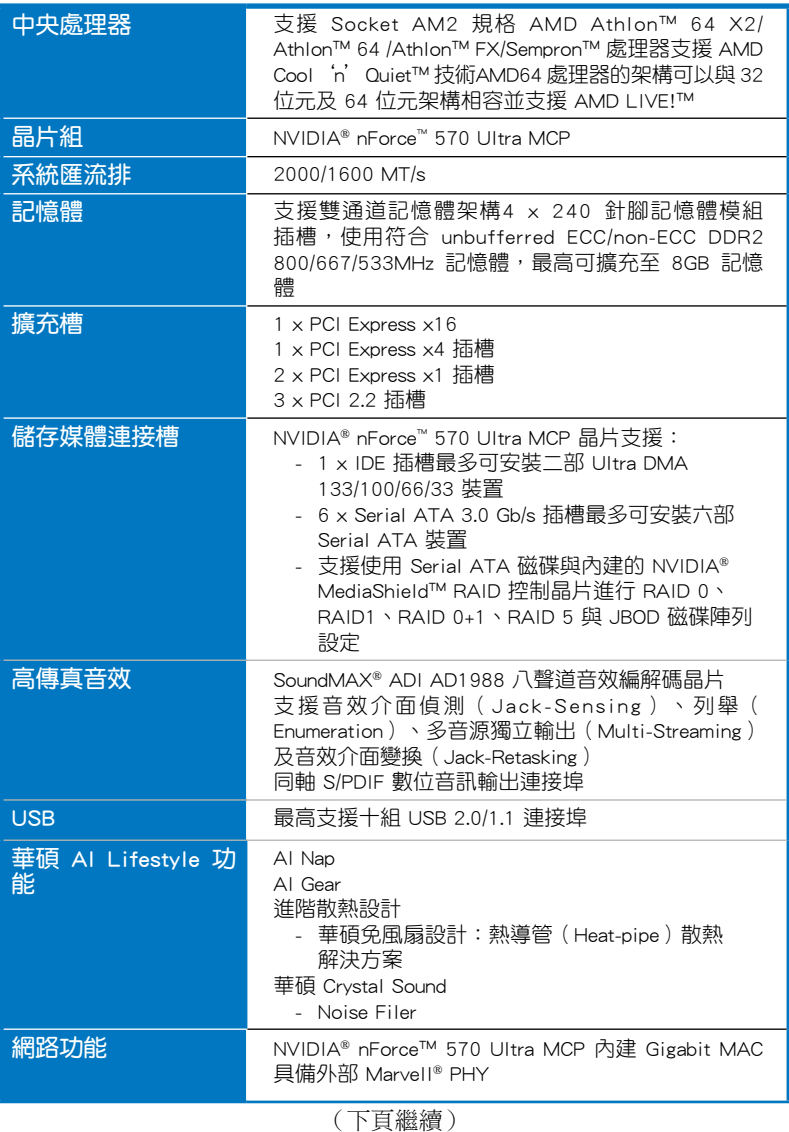

## M2N-E 規格列表

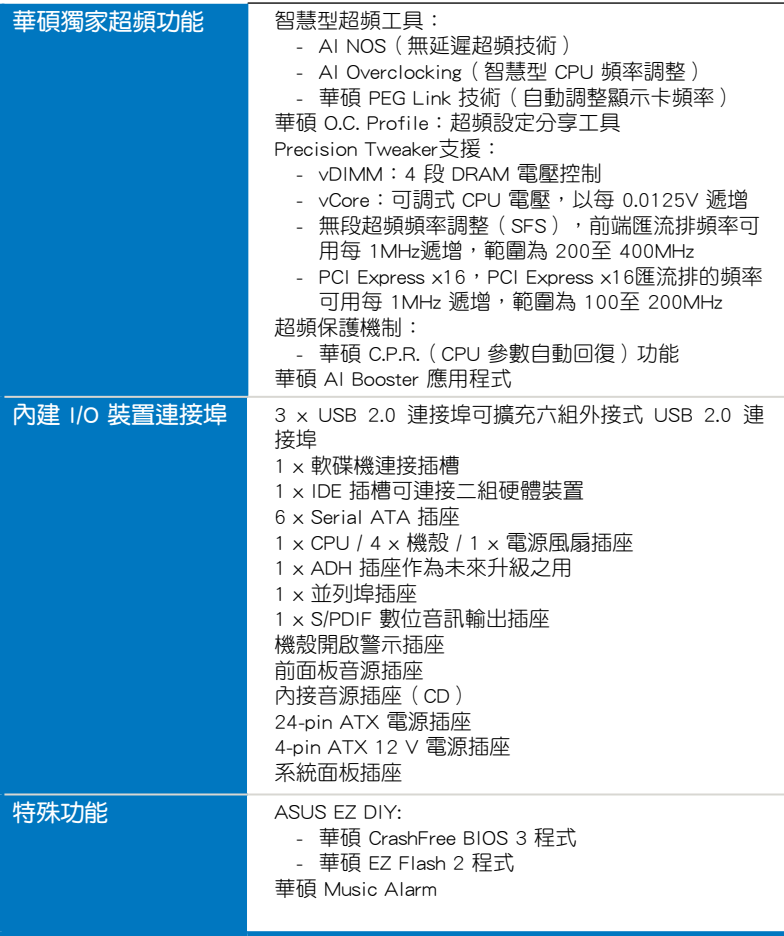

(下頁繼續)

## M2N-E 規格列表

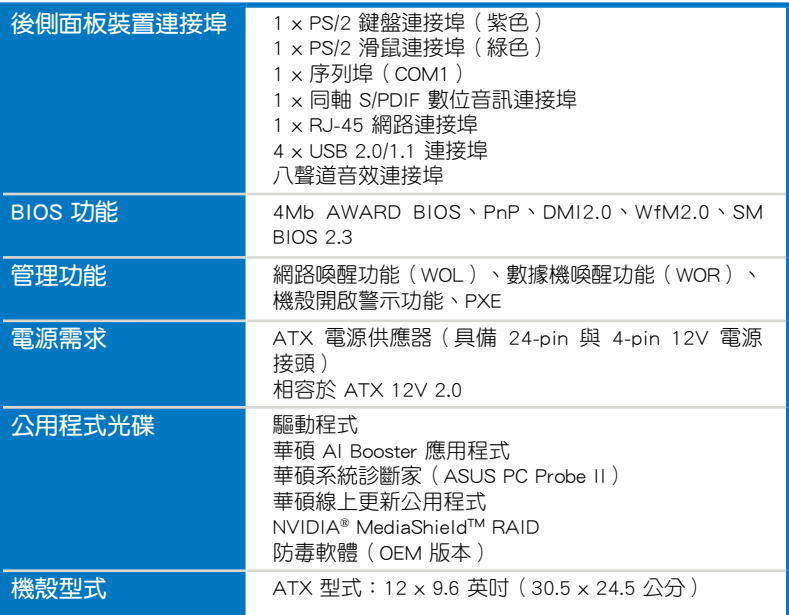

★ 表列規格若有變動,恕不另行通知

您可以在本章節中發現諸多華碩所 賦予本主機板的優異特色,利用簡潔 易懂的說明,讓您能很快的掌握本主 機板的各項特性,當然,在本章節我 們也會提及所有能夠應用在本主機板 的新產品技術。

產 品 介 紹*1*

## 章節提綱

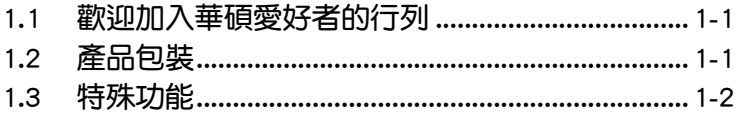

Л

### 1.1 歡迎加入華碩愛好者的行列

再次感謝您購買此款華碩 M2N-E 主機板!

本主機板的問世除了再次展現華碩對於主機板一貫具備的高品質、高效 能以及高穩定度的嚴苛要求,同時也添加了許多新的功能以及大量應用在它 身上的最新技術,使得 M2N-E 主機板成為華碩優質主機板產品線中不可多 得的閃亮之星。

在您拿到本主機板包裝盒之後,請馬上檢查下面所列出的各項標準配件 是否齊全。

### 1.2 產品包裝

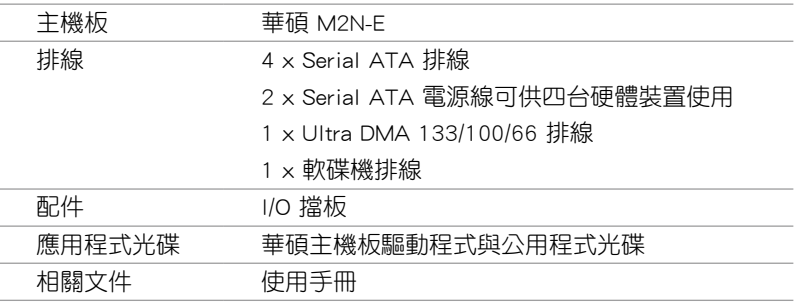

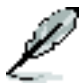

若以上列出的任何一項配件有損壞或是短缺的情形,請儘速與您 的經銷商聯絡。

#### 1.3 特殊功能

#### 1.3.1 產品特寫

### 新世代中央處理器 谷 谷 谷 四

本主機板配置一組 Socket AM2 插槽,此一插槽是專為具有 Socket AM2 腳位的 AMD Athlon™ 64 X2/Athlon™ 64/Athlon™ FX/Sempron™ 處理器所設 計,整合了低延遲、高頻寬記憶體控制器,並支援 HyperTransport 技術的系 統匯流排。本主機板提供了高效能的系統平台,可以滿足您對運算速度的需 求、提升工作效率,並讓您擁有更進一步的數位媒體使用體驗。請參考 2-6 頁的說明。

#### 支援 DDR2 記憶體

本主機板支援 DDR2 雙倍資料傳輸率技術 (Double Date Rate 2), 罐有 800/667/533 MHz 的資料傳輸率,可以符合像是 3D 繪圖、多媒體與網路應 用等更高的系統頻寬需求。雙通道 DDR2 800 記憶體架構高達每秒 12.8 GB 的頻寬,可以顯著提升您系統平台的效能,並降低頻寬的瓶頸。請參考 2-12 至 2-13 頁的說明。

#### 支援 PCI Express™ 介面 PCI>>

PCI Express™ 為目前最新的內接 I/O 技術, 並被視為 PCI 匯流排的革新性 升級。PCI Express 介面的特色在於可提供兩部內接裝置點對點內部序列連 接,至於資料則是以封包的方式進行傳遞,藉由這種資料傳輸方式,傳輸涑 率將可得到大幅度的提升。除了更高的資料傳輸效能,此高速序列介面也可 與既有的 PCI 介面規格的軟體相容。請參考 2-18 頁的說明。

#### 支援 Serial ATA 3.0 Gb/s 技術 **ATA**

NVIDIA nForce 570 Ultra™ 晶片提供支援六個 SATA 3Gb/s 插座,可以谁行 RAID 0、RAID 1、RAID 0+1、RAID 5 與 JBOD 的設定。這張主機板是增進硬 碟效能,以及不須加裝任何外接卡就可以進行資料備份保護的理想方案。

### 支援高傳真音效

可在您的電腦中享受頂級的音效品質!主機板上的八聲道高傳真音效( High Definition Audio , 先前被稱之為 Azalia ) 解碼晶片, 可提供高品質 192KHz/24-bit 的音效輸出,音效介面感應架構,音效介面變換功能及可以 模擬送出不同音效串流至不同的端點的多音源獨立輸出。可讓您跟您的朋友 在進行多頻段網路遊戲時透過耳機聽到彼此交談的聲音。這些功能都只需要 一台電腦就可以完成。

#### THEFT 提供 Gigabit 網路解決方案 <mark>Gigium</mark>

本主機板內建 NVIDIA 原生 Gigabit 網路控制器,可提供比以往 10/100 乙 太網路還要高出 10 倍的傳輸速度。 Gigabit 網路將是提供影片、音效以及聲 音等大資料量傳輸的網路標準。

#### 支援 S/PDIF 數位音效

本主機板支援數位音效輸出功能,在主機板的後側面板連接埠中提供同軸 S/PDIF 輸出接頭,經由數位訊號輸出到外部的高出力揚聲器系統,將可讓您 的電腦搖身一便成為高效能的數位音效錄放裝置娛樂系統。請參考 2-21 與 2-24 頁的說明。

### 支援 USB 2.0 規格 GSB2.6

本主機板支援通用序列匯流排 USB 2.0 規格,傳輸速率從 USB 1.1 規格的 12 Mbps 一舉提升到 USB 2.0 規格的 480 Mbps。此外,USB 2.0 規格同時也 可以向下相容於 USB 1.1 規格。請參考 2-21 與 2-24 頁的說明。

### 支援 AMD Cool 'n' Quiet 技術

本主機板支援 AMD 的 Cool 'n' Quiet 技術,這項技術會依照中央處理 器的執行與運作,自動調整處理器的速率、風扇轉速、電壓與電量。請參考 4-26 頁的說明。

### 1.3.2 華碩 AI Lifestyle 功能

#### AI Gear

AI Gear 讓使用者能透過四種模式,選擇其中一種模式來調整 CPU 與 Vcore 電壓,將噪音與電源的需求降至最低。使用者可選擇最適合自己需求的模式 來進行調整。請參考 5-21 頁的說明。

#### AI Nan

使用 AI Nap,當使用者暫時離開電腦時,系統可以最小的電源消耗與最 低的噪音進入休眠狀態。若要喚醒系統並回到作業系統,只要按一下滑鼠或 按一下鍵盤即可。請參考 5-20 頁的說明。

#### 華碩 Crystal Sound

噪音過濾器 (Noise Filter)

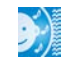

本功能可偵測重複的、持續不斷的噪音(non-voice 訊號),例如:電腦風 扇、空調或其他環境噪音,當您在錄音時,可有效降低干擾的噪音。

#### 更先進的散熱設計

### 無風扇與熱導管設計 8 率

華碩無風扇設計可讓主機板的主要熱源分散為多方向的熱流以降低系統 溫度,而這麼做也將使得系統可在一更寧靜日具有更長系統壽命的環境下運 作。而熱導管散熱設計可以快速地將主機板上零組件所散發的熱能帶走。而 因為銅製熱導管這種革新性的散熱技術,使用者將可以獲得一個寧靜且具價 格效能比的寧靜運算平台。

### 1.3.3 華碩獨家研發功能

#### 華碩音樂鬧鐘(Music Alarm)

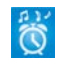

您可以選擇使用音樂來作為鬧鐘的聲響,而非傳統鬧鐘的惱人聲響。華碩 音樂鬧鐘(Music Alarm)讓您可以不須進入作業系統,就可以使用您最喜歡 的 CD 音樂來作為喚醒您的鬧鐘。請參考 4-42 與 5-17 的詳細說明。

#### 華碩 CrashFree BIOS 3 程式

華碩自行研發的 CrashFree BIOS 3 工具程式,可以讓您輕鬆的回復 BIOS 程 式中的資料。當 BIOS 程式和資料被病毒入侵或毀損,您可以輕鬆的從備份磁 片中,將原始的 BIOS 資料回存至系統中。這項保護裝置可以降低您因 BIOS 程式毀損而購買 ROM 晶片置換的需要。請參考 4-9 頁的說明。

#### 華碩 EZ Flash 2 程式

透過華碩獨家自行研發的 EZ Flash 2 BIOS 工具程式,只要按下事先設定 的快速鍵來啟動軟體,不需要進入作業系統或透過開機磁片,就可以輕鬆的 更新系統的 BIOS 程式。請參考 4-5 頁的說明。

### PEG Link 模式

本主機板內建 PEG Link 超頻功能,能特別增強 3D 顯示功能,當您使用 PCI Express 顯示卡時,主機板會自動調整顯示卡與主機板的相容參數,在最 安全的狀態下提高顯示卡的速度,讓系統的影像功能大幅提升。

### 支援 Precision Tweaker 技術

本功能是專為超頻玩家所設計,本功能可讓您對 CPU、記憶體的電壓進行 漸進式的調整,此外也可以針對前側匯流排(FSB)與 PCI Express 頻率進行 漸進式調整以求達到最高的系統效能表現。

### C.P.R. (CPU 參數自動回復)

由華碩獨家研發的 C.P.R. 功能,可以讓主機板的 BIOS 程式在系統因為超 頻而導致當機時自動重新設定,將 CPU 的參數回復為預設值。當系統因為超 頻而當機時,C.P.R. 功能讓您不需開啟機殼,就可以清除 CMOS 記憶體中的 資料。您只要輕鬆的將系統關機,重新開機啟動系統之後,BIOS 程式就會自 動回復 CPU 設定中所有各項參數的預設值。

#### 1.3.4 華碩智慧型超頻功能

#### 華碩 O.C. Profile

本主機板擁有華碩 O.C. Profile 技術,可以讓您輕鬆的儲存或載入多種 BIOS 設定。BIOS 設定可以儲存在 CMOS 或單獨的檔案,讓使用者可以自由 的分享或傳遞喜愛的設定。

#### AI NOS™(無延遲超頻系統)

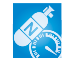

華碩獨家的無延遲超頻系統 (NOS),可自動偵測 CPU 的負載狀況, 並 在 CPU 需要較高的效能表現時,才開始進行動態超頻作業。請參考 4-20 頁 的說明。

裝 置 資 訊 硬 體*2*

本章節描述了所有您在安裝系統 元件時所必須完成的硬體安裝程 序。詳細內容有:頻率開關設定、 跳線選擇區設定以及主機板的各種 裝置接頭。

## 章節提綱

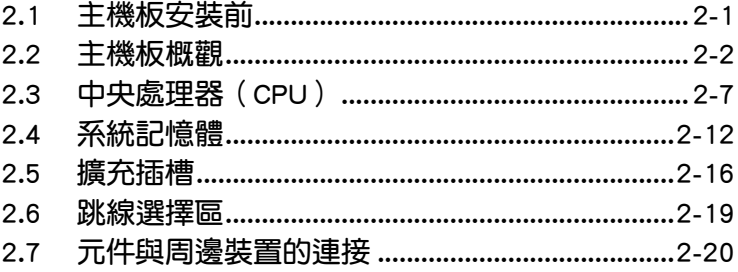

2

### 2.1 主機板安裝前

主機板以及擴充卡都是由許多精密複雜的積體電路元件、整合性晶片等所 構成。而這些電子性零件很容易因靜電的影響而導致損壞,因此,在您動手更 改主機板上的任何設定之前,請務必先作好以下所列出的各項預防措施。

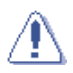

- 1. 在處理主機板上的內部功能設定時,您可以先拔掉電腦的電源 線。
- 2. 為避免產生靜電,在拿取任何電腦元件時除了可以使用防靜電 手環之外, 您也可以觸摸一個有接地線的物品或者金屬物品像 電源供應器外殼等。
- 3. 拿取積體電路元件時請盡量不要觸碰到元件上的晶片。
- 4. 在您移除任何一個積體電路元件後,請將該元件放置在絕緣墊 上以隔離靜電,或者直接放回該元件的絕緣包裝袋中保存。
- 5. 在您安裝或移除任何元件之前,請確認 ATX 電源供應器的電 源開關是切換到關閉(OFF)的位置,而最安全的做法是先暫 時拔出電源供應器的電源線,等到安裝/移除工作完成後再將 之接回。如此可避免因仍有電力殘留在系統中而嚴重損及主 機板、周邊設備、元件等。

### 電力指示燈

當主機板上內建的電力指示燈(SB\_PWR)亮著時,表示目前系統是處於 正常運作、省電模式或者軟關機的狀態中,並非完全斷電。這個警示燈可用 來提醒您在置入或移除任何的硬體裝置之前,都必須先移除電源,等待警示 燈熄滅才可進行。請參考下圖所示。

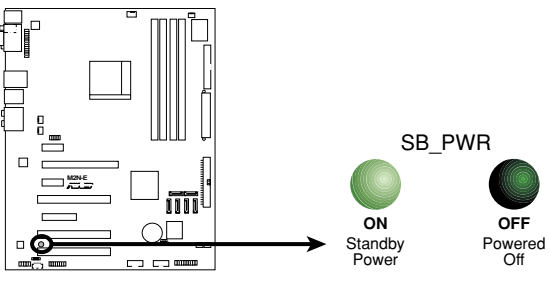

**M2N-E Onboard LED** 

### 2.2 主機板概觀

在您開始安裝之前,請確定您所購買的電腦主機機殼是否可以容納本主機 板,並且機殼內的主機板固定孔位是否能與本主機板的螺絲孔位吻合。

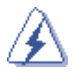

為方便在電腦主機機殼安裝或取出主機板,請務必先將電源供應器 移開!此外,取出主機板之前除了記得將電源供應器的電源線移除 之外,也要確定主機板上的警示燈號已熄滅方可取出。

### 2.2.1 主機板的擺放方向

當您安裝主機板到電腦主機機殼內時,務必確認置入的方向是否正確。主 機板 PS/2 滑鼠接頭、PS/2 鍵盤接頭、COM1/2 插槽以及音效插頭等的方向 應是朝向主機機殼的後方面板,而且您也會發現主機機殼後方面板會有相對 應的預留孔位。請參考下圖所示。

### 2.2.2 螺絲孔位

請將下圖所圈選出來的「九」個螺絲孔位對準主機機殼內相對位置的螺絲 孔,然後再一一鎖上螺絲固定主機板。

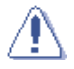

請勿將螺絲鎖得太緊!否則容易導致主機板的印刷電路板產生龜 裂。

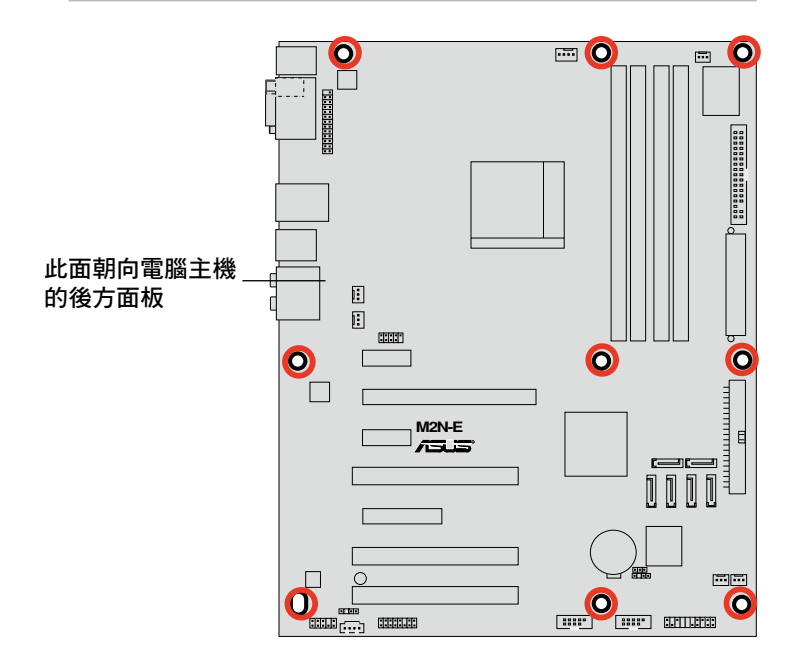

2.2.3 主機板構造圖

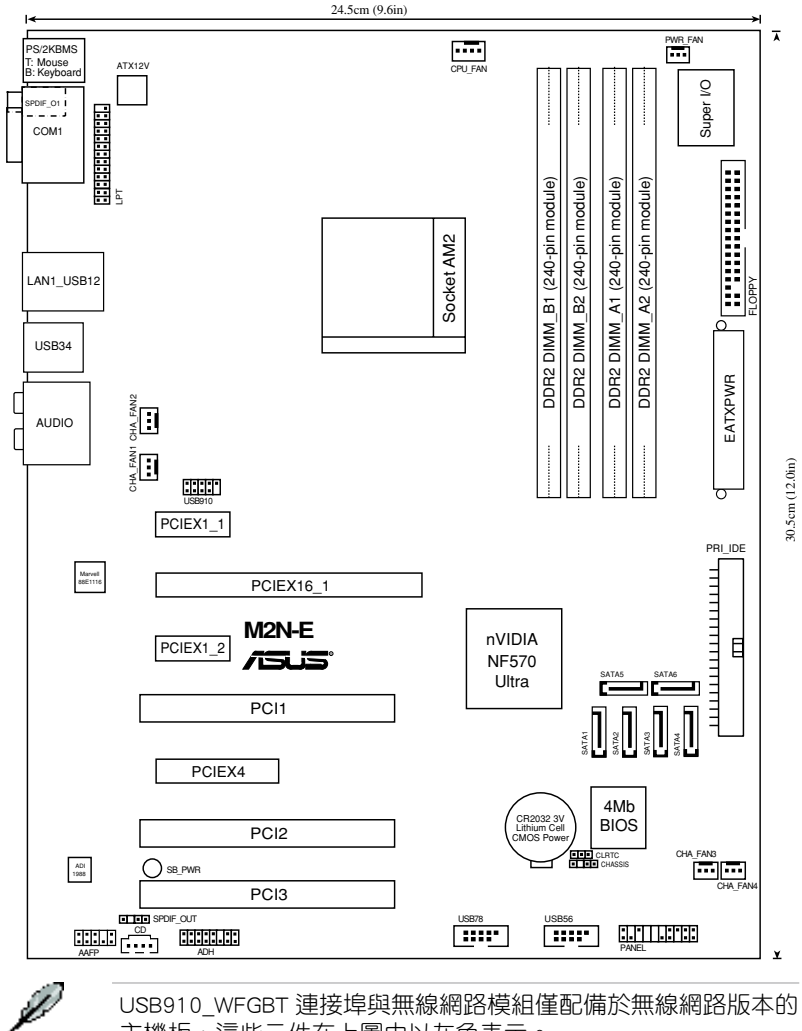

USB910\_WFGBT 連接埠與無線網路模組僅配備於無線網路版本的 主機板,這些元件在上圖中以灰色表示。

## 2.2.4 主機板元件說明

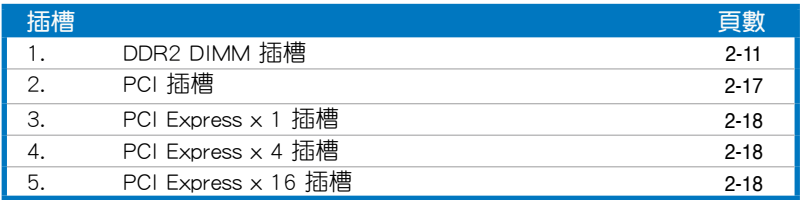

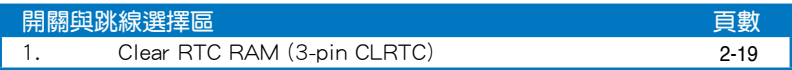

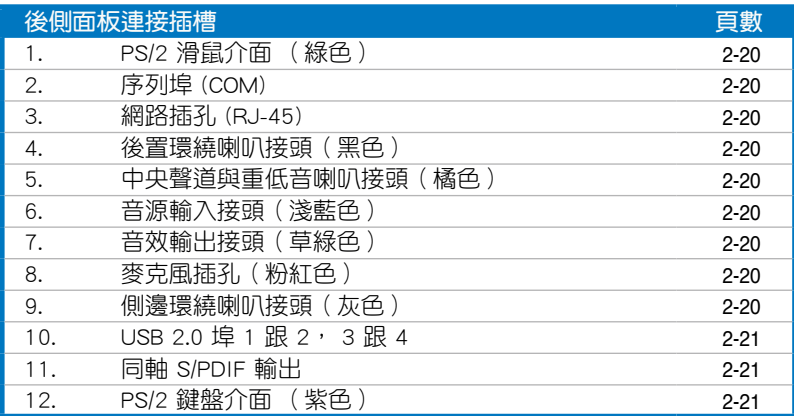

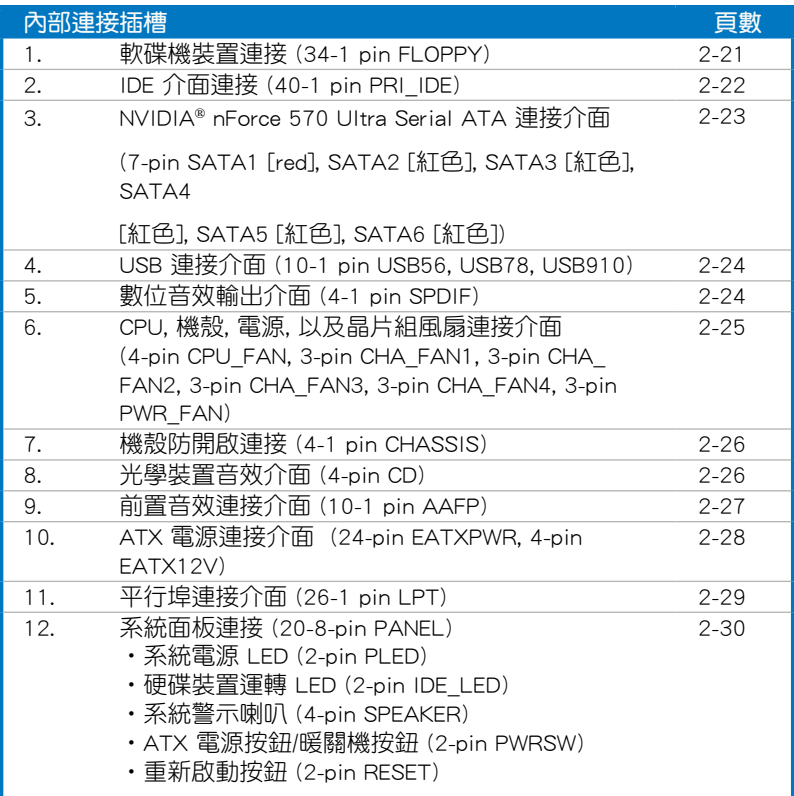

## 2.3 中央處理器(CPU)

本主機板配置一組擁有 940 腳位的 AM2 中央處理器插槽,是專為 Athlon™ 64 X2/Athlon™ 64/Athlon™ 64FX/Sempron™ 處理器所設計。

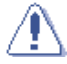

AM2 插槽與 939-pin 插槽不同,是專為 AMD AM2 處理器所設計 的,請確認您的處理器使用的是 AM2 插槽。處理器只能以一個 方向正確安裝,請勿強制將處理器裝置插槽,以避免弄彎處理器 的針腳和處理器本身。

### 2.3.1安裝中央處理器

請依照以下步驟安裝處理器:

1. 找到位於主機板上的處理器插座。

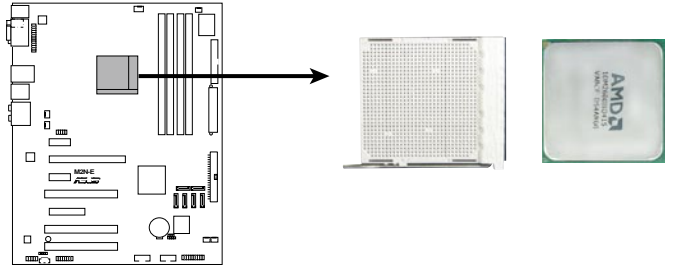

**M2N-E CPU Socket AM2** 

2. 將插座側邊的固定拉桿拉起至其角 度與插座呈 90 度角。 固定拉桿

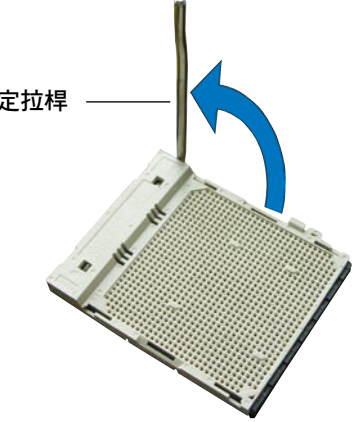

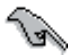

插座的固定拉桿若沒有完全拉起,您會發現很難將處理器置入。

- 3. 將中央處理器上標示有金三角的那 一端,對齊插槽左下角處也有三角 標示的地方(與處理器插座連接的 地方,見右圖所示)
- 4. 請小心地放入中央處理器,並確定 所有的針腳是否都已沒入插槽內。

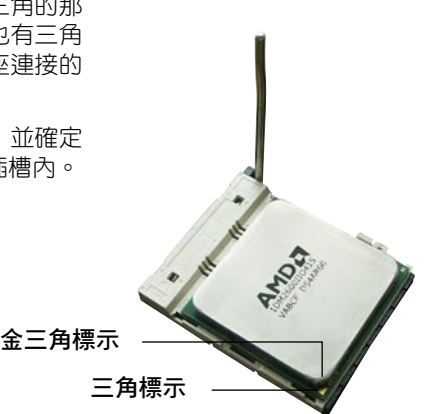

- 5. 當處理器安置妥當,接下來在您要 拉下固定拉桿欲鎖上處理器插槽的 同時,請用手指輕輕地抵住處理 器。最後當固定拉桿鎖上插槽時會 發出一清脆聲響,即表示已完成鎖 定。
- 6. 接著請依照散熱片包裝盒內的說明 書來安裝散熱片與風扇。

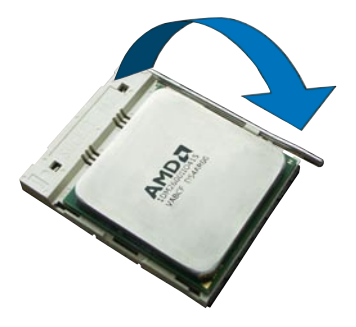

### 2.3.2 安裝散熱片與風扇

AMD Athlon™ 64FX/Athlon™ 64/Athlon™ 64 X2/Sempron™ 處理器需要搭配 一組經特別設計的散熱片和高轉速的風扇套件來保持最理想的散熱效果。

**Religion** 

請確認您所使用的是經過認證合格的散熱片與風扇。

請依照下面步驟安裝處理器的散熱片和風扇:

1. 將散熱片覆蓋在中央處理器上方,並且要注意散熱片應該要恰當地座落 於支撐機構底座範圍內。

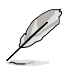

- 本主機板出貨時即已安裝「支撐機構底座」。
- 在安裝 CPU 或其他元件到主機板上時,不必將支撐機構底座 移除。
- 若您購買的散裝的處理器與散熱風扇組件,在您安裝散熱風扇 前,請先確定處理器表面已正確塗上適量的散熱膏。

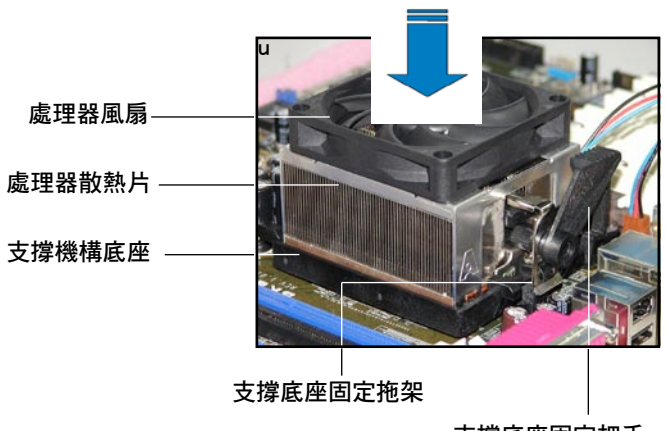

支撐底座固定把手

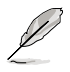

您所購買的盒裝中央處理器包裝盒中應已內附處理器、散熱片以及 支撐機構的安裝說明文件。如果本節中的指導說明與處理器內附說 明文件有所不符,則請以處理器內附的安裝說明文件為準。

2. 將附有風扇的支撐機構放置在散熱片 上方,先將一邊的固定拖架扣在支撐 底座上。

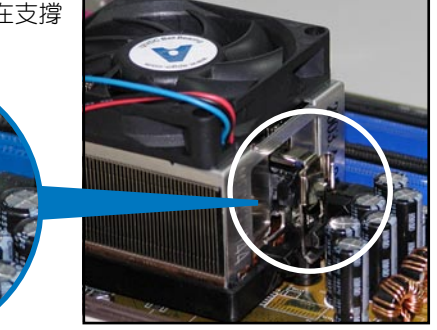

3. 再將另一邊的固定拖架也扣在支撐底 座上(靠近支撐底座固定把手),當 固定拖架正確的扣住支撐機構底座 時,會有一聲清脆的機構組合聲。

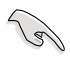

請確認處理器散熱器與風扇 已正確安裝於主機板的底座 上,如散熱器與風扇安裝錯 誤,則您將無法將固定拖架 與主機板底座完整地扣合。

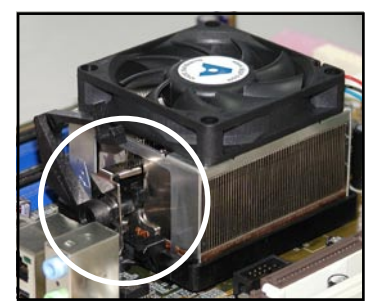

4. 最後再將支撐機構兩側上方的固定桿 分別拉下鎖住,使得風扇和散熱片能 緊密地扣住支撐機構底座。

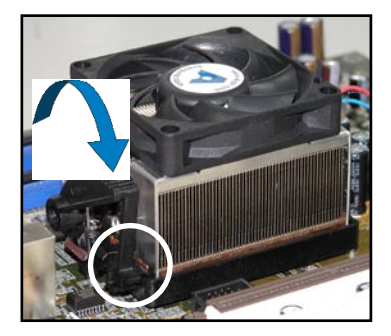

5. 當風扇、散熱片以及支撐機構都已安裝完畢,接著請將風扇的電源線插 到主機板上標示有「CPU\_FAN」的電源插槽。

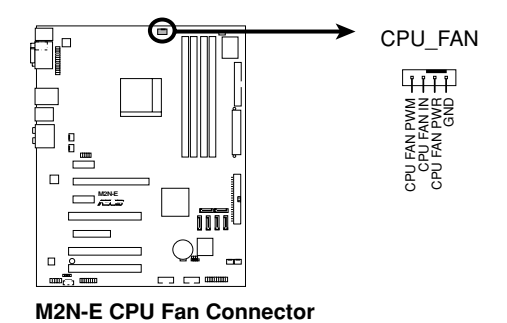

- 請不要忘記將處理器風扇排線連接至風扇插座!若是沒有將風 扇排線安裝至插座上,可能會導致硬體監控錯誤。
- 本插座可以向下相容於 3-pin 的處理器風扇。

161

### 2.4 系統記憶體

#### 2.4.1 概觀

本主機板配置有四組 240-pin DDR2 DIMM (Double Data Rate, 雙倍資料 傳輸率)記憶體模組插槽。

DDR2 記憶體模組擁有與 DDR 記憶體模組相同的外觀, 但是實際上 DDR2 記憶體為 240 針腳,而 DDR 記憶體則為 184 針腳。此外,DDR2 記憶體插 槽的缺口也與 DDR 記憶體插槽不同,以防止插入錯誤的記憶體模組。

下圖所示為 DDR2 DIMM 記憶體模組插槽在主機板上之位置。

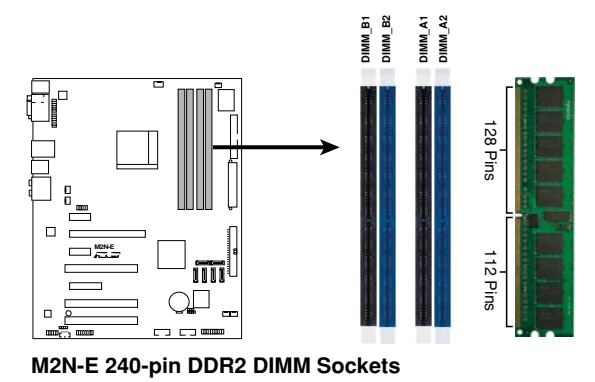

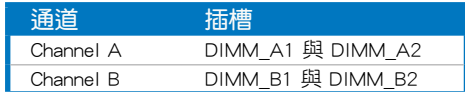

### 2.4.2 記憶體設定

您可以任意選擇使用 256MB、512MB、1GB、2GB 的 unbuffered non-ECC DDR2 記憶體模組至本主機板的 DDR2 DIMM 插槽上。詳細安裝方式請參考 本節中所提到的記憶體配置方式進行安裝。

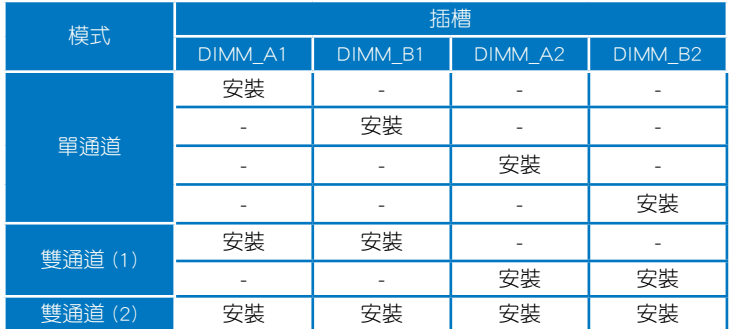

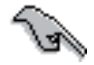

當使用雙通道記憶體設定 (2)時,您可以:

- 將四條插槽插滿相同容量與規格的記憶體 或
- 在 DIMM A1 與 DIMM B1 (黃色) 插槽上安裝二條相同容 量與規格的記憶體,在 DIMM\_A2 與 DIMM\_B2 (黑色) 插 槽上安裝二條相同容量與規格的記憶體。
- 在雙通道模式中,請使用相同容量與規格的成對的 DDR2 記憶 體模組。若要獲得最佳的相容性,建議您使用同一家供應商的 記憶體模組。請參考華碩網站(tw.asus.com)來獲得最新的記 憶體供應商列表。

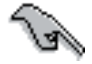

Windows XP 32-bit 版本作業系統重要注意事項:

若您是使用 Windows XP 32-bit 作業系統,請安裝少於 3GB 的系統 記憶體。本項限制適用於 Windows XP 32-bit 作業系統是因為其 不支援 PAE(實體位址延伸)模式。若您安裝 4 GB 的記憶體模 組,則作業系統將只會使 3GB 的可用記憶體給應用程式使用。 而其他的記憶體空間則為其他的系統裝置所先行佔用。

請造訪華碩網站以獲取更詳細的相關資訊:

http://support.asus.com.tw/faq/faq.aspx?SLanguage=zh-tw 在一般搜尋

選項中,將選項設定為如 圖所示的項目,然後點選 搜尋。接著點選「安裝了 4GB 記憶體卻認到較少的 記憶體」文章選項。

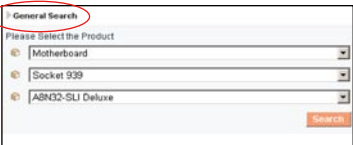

您也可以點選以下的網址來 獲得其他來源的相關訊息:

http://dlsvr01.asus.com/pub/asus/mb/4GB\_Rev1.pdf 或

http://www.intel.com/support/motherboards/server/sb/cs-016594.htm

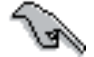

本主機板可以在下表所列的作業系統中支援至 16GB 的系統記憶 體,您可以在每個記憶體插槽安裝最高達 4GB 的記憶體模組。

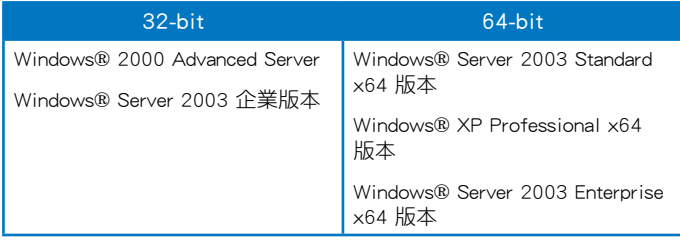

#### DDR2-667 MHz M2N-E 系列主機板記憶體合格供應商列表

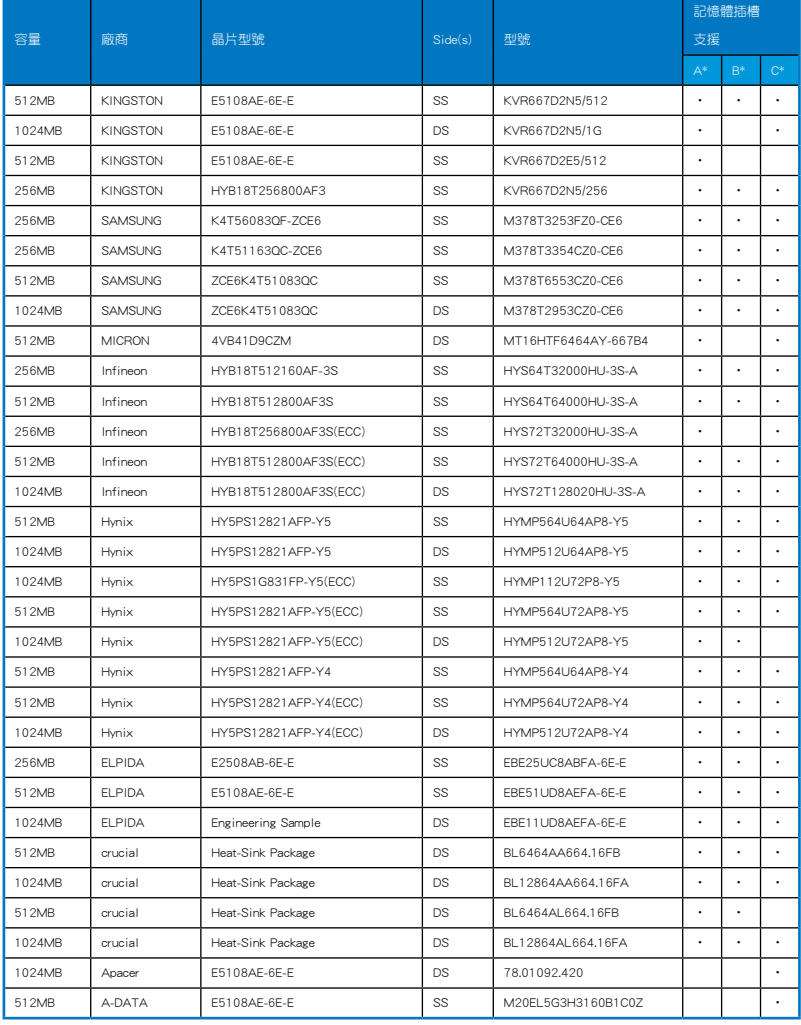

#### DDR2-800 MHz M2N-E 系列主機板記憶體合格供應商列表

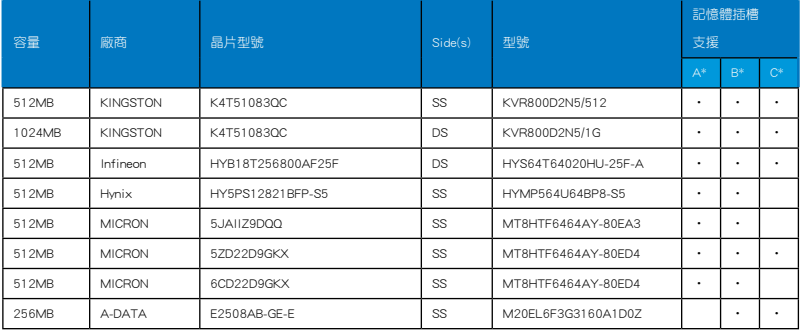

Side(s): SS - 單面 DS - 雙面

記憶體插槽支援:

- A\*:在單通道記憶體設定中,支援安裝一條記憶體模組在任一插槽。
- B\*:支援安裝二條記憶體模組在黃色或黑色插槽,作為一對雙通道記憶體 模組設定。
- C\*:支援安裝四條記憶體模組在黃色與黑色插槽,作為二對雙通道記憶 體模組設定。

**Contract on the Contract of The Contract of The Contract of The Contract of The Contract of The Contract of T** 

可至華碩網站 (www.asus.com) 參閱最新記憶體支援清單 (QVL).
# 2.4.3 安裝記憶體模組

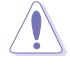

安裝/移除記憶體模組或其他的系統元件之前,請先暫時拔出電腦 的電源線。如此可避免一些會對主機板或元件造成嚴重損壞的情 況發生。

請依照下面步驟安裝記憶體模組:

- 1. 先將記憶體模組插槽兩端的白色 固定卡榫扳開。
- 2. 將記憶體模組的金手指對齊記憶 體模組插槽的溝槽,並且在方向 上要注意金手指的缺口要對準插 槽的凸起點。
- 3. 最後緩緩將記憶體模組插入插槽 中,若無錯誤,插槽兩端的白色 卡榫會因記憶體模組置入而自 動扣到記憶體模組兩側的凹孔 中。

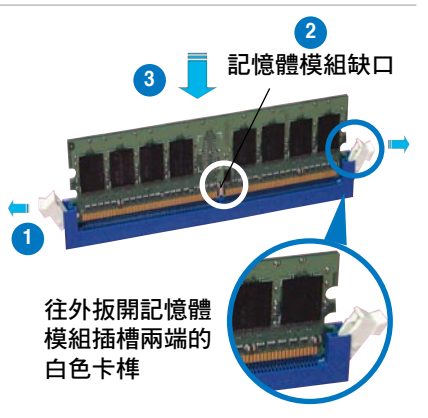

- 由於 DDR2 DIMM 記憶體模組金手指部份均有缺口設計,因此 只能以一個固定方向安裝到記憶體模組插槽中。安裝時僅需對 準金手指與插槽中的溝槽,再輕輕置入記憶體模組即可。請勿 強制插入以免損及記憶體模組。
	- DDR2 記憶體插槽並不支援 DDR 記憶體模組,請勿將 DDR 記 憶體模組安裝至 DDR2 記憶體插槽上。

# 2.4.4 取出記憶體模組

請依照以下步驟取出記憶體模組:

1. 同時壓下記憶體模組插槽兩端 白色的固定卡榫以鬆開記憶體 模組。

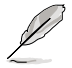

在壓下固定卡榫取出記憶體 模組的同時,您可以用手 指頭輕輕地扶住記憶體模 組,以免跳出而損及記憶 體模組。

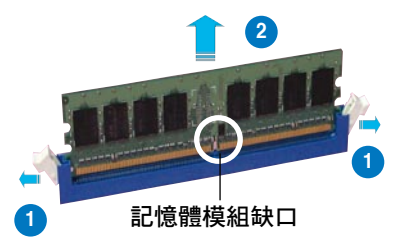

2. 再將記憶體模組由插槽中取出。

# 2.5 擴充插槽

為了因應未來會擴充系統機能的可能性,本主機板提供了擴充插槽,在接 下來的次章節中,將會描述主機板上這些擴充插槽的相關資訊。

安裝/移除任何擴充卡之前,請暫時先將電腦的電源線拔出。如此 可免除因電氣殘留於電腦中而發生的意外狀況。

# 2.5.1 安裝擴充卡

請依照下列步驟安裝擴充卡:

- 1. 在安裝擴充卡之前,請先詳讀該擴充卡的使用說明,並且要針對該卡作 必要的硬體設定變更。
- 2. 鬆開電腦主機的機殼蓋並將之取出(如果您的主機板已經放置在主機 內)。
- 3. 找到一個您想要插入新牆充卡的空置插槽,並以十字螺絲起子鬆開該插 槽位於主機背板的金屬擋板的螺絲,最後將金屬擋板移出。
- 4. 將攜充卡上的金手指對齊主機板上的攜充槽,然後慢慢地插入槽中,並 以目視的方法確認擴充卡上的金手指已完全沒入擴充槽中。
- 5. 再用剛才鬆開的螺絲將擴充卡金屬擋板鎖在電腦主機背板以固定整張 卡。
- 6. 將電腦主機的機殼蓋裝回鎖好。

# 2.5.2 設定擴充卡

在安裝好擴充卡之後,接著還須藉由軟體設定來調整該擴充卡的相關設 定。

- 1. 啟動電腦,然後更改必要的 BIOS 程式設定。若需要的話,您也可以參閱 第四章 BIOS 程式設定以獲得更多資訊。
- 2. 為加入的擴充卡指派一組尚未被系統使用到的 IRQ。請參閱下頁表中所列 出的中斷要求使用一覽表。
- 3. 為新的擴充卡安裝軟體驅動程式。

B

當您將 PCI 介面卡插在可以共享的擴充插槽時,請注意該介面卡 的驅動程式是否支援 IRQ 分享或者該介面卡並不需要指派 IRQ。 否則會容易因 IRQ 指派不當產生衝突,導致系統不穩定且該介面 卡的功能也無法使用。

# 2.5.3 指定中斷要求

標準中斷要求使用一覽表

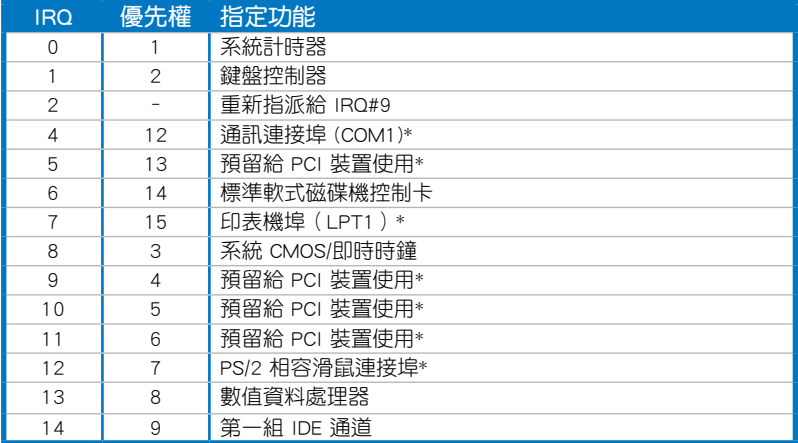

\*:這些通常是留給 ISA 或 PCI 介面卡使用。

### 本主機板使用的中斷要求一覽表

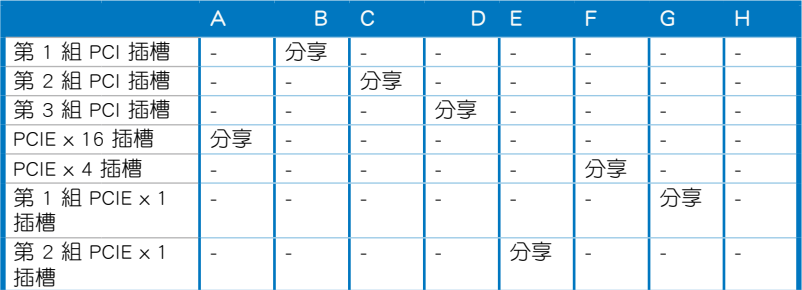

# 2.5.4 PCI 介面卡擴充插槽

本主機板配置 PCI 介面卡擴充插槽,舉凡網路卡、SCSI 卡、音效卡、USB 卡等符合 PCI 介面規格者,都可以使用在 PCI 介面卡擴充插槽。請參考下圖 中 PCI 介面卡擴充插槽在主機板上的位置。

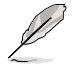

安裝長的PCI介面卡時,我們建議您採用PCI3插槽。

# 2.5.5 PCI Express x4 介面卡擴充插槽與 PCI Express x1 介面卡擴充插槽

本主機板提供支援安裝 PCI Express x4 與 PCI Express x1 規格的介面卡, 如網路卡、SCSI 卡等介面卡。請參考下圖中介面卡擴充插槽在主機板上的 位置。

## 2.5.6 PCI Express x16 介面卡擴充插槽

本主機板支援一張符合 PCI Express 規格之PCI Express x16 顯示卡。請參 考下圖中介面卡擴充插槽在主機板上的位置。

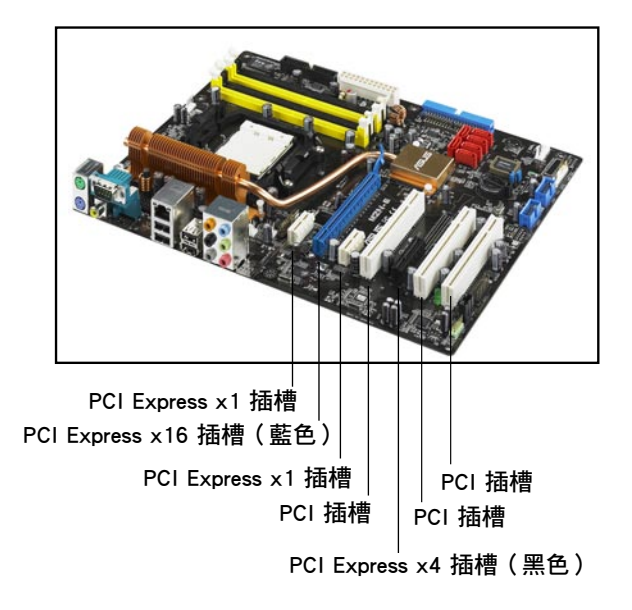

# 2.6 跳線選擇區

1. CMOS 組態資料清除 (CLRTC)

在主機板上的 CMOS 記憶體中記載著正確的時間與系統硬體組態等資 料,這些資料並不會因電腦電源的關閉而潰失資料與時間的正確性,因 為這個 CMOS 的電源是由主機板上的鋰電池所供應。

想要清除這些資料,可以依照下列步驟進行:

- 1. 關閉電腦電源, , 拔掉電源線;
- 2. 移除主機板上的電池;
- 3. 將 CLRTC1 跳線帽由 [1-2] (預設值) 改為 [2-3] 約五~十秒鐘 (此 時即清除 CMOS 資料),然後再將跳線帽改回 [1-2];
- 4. 將電池安裝回主機板;
- 5. 上電源線,開啟電腦電源;
- 6. 當開機步驟正在進行時按著鍵盤上的 <Del> 鍵進入 BIOS 程式畫 面重新設定 BIOS 資料。
- 7. 在 BIOS 中,請載入預設值或是重新輸入相關數值。

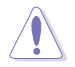

除了清除 CMOS 組態資料之外,請勿將主機板上 CLRTC 的跳線帽 由預設值的位置移除,因為這麼做可能會導致系統開機失敗。

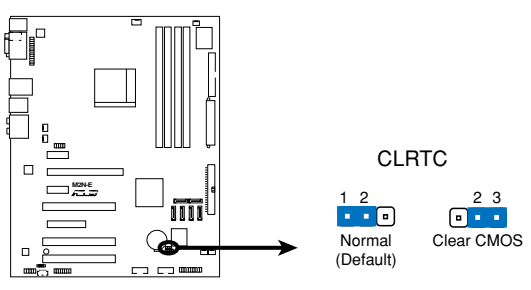

**M2N-E Clear RTC RAM**

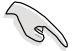

- 在您清除 CMOS 組態資料之後,請確認重新載入原先的 BIOS 設定。
- 如果您是因為超頻的緣故導致系統無法正常開機,您無須使用 上述的組態資料清除方式來排除問題。建議可以採用 C.P.R( CPU自動參數回復)功能,只要將系統重新啟動 BIOS 即可自 動回復預設值。

# 2.7 元件與周邊裝置的連接

### 2.7.1 後側面板連接埠 45 6 1 2 3 4  $00000$  $.7$ 12 10 9 8 11

- 1. PS/2 滑鼠連接埠(綠色):將 PS/2 滑鼠插頭連接到此埠。
- 2. 並列埠:這組 9-pin COM 1 連接埠可以連接指向性設備以及其他並列埠 裝置。
- 3. LAN1(RJ-45)網路連接埠:這組連接埠透過 Marvell 88E1116 Gigabit LAN 控制器,可經網路線連接至 LAN 網路。請參考下表中各燈號的說 明。
- 4. 後置環繞喇叭接頭(黑色):本接頭在四聲道、六聲道、八聲道設定下 式用來連接後置環繞喇叭。
- 5. 中央聲道與重低音喇叭接頭(橘色):在四聲道、六聲道、八聲道的音 效設置模式下,這個接頭可以連接中央聲道與重低音喇叭。

### 網路指示燈之燈號說明

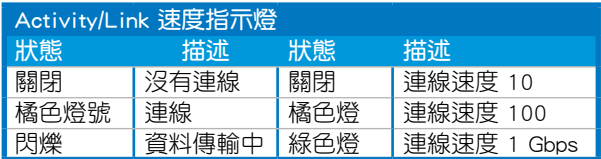

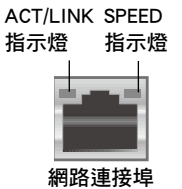

- 6. 音源輸入接頭(淺藍色):您可以將錄音機、音響等的音效輸出端連接 到此音效輸入接頭。
- 7. 音效輸出接頭(草綠色):您可以連接耳機或喇叭等的音效接收設備。 在四聲道、六聲道與八聲道的喇叭設置模式時,本接頭是做為連接前置 主聲道喇叭之用。
- 8. 麥克風接頭(粉紅色):此接頭連接至麥克風。

9. 側邊環繞喇叭接頭(灰色):在八聲道音效設置下,這個接頭可以連接 側邊環繞喇叭。

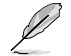

在 2、4、6、8 聲道音效設定上,音效輸出、音效輸入與麥克風接 頭的功能會隨著聲道音效設定的改變而改變,如下表所示。

### 二、四、六或八聲道音效設定

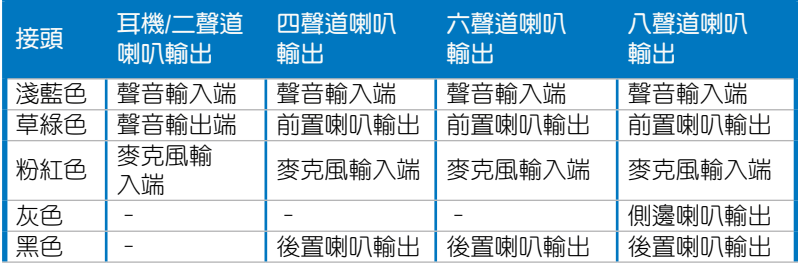

- 10. USB 2.0 裝置連接埠 (1 和 2、3 和 4 ): 這四組通用序列匯流排 (USB) 連接埠可連接到使用 USB 2.0 介面的硬體裝置。
- 11. 同軸 S/PDIF 排線輸出接頭: 這組接頭可以連接使用同軸排線的外接式音 效輸出裝置。

12. PS/2 鍵盤連接埠(紫色):將 PS/2 鍵盤插頭連接到此埠。

# 2.7.2 內部連接埠

1. 軟碟機連接插槽(34-1 pin FLOPPY)

這個插槽用來連接軟式磁碟機的排線,而排線的另一端可以連接一部軟 式磁碟機。軟式磁碟機插槽第五腳已被故意折斷,而且排線端的第五個孔 也被故意填塞,如此可以防止在組裝過程中造成方向插反的情形。

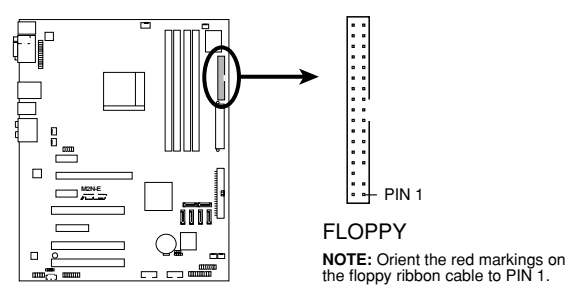

**M2N-E Floppy Disk Drive Connector**

### 2. IDE 裝置連接插座 (40-1 pin PRI\_IDE, SEC\_IDE)

這個內建的 IDE 插槽用來安裝 Ultra DMA 133/100/66 連接排線,每個 Ultra DMA 133/100/66 連接排線上有三組接頭,分別為:藍色、黑色和 灰色。將排線上藍色端的接頭插在主機板上的 IDE 插槽,並參考下表來 設定各裝置的使用模式。

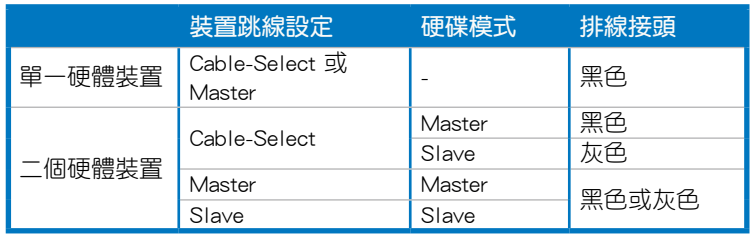

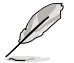

• 每一個 IDE 裝置插座的第二十隻針腳皆已預先拔斷以符合 UltraATA 排線的孔位,如此做法可以完全預防連接排線時插 錯方向的錯誤。

• 請使用 80 導線的 IDE 裝置連接排線來連接 UltraDMA 100/66 IDE 裝置。

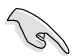

當有硬體裝置的跳線帽 (jumper)設定為「Cable-Select」時,請 確認其他硬體裝置的跳線帽設定也與該裝置相同。

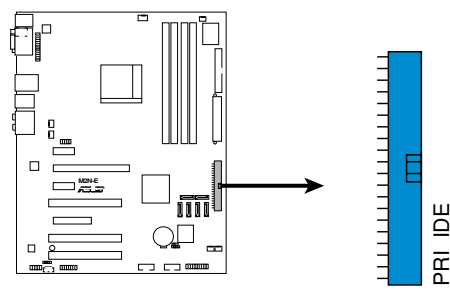

**M2N-E IDE Connector**

3. NVIDIA nForce 570 Ultra 多媒體通訊處理器 Serial ATA 裝置連接插槽 ( 7-pin SATA1[紅色], SATA2[紅色], SATA3[紅色], SATA4[紅色], SATA5[紅 色], SATA6[紅色])

這些插槽可支援使用 Serial ATA 排線來連接 Serial ATA 3Gb/s 硬碟。 Serial ATA 3Gb/s 硬碟可以向下相容 Serial ATA 1.5Gb/s 規格的硬碟。

若您安裝了 Serial ATA 硬碟,您可以透過 NVIDIA MediaShield 控制器 來建置 RAID 0、RAID 1、RAID 0+1、RAID 5 或 JBOD 磁碟陣列。

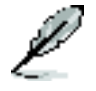

這些插槽的預設值為 [Disabled], 若您想要使用這些插槽來建構 Serial ATA RAID 功能,請將 BIOS 程式中的 SATA 設定子選單中 的 RAID Enabled 項目設定為 [Enabled]。請參考「4.4.7 內建裝置 設定」一節的詳細說明。

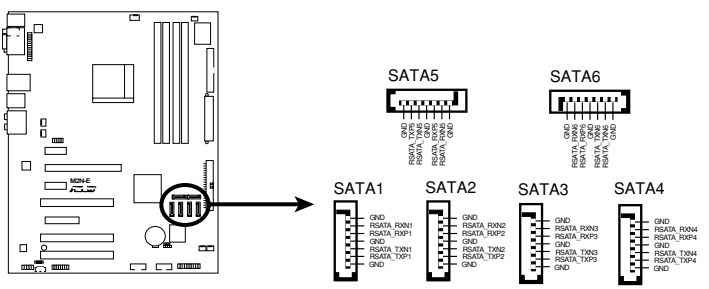

**M2N-E SATA Connectors**

### 4. USB 擴充套件排線插槽(10-1 pin USB56, USB 78, USB910)

這些 USB 擴充套件排線插槽支援 USB 2.0 規格,傳輸速率最高達 480 Mbps, 比 USB 1.1 規格的 12 Mbps 快 40 倍, 可以提供更高速的網際網 路連接 、互動式電腦游戲,還可以同時執行高速的周邊設備。

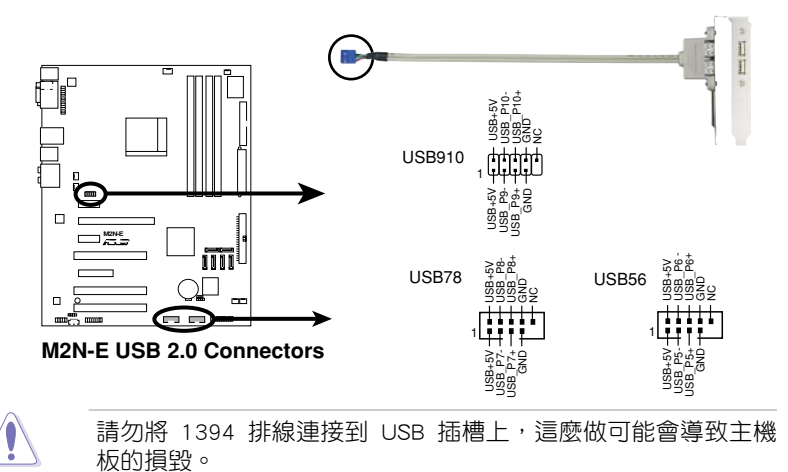

#### 5. 數位音效連接排針(4-1 pin SPDIF)

這組排針是用來連接 S/PDIF 數位音效模組,您可以利用這組排針以 S/PDIF 音效訊號線連接到音效裝置的數位音訊輸出端,使用數位音訊輸 出來代替傳統的類比音訊輸出。

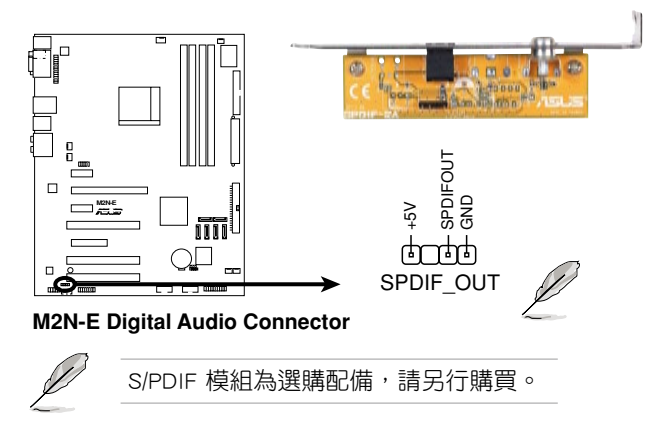

6. 中央處理器/機殼/北橋/電源供應器 風扇電源插槽(4-pin CPU\_FAN, 3-pin CHA\_FAN1, 3-pin CHA\_FAN2, 3-pin CHA\_FAN3, 3-pin CHA\_FAN4, 3-pin PWR\_FAN)

您可以將 350∼2000 毫安(最大 24 瓦)或者一個合計為 1∼7 安培 (最大 84 瓦)/+12 伏特的風扇電源接頭連接到這三組風扇電源插槽。請 注意要將風扇的風量流通方向朝向散熱片,如此才能讓裝置傳導到散熱片 的熱量迅速排出。注意!風扇的訊號線路配置和其接頭可能會因製造廠商 的不同而有所差異,但大部分的設計是將電源線的紅線接至風扇電源插槽 上的電源端(+12V),黑線則是接到風扇電源插槽上的接地端(GND)。 連接風扇電源接頭時,一定要注意到極性問題。

千萬要記得連接風扇的電源,若系統中缺乏足夠的風量來散熱, 那麼很容易因為主機內部溫度逐漸昇高而導致當機,甚至更嚴重 者會燒毀主機板上的電子元件。注意:這些插槽並不是單純的排 針!不要將跳線帽套在它們的針腳上。

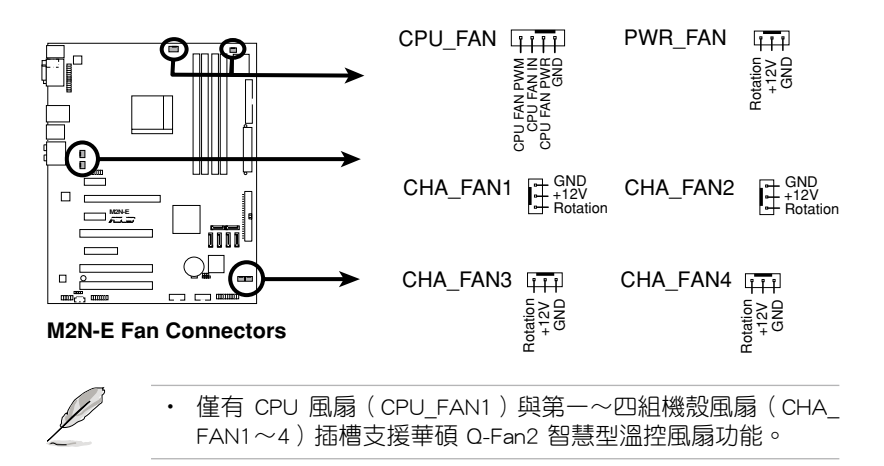

#### 7. 機殼開啟警示排針(4-1 pin CHASSIS)

這組排針提供給設計有機殼開啟偵測功能的電腦主機機殼之用。此 外,尚須搭配一個外接式偵測裝置譬如機殼開啟值測感應器或者微型開 關。在本功能啟用時,若您有任何移動機殼元件的動作,感應器會隨即 值測到並且送出一信號到這組接針,最後會由系統記錄下來這次的機殼 開啟事件。

本項目的預設值是將跳線帽套在 CHASSIS 排針中標示著「Chassis Signal」和「GND」的二個針腳上,若您想要使用本功能,請將跳線帽從 「Chassis Signal」和「GND」的針腳上移除。

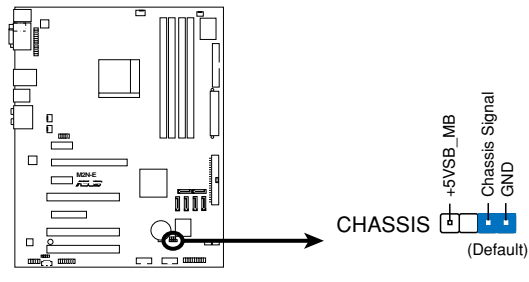

**M2N-E Chassis Intrusion Connector**

#### 8. 內建音效訊號接收插槽(4-pin CD)

這些連接插槽用來接收從光碟機、電視調頻器或 MPEG卡等裝置所傳 送出來的音源訊號。

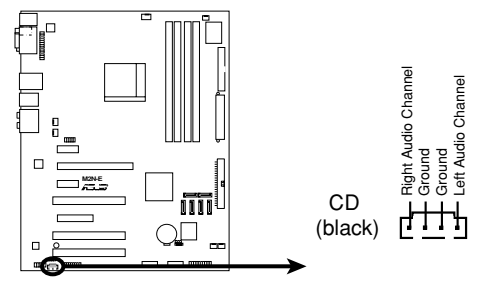

**M2N-E Internal Audio Connector**

### 9. 前面板音效連接排針(10-1 pin AAFP)

這組音效外接排針供您連接到前面板的音效排線,除了讓您可以輕鬆 地經由主機前面板來控制音效輸入/輸出等功能,並且支援 AC' 97 或 HD Audio 音效標準。將前面板音效輸出/輸入模組的連接排線之一端連 接到這個插槽上。. AAFP

**Azalia-compliant pin definition AC 97-compliant pin definition**  SENSE1\_RETUR **RETUR RETU** SENSE2\_RETU GND<br>PRESENCE# PORT1 R PRESENCE# SENSE1 SENSE2 AGND y y  $\breve{\mathsf{z}}$  $\Box$ **M2N-E**  $\mathbf{r}$ MICPWR **DABS** PORT2R<br>BE\_SENC<br>PORT2 L SENSE\_SEND Line out\_R NC Line out\_L PORT1 L MIC2\_L PORT1 ine out Ē G<br>S ine Ě

**M2N-E Azalia Front Panel Audio Connector**

 $\mathcal{C}$ 

- 建議您將支援高傳真(high definition)音效的前面板音效模組 連接到這組排針,如此才能獲得高傳真音效的功能。
	- 預設值為 [AC 97],若要將高傳直音效前面版模組安裝至本接 針,請將 BIOS 程式中 Front Panel Support Type 項目設定為 [HD Audio]。請參考 4.4.7 內建裝置設定一節的說明。

#### 10.主機板電源插槽(24-pin EATXPWR, 4 -pin EATX12V)

這些電源插槽用來連接到一個 ATX +12V 電源供應器。電源供應器所提 供的連接插頭已經過特別設計,只能以一個特定方向插入主機板上的電源 插槽。找到正確的插入方向後,僅需穩穩地將之套進插槽中即可。

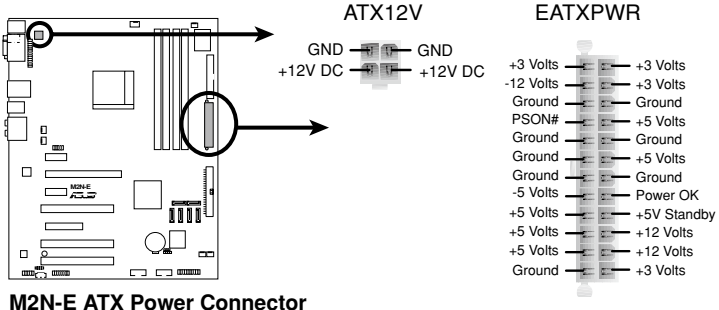

- 建議您使用與 2.0 規格的 24-pin ATX 12V 相容的電源供應器 (PSU),才能提供至少 400W 高功率的電源,以供應系統足 夠的電源需求。
- 請務必連接 4-pin +12V 電源插頭,否則可能無法順利啟動電 腦。
- 如果您想要安裝功率消耗較大的硬體裝置,請務必使用較高功 率的電源供應器以提供足夠的裝置用電需求。

11. 並列埠插槽(26-1 pin LPT)

這個插槽用來連接並列埠模組。將並列埠模組排線安裝到這個插槽, 然後將這個模組安裝到機殼後側面板中開放的插槽上。

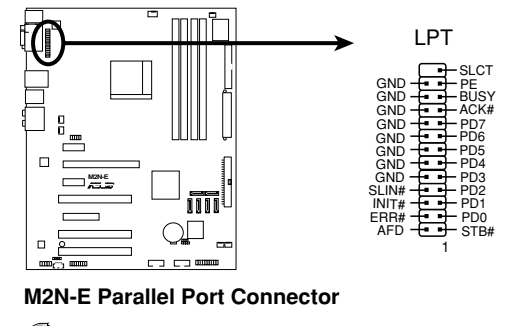

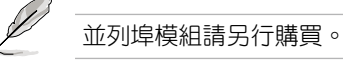

#### 12. 系統控制面板連接排針(20-1 pin PANEL)

這一組連接排針包括了數個連接到電腦主機前面板的功能接針。下述 將針對各項功能作逐一簡短說明。

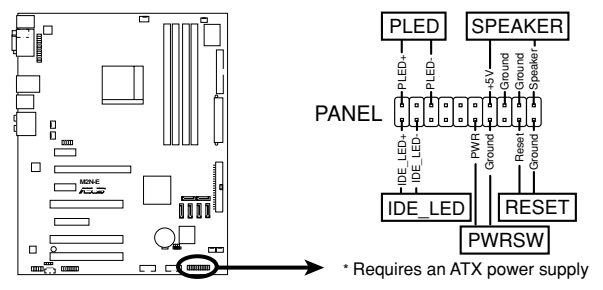

**M2N-E System Panel Connector**

• 系統電源指示燈連接排針(2-pin PLED)

這組兩腳排針可連接到電腦主機面板上的系統電源指示燈。在您啟動 電腦並且使用電腦的情況下,該指示燈會持續亮著;而當指示燈閃爍亮 著時,即表示電腦正處於睡眠模式中。

• IDE 硬碟動作指示燈號接針(2-pin IDE\_LED)

您可以連接此組兩腳 IDE LED 接針到電腦主機面板上的 IDE 硬碟動作 指示燈號,如此一旦 IDE 硬碟有存取動作時,指示燈隨即亮起。

• 機殼喇叭連接排針(4-pin SPEAKER)

這組四腳位排針連接到電腦主機機殼中的喇叭。當系統正常開機便可聽 到嗶嗶聲,若開機時發生問題,則會以不同長短的音調來警示。

• ATX 電源/軟關機 開關連接排針(2-pin PWRSW)

這組排針連接到電腦主機面板上控制電腦電源的開關。您可以根據 BIOS 程式或作業系統的設定,來決定當按下開關時電腦會在正常渾作和 睡眠模式間切換,或者是在正常運作和軟關機模式間切換。若要關機, 請持續按住電源開關超過四秒的時間。

• 軟開機開關連接排針(2-pin RESET)

這組兩腳位排針連接到電腦主機面板上的 Reset 開關。可以讓您在不需 要關掉電腦電源即可重新開機,尤其在系統當機的時候特別有用。

本章節說明開啟電腦電源的順 序,以及電腦開機後所發出各種不 同類型嗶聲的代表意義。

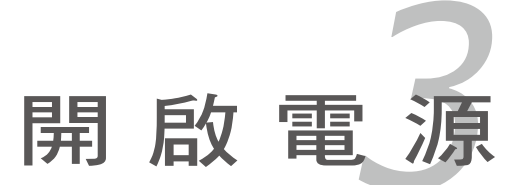

# 章節提綱

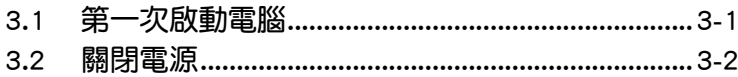

3

# 3.1 第一次啟動電腦

- 1. 確認所有排線與接腳都接妥,然後蓋上機殼的外蓋。
- 2. 確定所有的開關都已關閉
- 3. 將電源線接上機殼背面的電源輸入插座。
- 4. 情況許可的話,最好將電源線路上加接突波吸收/保護器。
- 5. 您可以先開啟以下周邊的電源:

#### a. 顯示器

- b. 外接式 SCSI 介面週邊裝置(從串連的最後端開始)
- c. 系統電源供應器(ATX 的電源供應器不會因為送電而馬上動作,而是 等待面板上的按鈕動作後才會工作)
- 6. 送電之後,機殼面板上應該會有電源指示燈亮起才對。如果是使用 ATX 電源供應器的話,必須等到面板按鈕被觸碰後才會啟動電源,電源指示 燈此時才會亮起。如果您的電腦符合綠色省電標準,已隨時準備可以進入 省雷模式的話,顯示器指示燈也會亮起。如果開機渦程—切順利的話,不 久就可以在顯示器上看到畫面了,如果送電之後超過 30 秒而畫面未有動 靜的話,表示電腦的設定尚有問題存在,請再進一步地的檢查各項動作, 如果還是不行,就需要向廠商求助了!
- 7. 當系統電源啟動後,請按下 <Delete> 鍵以進入 BIOS 設定程式中。相 關操作設定,請參考第四章的說明。

# 3.2 關閉電源

在您關閉電源之前,必須先依照正常程序離開作業系統,然後才能斷電關 機。如果您使用的是 ATX 規格的電源供應器, 在離開或結束作業系統之後, 按下電源開關即可關機。

## 3.2.1 使用作業系統關機功能

如果您使用的作業系統為 Windows 2000︰

- 1. 按下「開始」,選擇「關機」。
- 2. 然後按下「確定」來關機。
- 3. 當 Windows 作業系統關閉之後,電源也會隨後自動關閉。 如果您使用的作業系統為 Windows XP︰
- 1. 按下「開始」,選擇「雷腦關機」。
- 2. 然後在「電腦關機」視窗中,選擇「關機」來正式關閉電腦。
- 3. 當 Windows 作業系統關閉之後,電源也會隨後自動關閉。

## 3.2.2 使用電源開關之雙重功能

本主機板提供系統兩種開機模式,一為睡眠模式,另一則是軟開機模式。 壓著電源開關少於四秒鐘,系統會根據 BIOS 的設定,進入睡眠或軟開機模 式;若是壓著電源開關多於四秒,不論 BIOS 的設定為何,系統則會直接進 入軟開機模式。請參考第四章「4.5 電源管理」一節中的說明。

在電腦系統中, BIOS 程式調校的 優劣與否和整個系統的運作效能有 極大的關係。針對您自己的配備來 作最佳化 BIOS 設定是讓您的系統 性能再提昇的要角。接著本章節 將逐一說明 BIOS 程式中的每一項 組態設定。

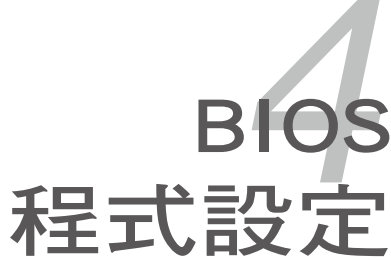

# 章節提綱

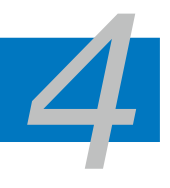

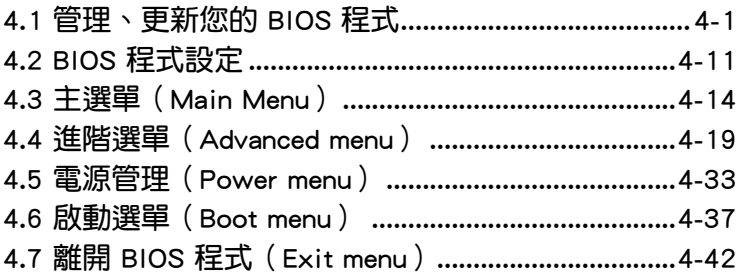

# 4.1 管理、更新您的 BIOS 程式

下列軟體讓您可以管理與更新主機板上的 BIOS(Basic Input/Output system)設定。

- 1. ASUS Update: 在 Windows 作業系統中更新 BIOS 程式。
- 2. ASUS EZ Flash 2: 在 DOS 模式下使用軟碟片/USB 隨身碟,或是主機板 的驅動程式與公用程式光碟來更新 BIOS。
- 3. Award BIOS Flash Utility:使用可開機的軟碟片/USB 隨身碟或是開機光 碟來更新 BIOS。
- 4. ASUS CrashFree BIOS 3: 當 BIOS 檔案潰失或損毀時,可以使用開機磁 碟/ USB 隨身碟或主機板的驅動程式與公用程式光碟來更新 BIOS 。 上述軟體請參考相關章節的詳細使用說明。

Del

建議您先將主機板原始的 BIOS 程式備份到一片開機片中,以備您 往後需要再度安裝原始的 BIOS 程式。使用 AFUDOS 或華碩線上 更新程式來拷貝主機板原始的 BIOS 程式。

### 4.1.1 華碩線上更新

華碩線上更新程式是一套可以讓您在 Windows 作業系統下,用來管理、 儲存與更新主機板 BIOS 檔案的公用程式。您可以使用華碩線上更新程式來 執行以下的功能:

- 1. 儲存系統現有的 BIOS 程式。
- 2. 從網路上下載最新的 BIOS 程式。
- 3. 從更新的 BIOS 檔案更新 BIOS 程式。
- 4. 直接從網路上下載並更新 BIOS 程式。
- 5. 查看 BIOS 程式的版本。

這個程式可以在主機板附贈的驅動程式及公用程式光碟中找到。

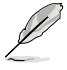

在使用華碩線上更新程式之前,請先確認您已經經由內部網路對外 連接,或者經由網際網路服務供應商(ISP)所提供的連線方式連 接到網際網路連上網際網路。

### 安裝華碩線上更新程式

請依照以下的步驟安裝華碩線上更新程式:

- 1. 將驅動程式及公用程式光碟放入光碟機,會出現「驅動程式」選單。
- 2. 點選「公用程式」標籤,然後點選「華碩線上更新程式 VX.XX.XX」。請 參閱 5-3頁 「 公用程式選單(Utilities menu)」畫面中的詳細說明。
- 3. 華碩線上更新程式就會複製到系統中。.

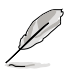

在您要使用華碩線上更新程式來更新 BIOS 程式之前,請先將其他 所有的視窗應用程式關閉。

## 使用網路更新 BIOS 程式

請依照以下步驟使用網路更新 BIOS 程式:

1. 點選「開始→程式集→ASUS→ASUSUpdate→ASUSUpdate」執行華碩線上 更新主程式。

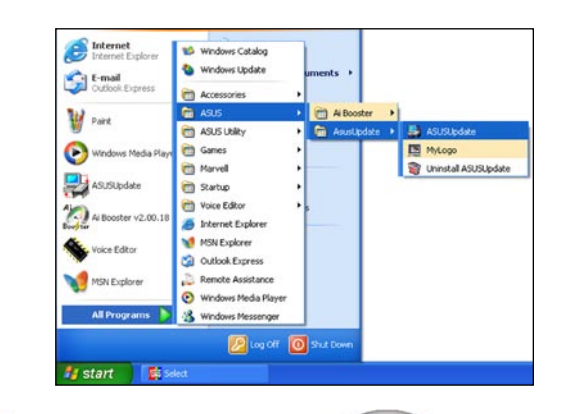

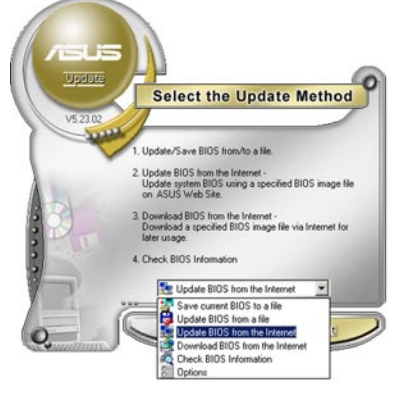

2. 在下拉式選單中選擇 Update BIOS from the Internet,然後按下「 Next」繼續。

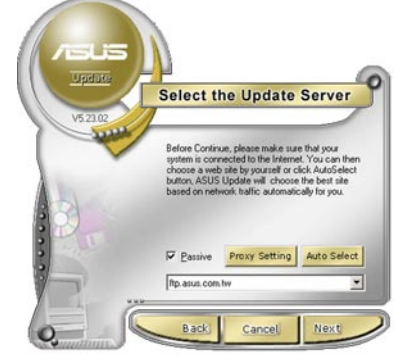

3. 請選擇離您最近的華碩 FTP 站台 可避免網路壅塞,或者您也可以 直接選擇「Auto Select」 由系統 自行決定。按下「Next」繼續。

- 4. 接著再選擇您欲下載的 BIOS 版本。 按下「Next」繼續。
- 5. 最後再跟著畫面上的指示完成 BIOS 更新的程序。

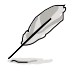

華碩線上更新程式可以自行 透過網路下載 BIOS 程式。 經常的更新才能獲得最新 的功能。

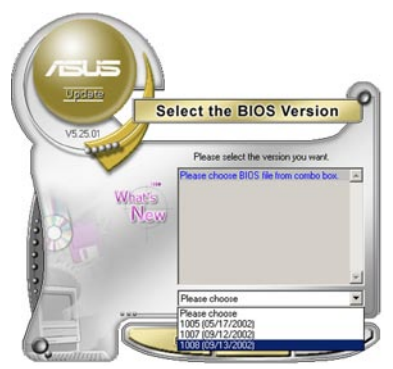

## 使用 BIOS 檔案更新 BIOS 程式

請依照以下步驟使用 BIOS 檔案更新 BIOS 程式:

- 1. 點選「開始→程式集→ASUS→ASUSUpdate→ASUSUpdate」執行華碩線 上更新主程式。
- 2. 在下拉式選單中選擇 Update BIOS from a file,然後按下「Next」繼續。
- 3. 在「開啟」的視窗中選擇 BIOS 檔案 的所在位置,然後點選「儲存」。

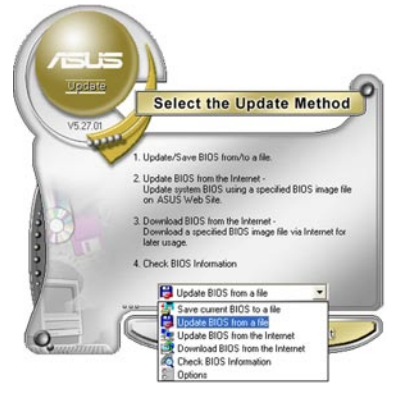

4. 最後再依照螢幕畫面的指示來完成 BIOS 更新的程序。

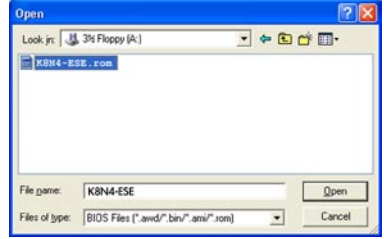

### 4.1.2 製作一張開機片

1. 請使用下列任一種方式來製作一張開機片。 在 DOS 作業系統下

- a. 選一張空白的 1.44MB 磁片放入磁碟機中。
- b. 進入 DOS 模式後,鍵入 format A:/S,然後按下<Enter> 按鍵。

在 Windows XP 作業系統下

- a. 選一張空白的 1.44MB 磁片放入磁碟機中。
- b. 由 Windows 桌面點選「開始」→「我的電腦」。
- c. 點選「3 1/2 磁碟機」圖示。
- d. 從選單中點選「File」,然後選擇「Format」,會出現「Format 3 1/2 Floppy Disk」視窗畫面。
- e. 點選「Create a MS-DOS startup disk」,接著按下「開始」。

在 Windows 2000 作業系統下

- a. 選一張經過格式化的 1.44MB 磁片放入磁碟機中。
- b. 將 Windows 2000 光碟放入光碟機中。
- c. 點選「開始」,然後選擇「Run」。
- d. 鍵入 D:\bootdisk\makeboot a: 假設你的光碟機為 D 槽。
- e. 按下 <Enter> 然後按照螢幕視窗的指示操作。
- 2. 將主機板的原始(或最新的)BIOS 程式拷貝至開機磁片中。

## 4.1.3 使用華碩EZ Flash 2更新 BIOS 程式

華碩 EZ Flash 2 程式讓您能輕鬆的更新 BIOS 程式,可以不必再透過開機 片的冗長程序或是到 DOS 模式下執行。華碩 EZ Flash 程式內建在 BIOS 韌 體當中,只要在開機之後,系統仍在自我測試(Power-On Self Test,POST) 時,按下 <Alt> + <F2> 就可以進入 EZ Flash 程式。

請依照下列步驟透過 EZ Flash 2 來更新 BIOS:

- 1. 從華碩網站上(tw.asus.com)下載供本主機板使用最新的 BIOS 檔案。
- 2. 將 BIOS 檔案存放於磁片或是 USB 隨身碟中,接著重新開機。
- 3. 您可以使用下列兩種方式來執行 EZ Flash 2 :
	- (1) 將儲存有 BIOS 檔案的軟碟片 / USB 隨身碟插入軟碟機或是 USB 連 接埠。

在 POST 開機自動檢測時,按下 <Alt> + <F2> 鍵,便會顯示如下的 畫面。

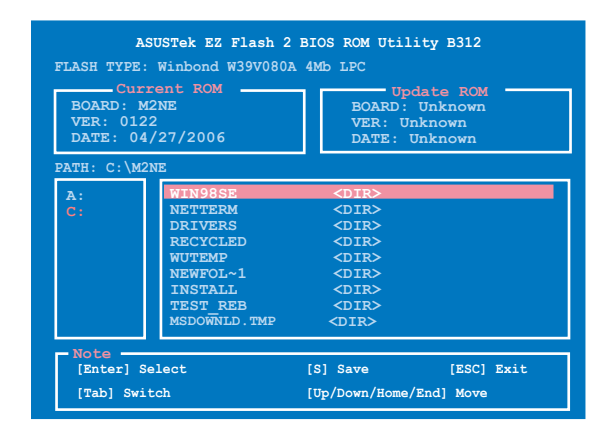

- (2) 進入 BIOS 設定程式。來到 Tools 選單並選擇 EZ Flash2 並按下 <Enter> 鍵將其開啟。 在正確的檔案被搜尋到之前,您可按下 <Tab> 鍵來切換磁碟機,接 著請按下 <Enter> 鍵。
- 4. 當正確的 BIOS 檔案被找到後,EZ Flash 2 會進行 BIOS 更新作業並在更 新完成後自動重新啟動電腦。
	- 本功能僅支援採用 FAT 32/16/12 格式的 USB 隨身碟、硬碟或 軟碟片。
		- 常更新 BIOS 時,請勿關閉戓重置系統以避免系統開機失敗。

# 4.1.4 使用 AwardBIOS Flash 程式更新 BIOS

您可以使用本主機板內建的 AwardBIOS Flash 程式,或是存在開機磁片中 可執行的 AwardBIOS Flash 程式(AWDFLASH.EXE)來更新 BIOS 程式。請 參考以下步驟來使用 AwardBIOS Flash 程式更新 BIOS 程式。

1. 從華碩電腦網站(http://tw.asus.com)上下載最新版的 BIOS 程式, 將該程式, 名稱更名為 m2ne.BIN,然後儲存在開機磁片或是採用 FAT 32/16 格式的 USB 隨身碟中。

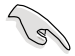

在軟碟片中,建議您只存放用來更新 BIOS 的檔案,以避免執行 錯誤的檔案。

- 2. 將驅動程式與公用程式光碟中的 AwardBIOS Flash 公用程式複製到存放有 最新 BIOS 檔案的磁片中。
- 3. 使用您先前建立的開機片來重新開機至 DOS 模式中。
- 4. 在 DOS 模式下,使用 <X:> (X 代表指定磁碟的名稱),來切換到儲存有 BIOS 檔案與 AwardBIOS 公用程式資料夾的軟碟片、光碟片、USB 隨身碟 中。
- 5. 當提示訊息出現後,請輸 入 awdflash 並按下 <Enter> 鍵。接著 Award BIOS Flash 公用程式畫面便會出現。

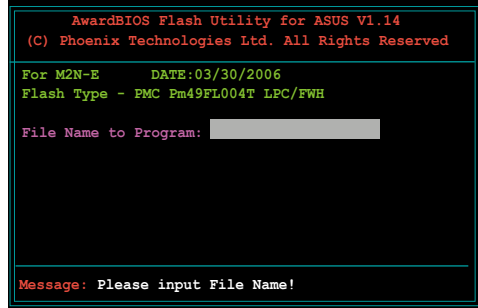

6. 在 BIOS file name 欄位輸入 BIOS 檔案名稱。接著請按 下 <Enter> 鍵。

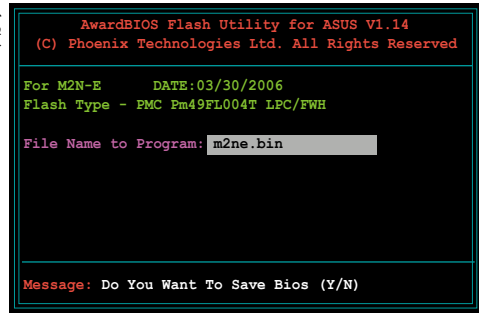

- 7. 接著公用程式會提醒您儲存目前的 BIOS 檔案。按下 <N> 鍵來將目前的 BIOS 檔案儲存。接著如下圖所示的訊息便會出現。
- 8. 公用程式接下來會確認磁 碟片中存放的 BIOS 檔案 並開始進行 BIOS 的更新作 業。

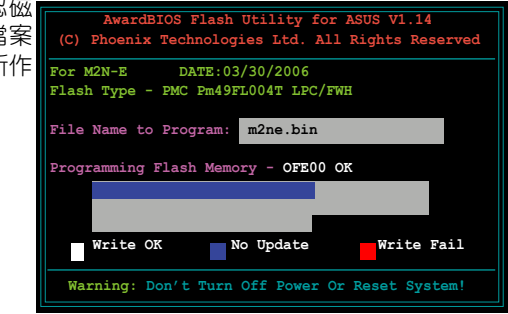

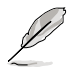

在更新 BIOS 的過程中,請勿關閉或重新啟動您的電腦!

9. 更新作業完成後,畫面會 顯示 Flash Complete 的訊 息代表您已成功更新 BIOS 檔案。請按 <F1> 來重新啟 動系統。

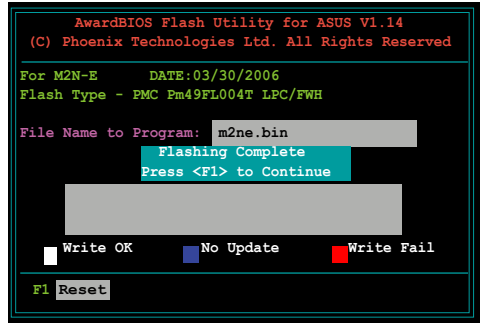

# 4.1.5 儲存目前的 BIOS 檔案

您可以使用 AwardBIOS Flash 公用程式來儲存目前的 BIOS 檔案。藉由這 麼做,您如果在更新 BIOS 過程中遭遇 BIOS 檔案損毀的狀況,可以重新載入 目前的 BIOS 檔案恢復系統狀態。

請依照下列步驟來使用 AwardBIOS Flash 公用程式儲存目前的 BIOS 檔 案。

> 請確認軟碟片、光碟或是 USB 隨身碟具備足夠的空間可以儲存 檔案。

請依照下列步驟使用 AwardBIOS Flash 公用程式來儲存目前的 BIOS 檔 案:

- 1. 請先依照上一節中步驟 1 到 6 的介紹進行操作。
- 2. 當公用程式提示您是否儲 存目前的 BIOS 檔案時按 下<Y>鍵,則以下的書面 便會出現。.
- 3. 在 Save current BIOS as 欄 位中,請為目前的 BIOS 檔 案輸入一個檔案名稱,並 按 <Enter> 繼續。

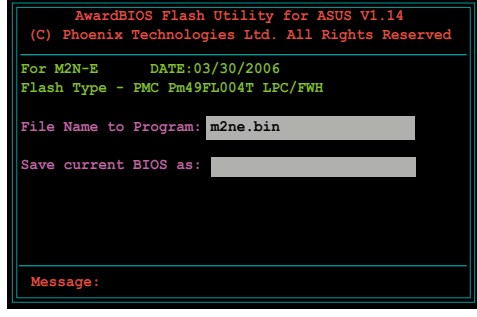

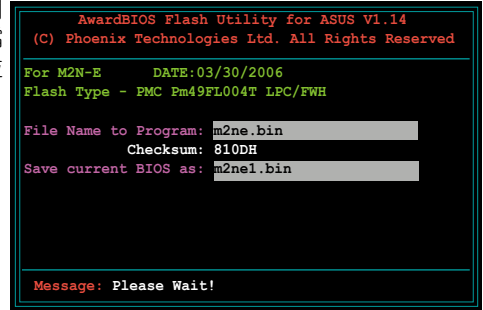

4. 接著公用程式便會將目前 的 BIOS 檔案儲存在磁碟片 中,並回到更新 BIOS 的更 新步驟。

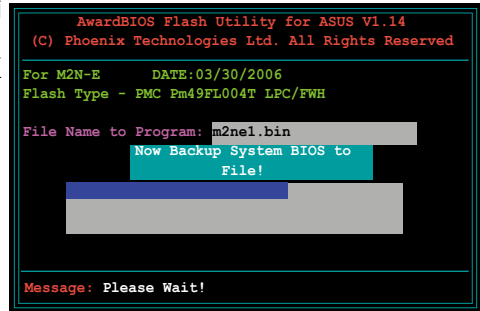

# 4.1.6 使用 CrashFree BIOS 3 程式回復 BIOS 程式

華碩最新自行研發的 CrashFree BIOS 3 工具程式,讓您在當 BIOS 程式和 資料被病毒入侵或毀損時,可以輕鬆的從驅動程式及公用程式光碟中,或是 從含有最新或原始的 BIOS 檔案的磁片中回復 BIOS 程式的資料。.

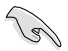

在您使用此公用程式前,請先準備好內含主機板 BIOS 的驅動程 式與公用程式光碟、軟碟片,或是 USB 隨身碟,作為回復 BIOS 的用途。

### 使用公用程式光碟回復 BIOS 程式:

請依照下列步驟使用公用程式光碟回復 BIOS 程式:

- 1. 啟動系統。
- 2. 將主機板的公用程式光碟放入光碟機中。
- 3. 接著工具程式便會顯示如下所示的訊息,並自動檢查光碟片中是否存有 BIOS 檔案。

```
Award BootBlock BIOS v1.0
Copyright (c) 2000, Award Software, Inc.
BIOS ROM checksum error
Detecting IDE ATAPI device...
```
當搜尋到 BIOS 檔案後,工具程式會開始讀取 BIOS 檔案並開始更新損壞 的 BIOS 檔案。

```
Award BootBlock BIOS v1.0
Copyright (c) 2000, Award Software, Inc.
BIOS ROM checksum error
Detecting IDE ATAPI device...
   Found CDROM, try to Boot from it... Pass
```
4. 當 BIOS 完全更新完畢後,請重新啟動電腦。

## 使用 USB 隨身碟回復 BIOS 程式

請依照下列步驟使用 USB 隨身碟來回復 BIOS 程式:

- 1. 請將內含有 BIOS 檔案的 USB 隨身碟插入 USB 連接埠。
- 2. 開啟系統電源。
- 3. 公用程式會自動檢查儲存有 BIOS 檔案的裝置。當找到該裝置後,公用程 式會讀取 BIOS 檔案並更新已損毀的 BIOS 檔案。
- 4. 在公用程式完成更新作業後,請重新啟動系統。

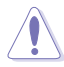

- 只有採用 FAT 32/16/12 格式與單一磁區的 USB 隨身碟可以支 援 ASUS CrashFree BIOS 3。 而隨身碟的容量需小於 8GB。
- 當更新 BIOS 時,請勿關閉或重置系統! 若是這麼做,將可能 導致系統開機失敗。

# 4.2 BIOS 程式設定

BIOS(Basic Input and Output System;基本輸出入系統)是每一部電腦 用來記憶周邊硬體相關設定,讓電腦正確管理系統運作的程式,並且提供一 個選單式的使用介面供使用者自行修改設定。經由 BIOS 程式的設定,您可 以改變系統設定值、調整電腦內部各項元件參數、變更系統效能以及設定電 源管理模式。如果您的電腦已是組裝好的系統,那麼 BIOS 應該已經設定好 了。如果是這樣,在後面我們會說明如何利用 BIOS 設定程式來做更進一步 的設定,特別是硬碟型態的設定。

如果您是自行組裝主機板,那麼,在重新設定系統,或是當您看到了 RUN SETUP 的訊息時,您必須輸入新的 BIOS 設定值。有時候您可能會需要重新 設定電腦開機密碼,或是更改電源管理模式的設定等,您都需要使用到 BIOS 的設定。

本主機板使用 Flash ROM 記憶體晶片,BIOS 程式就儲存在這個 Flash ROM 晶片中。利用快閃記憶體更新公用程式,再依本節所述的步驟進行,可以下 載並升級成新版的 BIOS。由於儲存 BIOS 的唯讀記憶體在平時只能讀取不能 寫入,因此您在 BIOS 中的相關設定,譬如時間、日期等等,事實上是儲存 在隨機存取記憶體(CMOS RAM)中,透過電池將其資料保存起來,因此, 即使電腦的電源關閉,其資料仍不會流失(隨機存取記憶體可以寫入資料, 但若無電源供應,資料即消失)。當您打開電源時,系統會叫出儲存在隨機 存取記憶體中 BIOS 的設定,進行開機測試。

在開機之後,系統仍在自我測試(POST,Power-On Self Test) 時,按下 <DELETE> 鍵,就可以啟動設定程式。如果您超過時 間才按 <DELETE> 鍵,那麼自我測試會繼續執行,並阻止設定 程式的啟動。在這種情況下,如果您仍然需要執行設定程式,請 按機殼上的 <RESET> 鍵或 <Ctrl> + <Alt> + <Delete> 重 新開機。

華碩 BIOS 設定程式以簡單容易使用為訴求,選單方式的設計讓您可以輕 鬆的瀏覽選項,進入次選單點選您要的設定,假如您不小心做錯誤的設定, 而不知道如何補救時,本設定程式提供一個快速鍵直接回復到上一個設定, 這些將在以下的章節中有更進一步的說明。

- 13) 1. BIOS 程式的出廠預設值可讓系統運作處於最佳效能,但是若系 統因您改變 BIOS 程式而導致不穩定,請讀取出廠預設值來保 持系統的穩定。請參閱「4.8 離開 BIOS 程式」一節中「Load Setup Defaults」項目的詳細說明。
	- 2. 在本章節的 BIOS 程式畫面僅供參考,將可能與您所見到的畫 面有所差異。
	- 3. 請至華碩網站(http://tw.asus.com)下載最新的 BIOS 程式檔案 來獲得最新的 BIOS 程式資訊。

## 4.2.1 BIOS 程式選單介紹

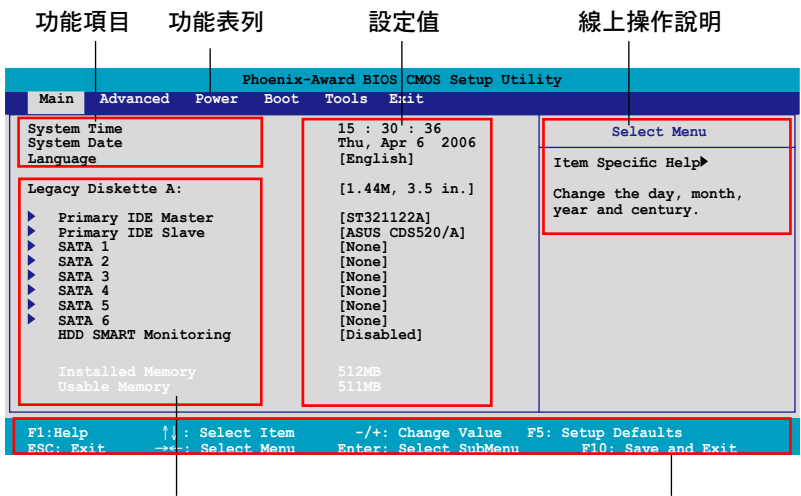

子選單項目

操作功能鍵說明

# 4.2.2 程式功能表列說明

設定程式最上方各選單功能說明如下:

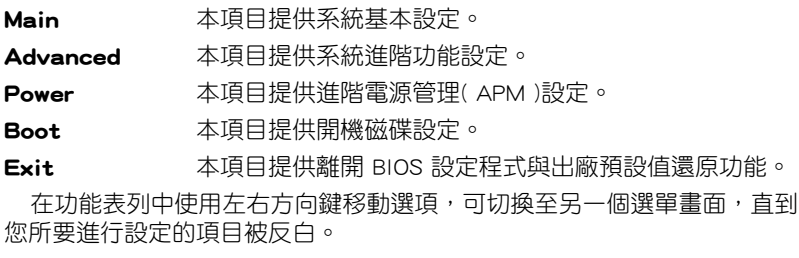

D • 在本章節中所出現的 BIOS 設定畫面僅供參考之用,這些畫面 可能與您實際在螢幕上所看到的不盡相同。

• 請造訪華碩網站 (tw.asus.com) 來下載最新的 BIOS 檔案與資 訊。

# 4.2.3 操作功能鍵說明

在選單畫面的下方為操作功能鍵說明,請參照功能鍵說明來選擇及改變各 項功能。以下的列表將會列出所有的操作功能鍵與其所對應的功能。

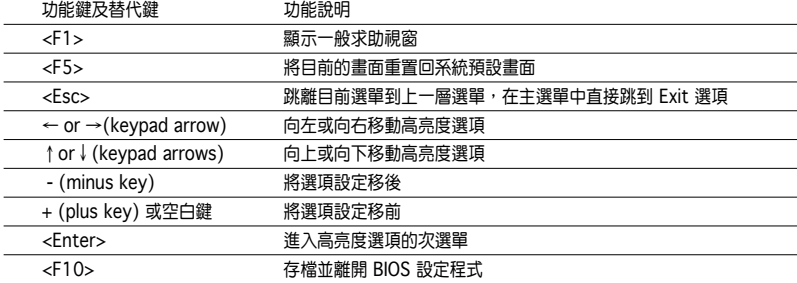

## 4.2.4 選單項目

於功能表列選定選項時,被選擇的功能將會反白,如右圖紅線所框選的地 方,即選擇 Main 選單所出現的項目。

點選選單中的其他項目(例如:Advanced、Power、Boot 與 Exit)也會出 現該項目不同的選項。

# 4.2.5 子選單

在選單畫面中,若功能選項前面有一個小三角形標記,代表此為子選單, 您可利用方向鍵來選擇,並按下 [Enter]鍵來進入子選單。

## 4.2.6 設定值

這些存在於選單中的設定值是提供給使用者選擇與設定之用。這些項目 中,有的功能選項僅為告知使用者目前運作狀態,並無法更改,那麼此類項 目就會以淡灰色顯示。而可更改的項目,當您使用方向鍵移動項目時,被選 擇的項目以反白顯示,代表這是可更改的項目。如要變更該項目的設定值, 請按下 <Enter> 鍵來顯示選項列表。請參考"4.2.7 設定視窗"的說明。

# 4.2.7 設定視窗

在選單中選擇功能項目,然後按下 [Enter] 鍵,程式將會顯示包含此功能所 提供的選項小視窗,您可以利用此視窗來設定您所想要的設定。

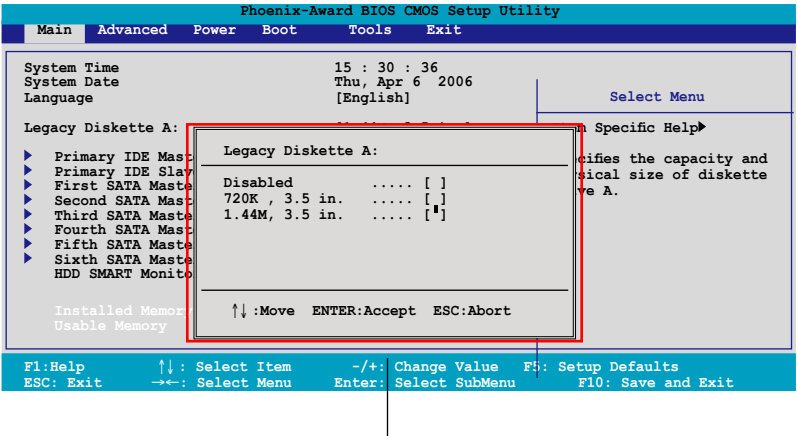

。」<br>設定視窗

# 4.2.8 線上操作說明

在選單畫面的右上方為目前所選擇的作用選項的功能說明,此說明會依選 項的不同而自動變更。

# 4.3 主選單(Main Menu)

當您進入 BIOS 設定程式時,首先出現的第一個書面即為主選單,內容如 下圖。

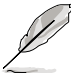

請參閱「4.2.1 BIOS 程式選單介紹」一節來得知如何操作與使用 本程式。

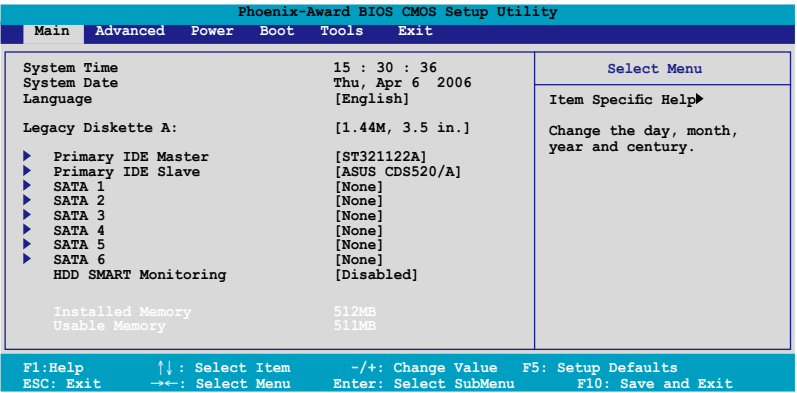

# 4.3.1 System Time [XX:XX:XX]

設定系統的時間(通常是目前的時間),格式分別為時、分、秒,有效值 則為時(00 到 23)、分(00 到 59)、秒(00 到 59)。可以使用 <Tab> 或 <Tab> + <Shift> 組合鍵切換時、分、秒的設定,直接輸入數字。

# 4.3.2 System Date [Day XX/XX/XXXX]

設定您的系統日期(通常是目前的日期),順序是月、日、年,格式為月 (1 到 12)、日(1 到 31)、年(到 2099)。使用 <Tab> 或 <Tab>+ <Shift> 鍵切換月、日、年的設定,直接輸入數字。

## 4.3.3 Legacy Diskette A [1.44M, 3.5 in.]

本項目儲存了軟式磁碟機的相關資訊,設定值有: [None] [360K,5.25 in.]  $[1.2M, 5.25$  in.]  $[720K, 3.5$  in.]  $[1.44M, 3.5$  in.]  $[2.88M, 3.5$  in.]  $\circ$
# 4.3.5 IDE 裝置選單(Primary and Secondary IDE Master/ Slave; Third and Fourth IDE Master)

當您進入 BIOS 程式時,程式會自動值測系統已存在的 IDE 裝置,程式將 IDE 各通道的主副裝置獨立為單一選項,選擇您想要的項目並按 [Enter] 鍵來 進行各項裝置的設定。

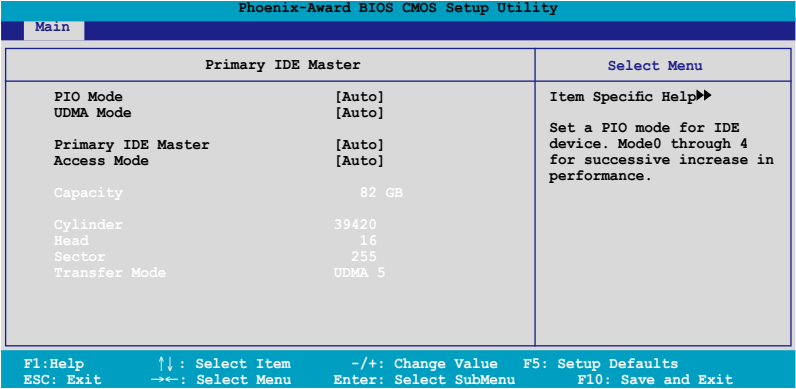

BIOS 程式會自動偵測對應項目的設定數值(包含 Capacity, Cylinder, Head, Sector 與 Transfer Mode),這些數值不是使用者所能設定的。若未偵測到系 統中安裝有 IDE 裝置,本項目會顯示為 N/A。

## PIO Mode [Auto]

設定 IDE 裝置的 PIO 模式。設定值有:[Auto] [Mode 0] [Mode 1] [Mode 2] [Mode 3] [Mode 4]。

## UDMA Mode [Auto]

關閉或設定 UDMA 模式。設定值有:[Disabled] [Auto]。

## IDE Primary Master/Slave [Auto];IDE Secondary Master/Slave [Auto]

本項目您可選擇 [Auto] 來自動偵測 IDE 硬碟機。若自動偵測成功,在接 下來的子目錄中系統會自動填入正確的設定數值。若是自動偵測失敗,可能 表示您所安裝的硬碟型號過舊或過新。而若是硬碟機已在較舊的系統進行格 式化,則可能偵測到不正確的參數設定。若遭遇這類狀況,請選擇 [Manual] 來手動設定硬碟機的相關參數。而要是沒安裝硬碟機則請選擇 [None]。設定 值有:[None] [Auto] [Manual]。

### Access Mode [Auto]

本項目可以讓使用者選擇磁區位址模式。在這些模式中 CHS(cylinder, head, sector) 支援 528 MB 的硬碟機,而 LBA(logical block addressing)模式支援 128 GB 容量的硬碟機。Large 模式(又被稱作 extanded CHS mode)支援容 量超過 528 MB 的硬碟機,但其並不支援 LBA 模式。設定值有:[CHS] [LBA] [Large] [Auto]。

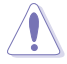

在開始進行硬碟機的設定時,請您先確認好正確的硬碟機廠牌、 型號以及設定,不正確的資料可能會讓系統無法順利抓到正確的 硬碟機規格。

### **Capacity**

顯示自動偵測的硬碟容量。本項目是無法進行設定的。

### Cylinder

顯示硬碟的磁柱數目。本項目是無法進行設定的。

### **Head**

顯示硬碟的讀寫頭數目。本項目是無法進行設定的。

### Sector

顯示每一軌的磁扇數目。本項目是無法進行設定的。

### Transfer Mode

顯示傳輸模式,本項目是無法進行設定的。

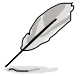

在您將 IDE 硬碟資訊輸入到 BIOS 後,請執行像是 FDISK 這類磁 碟工具程式來格式或分割新的 IDE 硬碟。這是個必要動作,讓您 可以順利地從硬碟中存取資料。請記得將 Primary IDE 硬碟機設 定為 Active。

# 4.3.6 SATA 裝置1-6(SATA 1-6)

當您進入 BIOS 程式時,程式會自動偵測系統已存在的 Serial ATA 裝置, 程式中每個 SATA 裝置都有個別的子選單,選擇您想要的頂目並按 [Enter] 鍵 來進行各項裝置的設定。

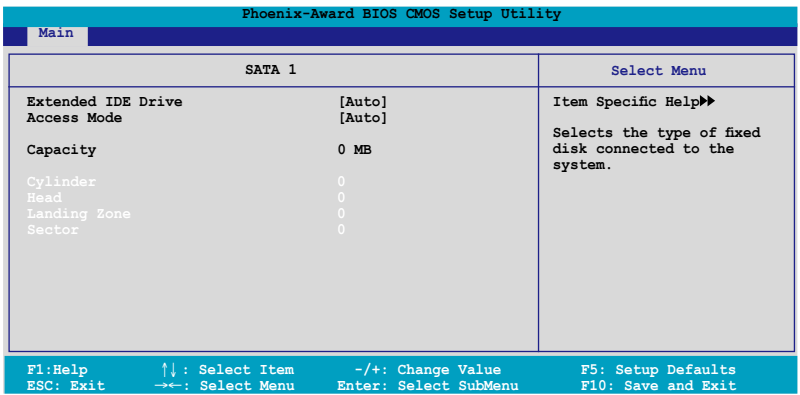

BIOS 程式會自動偵測相關選項的數值(Capacity, Cylinder, Head, Precomp,Landing Zone 與 Sector),這些數值是無法由使用者進行設定的。 若是系統中沒有安裝 SATA 裝置,則這些數值都會顯示為 0。

### Extended Drive

選擇固定連接到系統的硬碟機種類。設定值有:[None] [Auto]。

### Access Mode

本項目用來設定磁區的位址模式。設定值有:[Large] [Auto]。

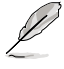

在您嘗試設定硬碟機前,請確認已取得硬碟機製造商所提供的正 確資訊。錯誤的設定值將可能導致系統在辨認該硬碟機時發生錯 誤狀況。

### **Capacity**

顯示自動偵測的硬碟機容量。本選項無法進行設定。

### Cylinder

顯示硬碟機的磁柱數目。本選項無法進行設定。

#### Head

顯示硬碟機讀寫頭的數目。本選項無法進行設定。

#### Landing Zone

顯示每一磁軌的 Landing Zone 數目。本選項無法進行設定。

#### Sector

顯示每一磁軌的磁區數目。本選項無法進行設定。

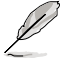

在您進入 BIOS 設定程式的 IDE 硬碟機資訊項目後,請使用像是 FDISK 這類的磁碟工具來重新劃分並格式化硬碟機。這項工作是 必須進行的,藉由這麼做您才能在硬碟機上讀寫資料。此外,也 請確認您已將 Primary IDE 硬碟機設定為 Active。

# 4.3.6 硬碟 SMART 監控項目(HDD SMART Monitoring ) [Disabled]

本項目可以讓您開啟或關閉硬碟機自我監控、分析與回報功能。設定值 有:[Disabled] [Enabled]。

# 4.3.7 已安裝記憶體 [XXX MB]

顯示您所安裝記憶體的容量。

# 4.3.8 可使用記憶體 [XXX MB]

顯示您可以使用的記憶體容量。

# 4.4 進階選單(Advanced menu)

進階選單可讓您改變中央處理器與其它系統裝置的細部設定。

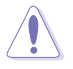

注意!在您設定本進階選單的設定時,不正確的設定值將導致系 統功能異常。

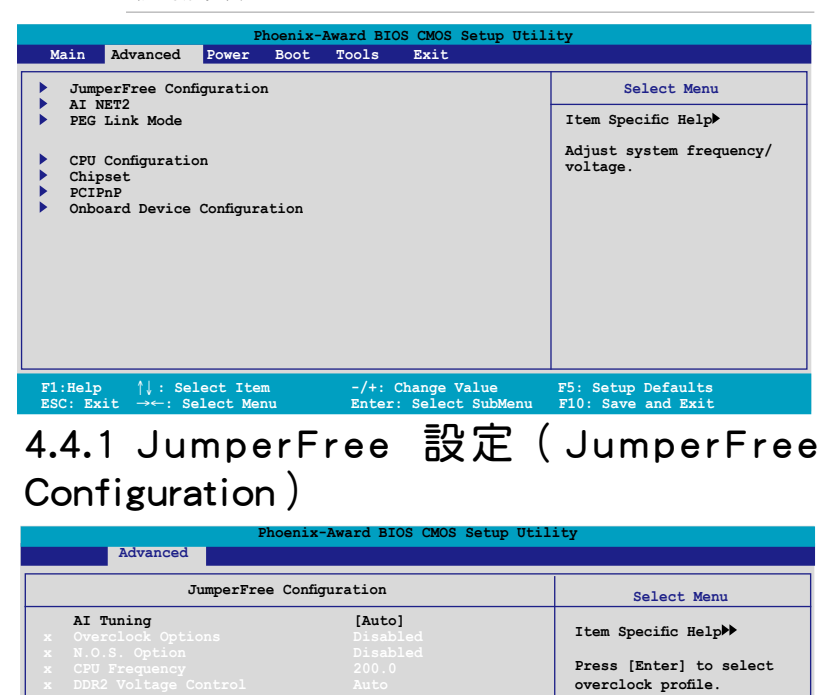

## AI Tuning [Auto]

**x CPU Multiplier Auto Advanced Voltage Control**

本項目可讓您選擇 CPU 的超頻選項,讓您達到需求的 CPU 內部頻率。您 可以選擇以下列表中的超頻選項:

**F1:Help** ↑↓ **: Select Item -/+: Change Value F5: Setup Defaults ESC: Exit** →←**: Select Menu Enter: Select Sub-menu F10: Save and Exit**

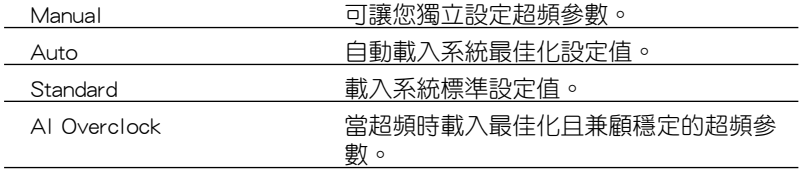

### 華碩 M2N-E 主機板使用手冊 4-19

AI N.O.S 使用華碩無延遲系統超頻功能,依照系統 實際的負荷與執行的程式自動進行系統超 頻的動作。

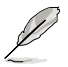

以下的選項只有在 AI Tuning 選項設定為 [Manual] 時才會出現並 可進行設定 。

## Overclocking Options [Disabled]

本項目可用來設定超頻的百分比。設定值有:[Disabled] [Oveclock 3%] [Overclock 5%] [Overclock 8%] [Overclock 10%]。

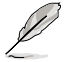

以下的選項只有在 AI Tuning 選項設定為 [AI N.O.S.] 時才會出 現 。

# N.O.S Option [Disabled]

本項目用來設定無延遲超頻系統模式 (N.O.S. Mode),設定值有: [Disabled] [Oveclock 3%] [Overclock 5%] [Overclock 8%] [Overclock 10%]。

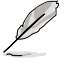

以下的選項,只有在 AI Tuning 設定為 [Manual] 才會變成使用者 可設定的項目。

# CPU Frequency [xxx](本項數值為自動偵測)

本項目用來指出由時脈生成器送至系統匯流排與 PCI 匯流排的頻率。匯流 排的頻率(外頻)乘與倍頻便等於 CPU 的頻率。本項目的數值是由 BIOS 所 自動偵測的。數值的範圍可自 200 至 400 。請參考以下列表來正確進行前 側匯流排(FSB)與 CPU 外頻的設定。

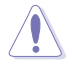

選擇過高的 CPU 頻率將可能導致系統不穩定的狀況發生!若發生 這類狀況,請將設定值調整回預設值。

## DDR2 Voltage [Auto]

本項目可以讓您設定 DDR2 記憶體的運作電壓。設定值有:[Auto] [1.80V]  $[1.85V]$   $[1.90V]$  ~  $[1.95V]$   $\circ$ 

## CPU Multiplier [Auto]

本項目可以讓您設定 CPU 的運作倍頻。設定值有:[Auto] [5x] ~ [10x]。

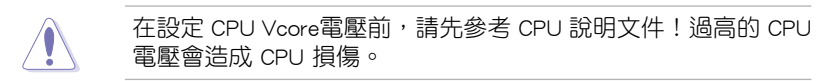

## CPU Voltage [Auto]

本項目可以讓您設定 CPU 的運作電壓。這個設定值的調整會根據安裝的 處理器種類而有所不同,一般預設為:[Auto]。

# 進階電壓控制Advanced Voltage Control

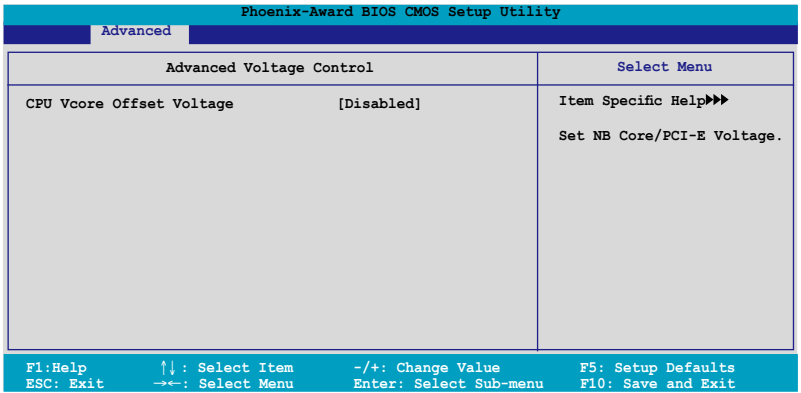

#### CPU Vcore Offset Voltage [Disabled]

開啟或關閉 CPU Vcore offset voltage。當本選項設定為 [offset 50.0 mv],則 CPU Vcore voltage 將會抵銷為 50.0mV。設定值有: [Disabled] [Enabled]。

# 4.4.2 AI NET2

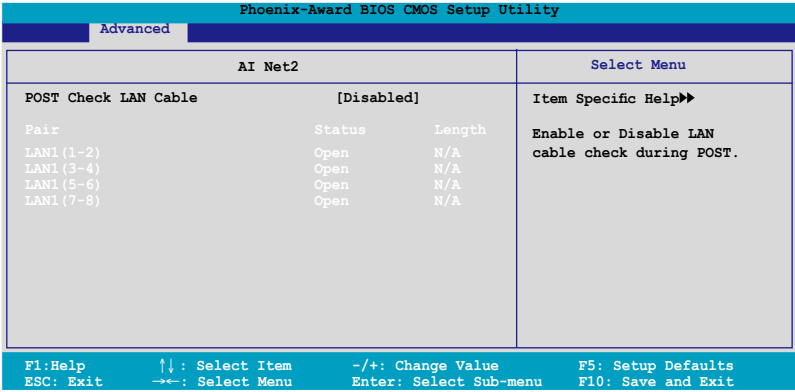

## POST Check LAN Cable [Disabled]

本項目用來開啟或關閉開機自我測試(POST)過程中的 LAN / LAN2網路 纜線檢查功能。設定值有:[Disabled] [Enabled]。

# 4.4.3 PEG Link Mode

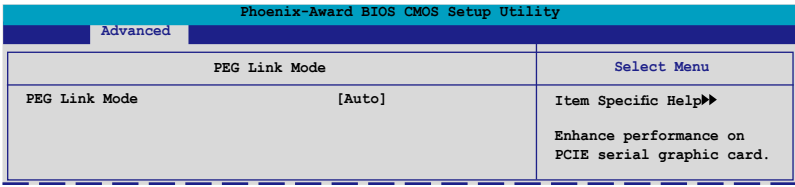

#### PEG Link Mode [Disabled]

本項目可讓您開啟或關閉 PCI Express 圖像連結模式功能。設定值有: [Auto] [Disabled] [Normal] [Fast] [Faster]。

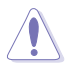

當上述選項設定為 [Fast] 或 [Faster] 時可能導致您的系統不穩。 若發生這種情形,請設定回預設值 [Auto]。

# 4.4.4 CPU Configuration

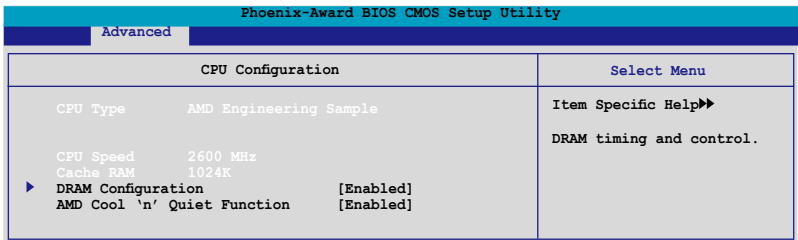

## DRAM Configuration

本項目存在於子選單中會顯示由 BIOS 自動偵測與 DRAM 相關的資訊。

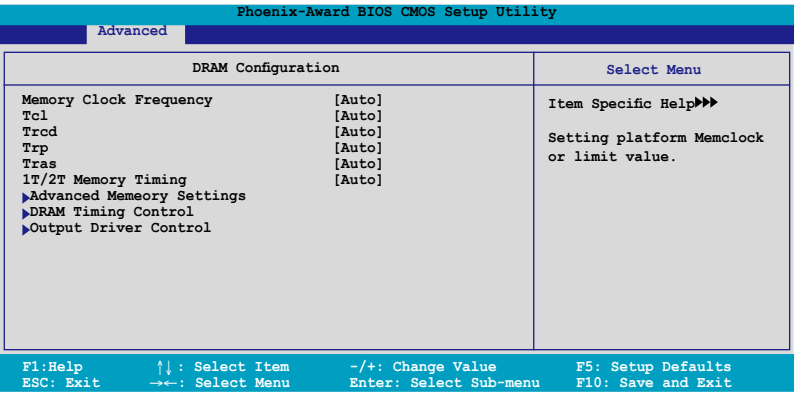

#### Memory Clock Frequency [Auto]

設定記憶體時脈頻率。設定值有:[Auto] [DDR2 400] [DDR2 533] [DDR2 667] [DDR2 800]

Tcl [Auto]

設定值有:[Auto] [3] [4] [5] [6]

### Trcd [Auto]

設定值有:[Auto] [3] [4] [5] [6]

Trp [Auto]

設定值有:[Auto] [3] [4] [5] [6]

#### Tras [Auto]

設定值有:[Auto] [5] [6] [7] ~ [18]

### 1T/2T Memory Timing [Auto]

設定記憶體的計時器。設定值有:[Auto] [1T] [2T]

#### 進階記憶體設定(Advance Memory Settings)

CPU On-die Termination 設定值有:[Auto] [300ohm] [150ohm] [75ohm] Trc 設定值有: [Auto] [11] [12] [13]..[25] [26] Twr 設定值有:[Auto] [3] [4] [5] [6] Trrd 設定值有:[Auto] [2] [3] [4] [5] **Trwt** 設定值有:[Auto] [2] [3] [4] [5] [6] [7] [8] [9] Twtr 設定值有:[Auto] [1] [2] [3] **Trtp** 設定值有:[Auto] [2/4] [3/5] Twrrd 設定值有:[Auto] [0] [1] [2] [3] Twrwr 設定值有:[Auto] [1] [2] [3] Trdrd 設定值有:[Auto] [2] [3] [4] [5] Tref 設定值有:[Auto] [Undef] [7.8 us] [3.9 us] Trfc 設定值有:[Auto] [0] [1] [2] [3] DRAM Termination 設定值有:[Auto] [Disabled] [75 ohms] [150 ohms] [50 ohms] Max Async Latency 設定值有: [Auto] [0 ns] [1 ns] [2 ns] [3 ns]...[14 ns] [15 ns] R/W Queue Bypass

設定值有:[Auto] [2x] [4x] [8x] [16x]

Dynamic Idle Cycle Counter

設定值有:[Auto] [Disabled] [Enabled]

Idle Cycle Limit

設定值有:[Auto] [0 cycles] [4 cycles] [8 cycles] [16 cycles] [32 cycles] [64 cycles] [128 cycles] [256 cycles]

DCQ Bypass Maximum

設定值有:[Auto] [0x] [1x] [2x] [3x]...[14x] [15x]

DRAM Burst Length

設定值有:[Auto] [64-byte] [32-byte]

RdPadRcvFIFO Delay

設定值有:[Auto] [1.5] [2] [2.5] [3] [3.5]

Disable Jitter

設定值有:[Auto] [OFF] [ON]

DRAM Bank Interleaving

Configuration options: [Disabled] [Enabled]

Bankj Swizzie Mode

Configuration options: [Disabled] [Enabled]

#### DRAM 計時控制(DRAM Timing Control)

CKE Fine Delay

設定值有:[Auto] [No delay] [1/64 MEMCLK delay] [2/64 MEMCLK delay] [3/64 MEMCLK delay] [4/64 MEMCLK delay] [5/64 MEMCLK delay]...[30/64 MEMCLK delay] [31/64 MEMCLK delay]

CKE Setup Time

設定值有:[Auto] [1/2 MEMCLK] [1 MEMCLK]

CS/ODT Fine Delay

設定值有:[Auto] [No delay] [1/64 MEMCLK delay] [2/64 MEMCLK delay] [3/64 MEMCLK delay] [4/64 MEMCLK delay] [5/64 MEMCLK delay]...[30/64 MEMCLK delay] [31/64 MEMCLK delay]

CS/ODT Setup Time

設定值有:[Auto] [1/2 MEMCLK] [1 MEMCLK]

Address/Command Fine Delay

設定值有:[Auto] [No delay] [1/64 MEMCLK delay] [2/64 MEMCLK delay] [3/64 MEMCLK delay] [4/64 MEMCLK delay] [5/64 MEMCLK delay]...[30/64 MEMCLK delay] [31/64 MEMCLK delay]

Address/Command Setup Time

#### 設定值有:[Auto] [1/2 MEMCLK] [1 MEMCLK]

Read DQS Timing Control

設定值有:[Auto] [No delay] [1/96 MEMCLK delay] [2/96 MEMCLK delay] [3/96 MEMCLK delay] [4/96 MEMCLK delay] [5/96 MEMCLK delay]...[46/96 MEMCLK delay] [47/96 MEMCLK delay]

Write Data Timing Control

設定值有:[Auto] [No delay] [1/96 MEMCLK delay] [2/96 MEMCLK delay] [3/96 MEMCLK delay] [4/96 MEMCLK delay] [5/96 MEMCLK delay]...[46/96 MEMCLK delay] [47/96 MEMCLK delay]

DQS Receiver Enable Timing

設定值有:[Auto] [0 ps] [50 ps] [100 ps] [150 ps] [200 ps] [250 ps][300 ps] [350 ps] [400 ps]...[8550 ps] [8600 ps] [8650 ps] [8700 ps]

#### Output Driver Control

CKE Drive Strength

設定值有:[Auto] [1.00x] [1.25x] [1.50x] [2.00x]

CS/ODT Drive Strength

設定值有:[Auto] [1.00x] [1.25x] [1.50x] [2.00x]

Add/CMD Drive Strength

設定值有:[Auto] [1.00x] [1.25x] [1.50x] [2.00x]

MEMCLK Drive Strength

設定值有:[Auto] [0.75x] [1.00x] [1.25x] [1.50x]

Data Drive Strength

設定值有:[Auto] [0.75x] [1.00x] [1.25x] [1.50x]

DQS Drive Strength

設定值有:[Auto] [0.75x] [1.00x] [1.25x] [1.50x]

DRAM Drivers Weak Mode

設定值有:[Auto] [Normal] [Weak]

## AMD Cool 'n' Quiet Function [Disabled]

開啟或關閉 AMD Cool 'n' Quiet 技術。設定值有: [Disabled] [auto]

# 4.4.5 晶片組設定(Chipset)

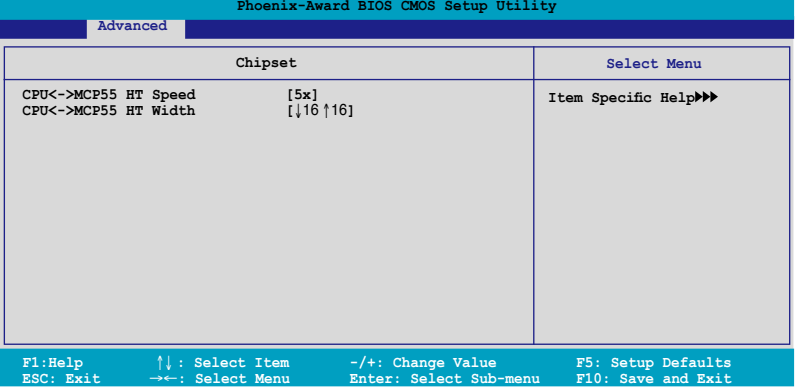

## CPU<->MCP55 HT Speed [5x]

本項目可讓您設定 CPU 至MCP55 HT 的速度。設定值有:[1x] [2x] [3x]  $[4x][5x]$ 

# CPU<->MCP55 HT Width [↓16 ↑16]

本項目可讓您設定 CPU 至 MCP55 HT 的頻寬。設定值有:[↓8 ↑8] [↓ 16 ↑16]

# 4.4.6 PCI 隨插即用裝置(PCI PnP)

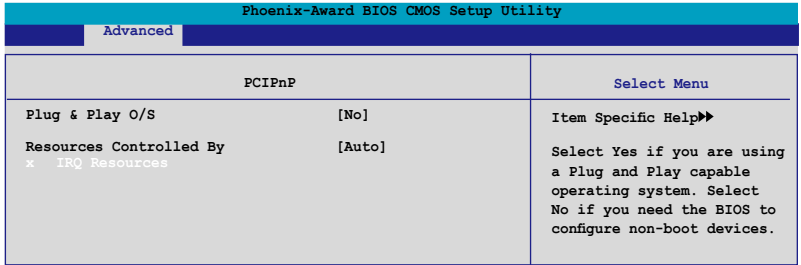

## Plug & Play O/S [No]

當本項目設定為 [No] ,則可讓 BIOS 設定系統中所有的裝置。而當設定為 [Yes] 時,日您的系統安裝支援隨插即用之作業系統時,作業系統會設定隨插 即用裝置且無須重新開機。設定值有:[No] [Yes]。

## Resources Controlled By [Auto]

當本項目設定為 [Auto], 則可讓 BIOS 設定所有開機與支援隨插即用的裝 置。系統中所有的裝置。若您想要指定以 IRQ DMA 與記憶體位址為主的欄 位,請將本項設定為 [Manual] 。設定值有:[Auto] [Manual]。

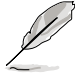

當 Rescources Controlled By 項目設定為 [Auto], 則 IRQ Rescource 選項會轉變成灰色日無法設定。請參考"IRQ 資源"一節中的關於 開啟此選項的介紹。

### IRQ Resources

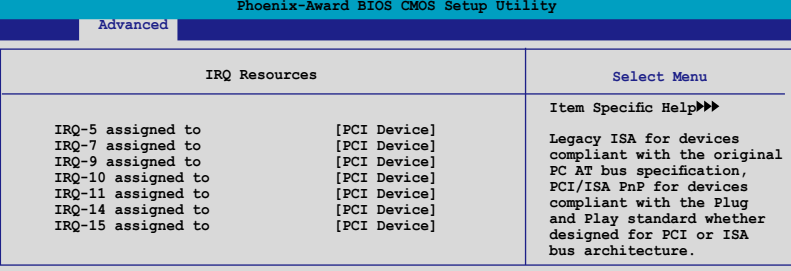

#### IRQ-xx assigned to

當設定為 [PCI Device],則特定的 IRQ 可以供 PCI/PnP 裝置使用。而 若設定為 [Reserved], 則 IRQ 會保留給 ISA 介面裝置。設定值有: [PCI Device] [Reserved]。

# 4.4.7 內建裝置設定(OnBoard Devices Configuration)

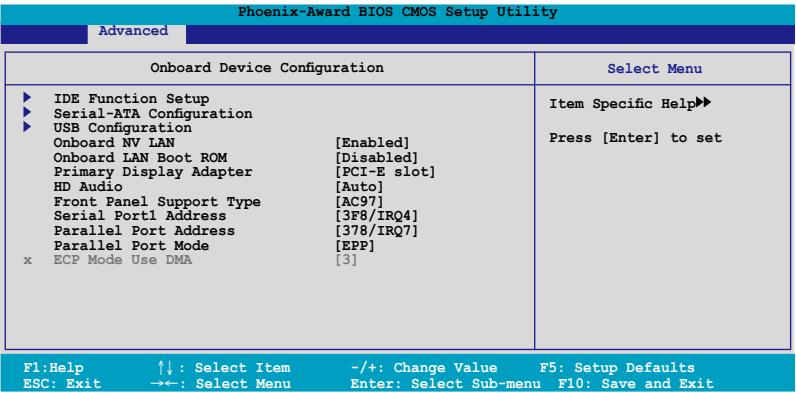

### IDE Function Setup

在此一子選單中的選項包含與 IDE 功能相關的選項。請選擇欲進行設定的 項目,並按下 <Enter> 鍵來加以編輯設定。

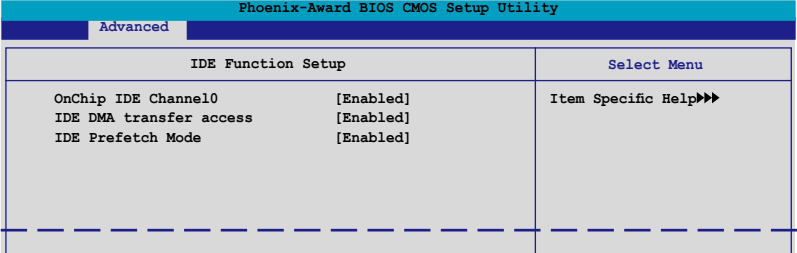

#### OnChip IDE Channel0 [Enabled]

本項目用來開啟或關閉主機板內建的 IDE Channel0 控制器。 設定值 有:[Disabled] [Enabled]。

#### IDE DMA transfer access [Enabled]

本項目可讓您開啟或關閉 IDE DMA 的傳輸存取。設定值有:[Disabled] [Enabled]。

#### IDE Prefetch Mode [Enabled]

本項目用來啟動或關閉 IDE prefetch 模式。設定值有:[Disabled] [Enabled]。

# Serial-ATA 設定

本子選單可以讓您變更 Serial ATA 設定。請選擇一選項後按下 <Enter> 鍵 來編輯設定。

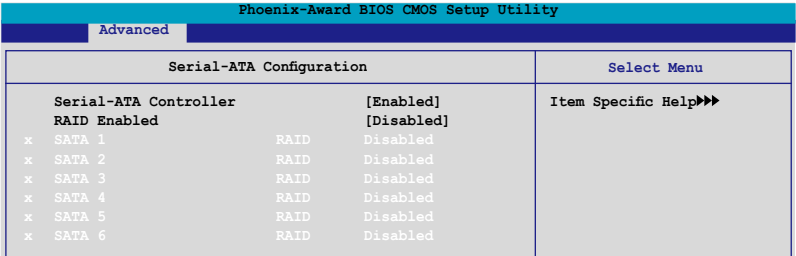

#### Serial-ATA Controller [Enabled]

設定值有:[Disabled] [Enabled]。

#### RAID Enabled [Disabled]

開啟或關閉主機板內建的 RAID 控制器。當設定為 [Enabled] 時,則以 下選項便可由使用者加以設定。 設定值有: [Disabled] [Enabled]。

#### SATA1~6 RAID [Disabled]

開啟或關閉 SATA 1~6 磁碟機的 RAID 功能。設定值有: [Disabled] [Enabled]。

## USB 設定

本選單中的選項可讓您變更 USB 裝置的相關功能設定。選擇您欲更改的項 目然後按下 Enter 按鍵,就會顯示設定選項。

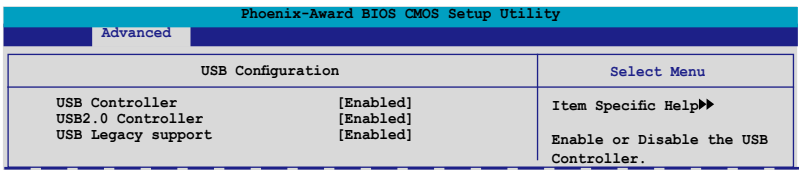

#### USB Controller [Enabled]

本項目可讓您開啟或關閉主機板內建的 USB 控制器。設定值有: [Disabled] [Enabled]。

#### USB 2.0 Controller [Enabled]

本項目可讓您開啟或關閉主機板內建的 USB 2.0 控制器。設定值有: [Disabled] [Enabled]。

#### USB Legacy Support [Enabled]

本項目可讓您在較舊版本作業系統中開啟或關閉支援 USB 裝置功能。 設定值有:[Disabled] [Enabled]。

## Onboard NV LAN [Enabled]

開啟或關閉主機板內建的 NVIDIA 乙太網路控制器。設定值有:[Disabled] [Enabled]。

### Onboard LAN Boot ROM [Disabled]

本項目用來開啟或關閉 Onboard LAN Boot ROM 功能。設定值有: [Disabled][Enabled]。

### Primary Display Adapter [PCI-E Slot]

本項目可以讓您選擇繪圖控制器來作為主開機裝置。設定值有:[PCI Slot] [PCI-E slot]。

## HD Audio [Auto]

本項目可以讓您關閉或設定高傳真音效功能。設定值有:[Auto] [Disabled]。

### Front Panel Support Type [AC97]

本項目可以讓您依照前音效連接面板模組所支援的標準來設定前音效連 接面板 (AAFP) 的模式為 legacy AC'97 或 高傳真音效模式。設定值有: [AC97] [HD Audio]。

### Serial Port1 Address [3F8/IRQ4]

本項目可讓您可以設定內建的序列埠的位址。設定值有:[Disabled] [3F8/ IRQ4] [3E8/IRQ4] [2E8/IRQ3] [Auto]。

### Parallel Port Address [378/IRQ7]

本選項是用來設定並列埠所使用的位址。設定值有:[Disabled] [378/IRQ7] [278/IRQ5] [3BC/IRQ7]。

### Parallel Port Mode [Bi-Directional]

本項目用來設定並列埠的操作模式。設定值有:[Normal] [Bi-directional] [EPP] [ECP]。

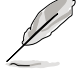

當" Parallel Port Mode"選項被設定為 [ECP] 或 [Bi-Directional] 時,"ECP Mode Use DMA"則會變成使用者可以設定的項目。

## ECP Mode Use DMA [3]

本項目可讓您選擇 ECP 模式。設定值有:[1] [3]。

# 4.5 電源管理(Power menu)

本電源管理選單可以讓您變更進階設定與電源介面(ACPI)與進階電源管 理(APM)。請選擇選單當中的選項並按下 <Enter> 鍵來進行設定。

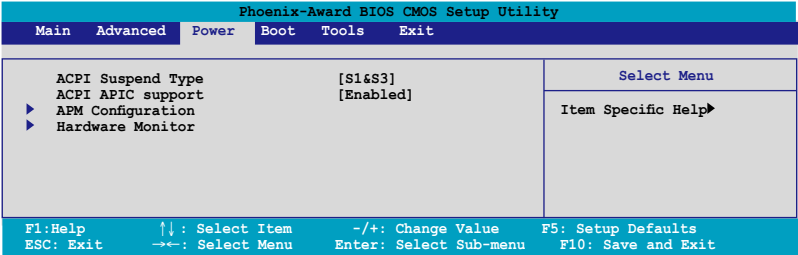

# 4.5.1 ACPI Suspend Type [S1&S3]

本項目可以讓您設定當系統休眠時的進階設定與電源介面 (ACPI) 狀態。設 定值有:[S1 (POS)] [S3(STR)] [S1&S3]

# 4.5.2 ACPI APIC Support [Enabled]

本項目可讓您決定是否增加 ACPI APIC 表單至 RSDT 指示清單。 設定值 有:[Disabled] [Enabled]。

# 4.5.3 進 階 電 源 管 理 設 定 ( A P M Configuration)

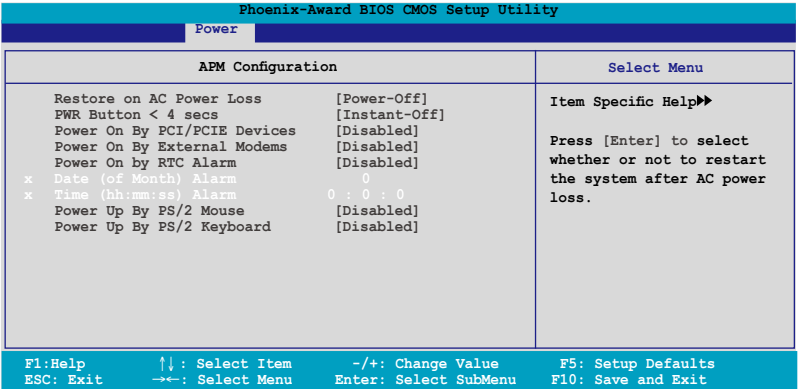

### Restore on AC Power Loss [Power Off]

若設定為 [Power Off],則當系統在電源中斷之後電源將維持關閉狀態。 若設定為 [Power On],當系統在電源中斷之後重新開啟。若設定為 [Last State],會將系統設定回復到電源未中斷之前的狀態。設定值有:[Power Off] [Power On] [Last State]。

## PWR Button < 4 secs [Instant-Off]

本項目可以設定當電源鍵被按住超過 4 秒後,系統會發生的狀態。設定值 有:[Suspend] [Instant-Off]

### Power On By PCI/PCIE Devices [Disabled]

本項目可以讓您開啟或關閉 PME 由 PCI/PCIE 裝置與 NV 主機板內建網路 控制器由 S5 進行喚醒動作。設定值有:[Disabled] [Enabled]

### Power On By External Modems [Disabled]

當電腦在軟關機狀態下,數據機接收到訊號時,設定為 [Enabled] 則系 統重新開啟;設定為 [Disabled] 則是關閉這項功能。設定值有:[Disabled] [Enabled]。

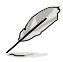

要注意的是,電腦及應用軟體必須在全動力狀態下才能接收跟 傳遞訊號,因此,接收到第一個訊號而剛啟動電腦時可能無法 成功傳遞訊息。當電腦軟關機時關閉外接數據機再打開也可能 會引起一串啟始動作導致系統電源啟動。

### Power On By RTC Alarm [Disabled]

本項目讓您開啟或關閉即時時鐘(RTC)喚醒功能,當您設為 [Enabled] 時, 將出現 RTC Alarm Date、RTC Alarm Hour、RTC Alarm Minute 與 RTC Alarm Second 子頂目,您可自行設定時間讓系統自動開機。設定值有: [Disabled] [Enabled]。

### Date of Month Alarm [0]

若要設定喚醒的日期,請將光棒移至此選項並按下 <Enter> 鍵來顯示跳出式 喚醒選單的日期。請輸入有效數值範圍內的設定值,輸入完畢後請按<Enter> 鍵。設定值有:[最小值=0] [最大值=31]

### Time (hh:mm:ss) [0:0:0]

請依照下列步驟來設定喚醒功能:

- 1. 請用光棒移至本選項並按下 <Enter> 鍵來顯示跳出式四欄選單。
- 2. 輸入小時設定值 (最小值=0, 最大值=23),接著請按 <Enter> 鍵。
- 3. 按下 <TAB> 鍵來移至分鐘欄位,接著按下 <Enter> 鍵。
- 4. 輸入分鐘設定值 (最小值=0, 最大值=59),接著按下 <Enter> 鍵。
- 5. 按下 <TAB> 鍵來移至秒欄位,接著按下 <Enter> 鍵。
- 6. 輸入秒設定值 (最小值=0, 最大值=59),接著按下 <Enter> 鍵。

### Power On By PS/2 Mouse [Disabled]

當您將本選項設定成 [Enabled] 時,您可以利用 PS2 滑鼠來開機。要使用 本功能,ATX 電源供應器必須可以提供至少 1 安培的電流及 +5VSB 的電 壓。設定值有:[Disabled] [Enabled]。

### Power On By PS/2 Keyboard [Disabled]

您可以指定要使用鍵盤上的哪一個功能鍵來開機。要使用本功能,ATX 電 源供應器必須可以提供至少 1 安培的電流及 +5VSB 的電壓。設定值有: [Disabled] [Enabled]。

# 4.5.4 Hardware Monitor

本子選單中的選項會顯示 BIOS 所自動偵測的硬體監控數值。此外,也可 以讓您變更 CPU Q-Fan 相關參數。請選擇選單中的選項,並按下 <Enter> 來 進行設定。

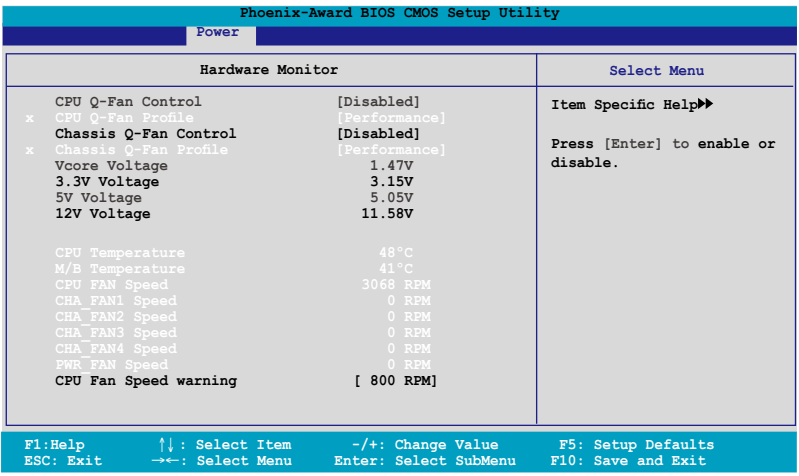

## CPU Q-Fan Control [Disabled]

本項目用來啟動或關閉 ASUS Q-Fan 功能, ASUS Q-Fan 能視個人的需求, 來為系統調整適合的風扇速率。設定值有: [Disabled] [Enabled]。

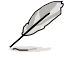

當您開啟 ASUS Q-Fan Control 功能時, CPU Q-Fan Profile 的選 項便會出現。

## CPU Q-Fan Profile [Performance]

本項目可以讓您設定 CPU Q-Fan 功能的效能等級。當設定為 [Optimal] 時, CPU 散熱風扇會依照機殼溫度自動調整風扇轉速。若設定為 [Silent] 時,CPU 散熱風扇便會以安靜為前提用最低轉速運作,而若是設定為 [Performance] 時,CPU 散熱風扇則會以散熱效能為前提而用最高轉速運作。設定值有: [Performance] [Optimal] [Silent]

### Chassis Q-Fan Control [Disabled]

本 項 目 可 以 讓 您 開 啟 或 關 閉 機 殼 的 Q - F a n 控 制 器 。 設定值有:[Disabled] [Enabled]

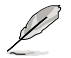

當您將 Chassis Q-Fan Control 選項設定為 [Enabled] 時,則以下選 項便會成為使用者可加以設定的選項。

### Chassis Q-Fan Profile [Performance]

本項目可以讓您設定機殼 Q-Fan 功能的效能等級。當設定為 [Optimal] 時, 機殼風扇會依照機殼溫度自動調整風扇轉速。若設定為 [Silent] 時,機殼風 扇便會以安靜為前提用最低轉速運作,而若是設定為 [Performance] 時,機 殼風扇則會以散熱效能為前提而用最高轉速運作。設定值有:[Performance] [Optimal] [Silent]

### Vcore Voltage, 3.3V Voltage, 5V Voltage, 12V Voltage

主機板內建的硬體監控功能會透過主機板內建的電壓調節器,自動偵測主 機板的電壓輸出。若您不需要偵測本項目,請選擇 [Ignored] 。

#### CPU Temperature, M/B Temperature

主機板內建的硬體監控功能會自動偵測並顯示主機板與 CPU 的溫度。這 些選項是使用者無法設定的。

CPU Fan Speed

CHA\_FAN1/2/3/4 Speed

#### PWR\_FAN Speed

為了避免系統因為過熱而造成損壞,本系列主機板備有中央處理器風扇、 機殼風扇、電源風扇與晶片風扇的轉速 RPM(Rotations Per Minute)監控, 若有任何風扇未連接到主機板,則該欄位便會顯示為 0。這些選頂是使用者 無法設定的。

### CPU Fan Speed warning [ 800 RPM]

本項目可以讓您關閉或設定 CPU 風扇轉速警告功能。設定值有:[Disabled] [800 RPM] [1200 RPM] [1600 RPM]

# 4.6 啟動選單(Boot menu)

本選單可讓您改變系統啟動裝置與相關功能。

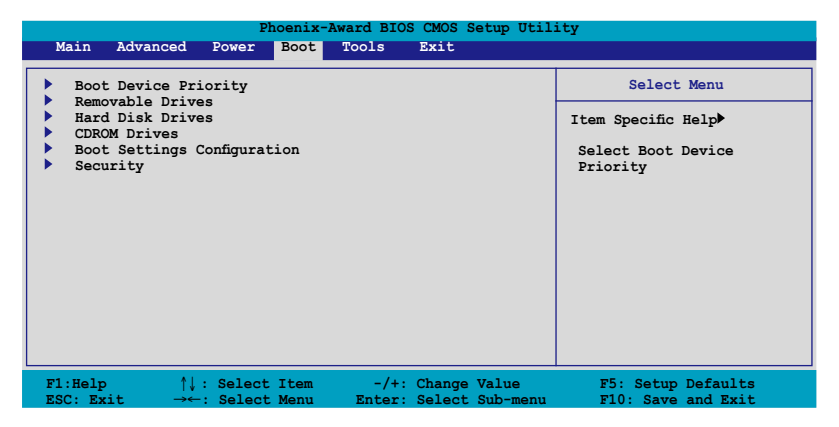

# 4.6.1 啟動裝置順序 ( Boot Device Priority)

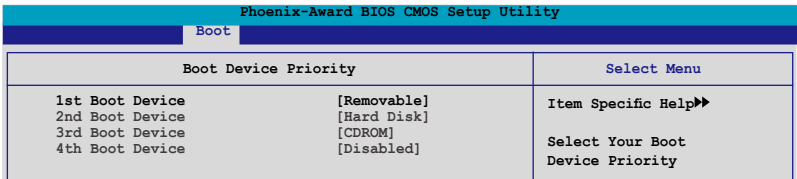

### 1st ~ 4th Boot Device [Removable]

本項目讓您自行選擇開機磁碟並排列開機裝置順序。依照 1st、2nd、3rd 順序分別代表其開機裝置順序。而裝置的名稱將因使用的硬體裝置不同而有 所差異。設定值有:[Removable] [Hard Disk] [CDROM] [Disabled]。

# 4.6.2 可攜式裝置(Removable Drives)

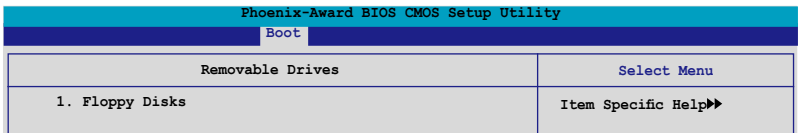

### 1. Floppy Disks

本項目可以讓您指定系統中的可攜式裝置。

# 4.6.3 硬碟機 (Hard Disk Drives)

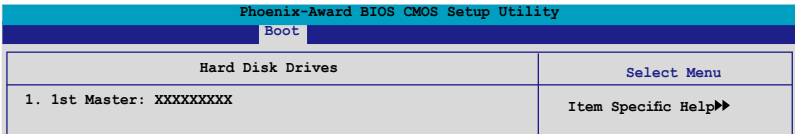

## 1. 1st Master: XXXXXXXXX

本項目可以讓您指定系統中的主硬碟。

# 4.6.4 光碟機(CDROM Drives)

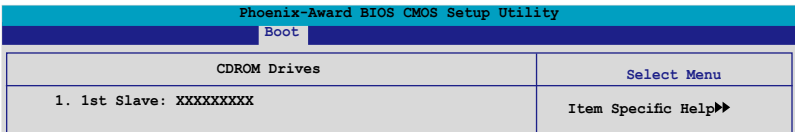

## 1. 1st Slave: XXXXXXXXX

本項目可以讓您指定系統中的光碟機。

# 4.6.5 啟動選項設定(Boot Settings Configuration)

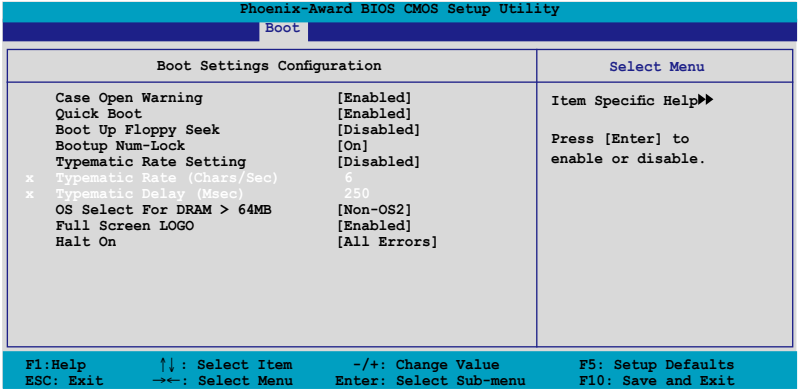

## Case Open Warning [Enabled]

開啟或關閉機殼開啟狀態功能。設定為開啟,則會清除機殼開啟狀態。關 於進一步的設定,請參考"2.7.2 內部連接埠"的說明。設定值有: [Disabled] [Enabled]。

## Quick Boot [Enabled]

本項目可讓您決定是否要略過主機板的自我測試功能(POST),開啟本項 日將可加速開機的時間。當設定為 [Disabled] 時, BIOS 程式會執行所有的自 我測試功能。設定值有:[Disabled] [Enabled]。

## Boot Up Floppy Seek [Disabled]

若您將本選項開啟,BIOS 程式將會搜尋軟碟機以判斷軟碟機是否擁有 40 或 80 個碟軌。設定值有:[Disabled] [Enabled]。

## Bootup Num-Lock [On]

本項目讓您設定在開機時 NumLock 鍵是否自動啟動。設定值有:[Off] [On]。

## Typematic Rate Setting [Disabled]

本項目可以讓您設定按鍵輸入頻率。開啟本選項可以設定按鍵輸入頻率 (字/秒) 與按鍵輸入延遲 (Msec)。設定值有:[Disabled] [Enabled]

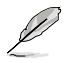

當 Typematic Rate Setting 設定為開啟時, Typematic Rate (字/秒) 與 Typematic Delay (Msec) 會變成可由使用者設定的選項。

## Typematic Rate (Chars/Sec) [6]

本項目可讓您設定當您持續按住鍵盤上的一個按鍵時,該數字的重複速 率。設定值有:[6] [8] [10] [12] [15] [20] [24] [30]。

## Typematic Delay (Msec) [250]

本項目可以讓您設定當您按住一個鍵盤上的按鍵到開始重複出現該數字的 延遲時間。設定值有:[250] [500] [750] [1000]

## OS Select for DRAM > 64MB [Non-OS2]

只有在您使用 OS2 作業系統並採用高於 64MB 的記憶體時,請將本選項 設定為 [OS2] ;否則,請設定為 [Non-OS2]。設定值有:[Non-OS2] [OS2]。

## Full Screen LOGO [Enabled]

本選項若設定為開啟,便會顯示全螢幕的開機畫面。若您要使用個 人化開機畫面,請將本項目設定為啟用 [Enable]。設定值有:[Disabled] [Enabled]。

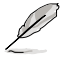

若您想要使用 ASUS MyLogo3™ 個人化開機功能,請確認上述選 項是設定為 [Enabled] 的。

## Halt On [All Errors]

本項目可以讓您設定錯誤報告類型。設定值有:[All Errors] [No Errors] [All, But Keyboard] [All, But Diskette] [All, But Disk/Key]

# 4.6.6 Security

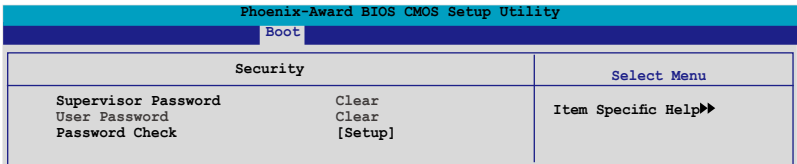

### Supervisor PasswordUser Password

選單中的欄位可以讓您設定相關的密碼: 請依照下列步驟來設定密碼:

- 1. 選擇其中一個想要設定密碼的選項,並按下 <Enter> 鍵。
- 2. 輸入一組最多八位數的數字作為密碼,並按下 <Enter> 鍵。

3. 當提示出現時,請再次輸入您先前輸入的密碼加以確認,接著請按下 <Enter> 鍵。接著該欄位便會變更為 Set 。

如欲清除密碼:

1. 請選擇要清除的密碼欄位,並按 <Fnter> 鍵兩次。則下列訊息便會出 現:

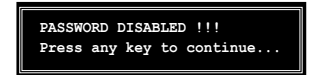

2. 請按任何鍵繼續。接著該欄位的密碼便會被清除。

#### 關於密碼的注意事項

為了避免未經認證的存取動作,在進入 BIOS 設定程式前,必須先輸入 系統管理員密碼( Supervisor Password)。另外為了避免未經認證使用電 腦的狀況,在開啟系統時,則必須輸入使用者密碼(User Password)。

若是忘記密碼時?

若您忘記所設定的密碼,您可以藉由跳線清除 CMOS 的動作 (Erasing) the CMOS Real time Clock RAM)來清除密碼。此外,您在 BIOS 中所 設定的密碼資料是由主機板上的水銀電池提供之電源而得以保存,因 此您也可藉由移除該電池的方式,來清除包含密碼在內的相關 BIOS 設 定。若您需要利用跳線的方式來清除 CMOS, 則請參閱 "2.6 跳線選擇 區"一節的說明。

#### Password Check

當您將本項目設為 [Setup],BIOS 程式會於使用者進入 BIOS 程式設定畫 面時,要求輸入使用者密碼。若設為 [System] 時,BIOS 程式會在開機過程 亦要使用者輸入密碼。設定值有:[Setup] [System]。

# 4.7 工具選單(Tools menu)

本工具選單可以讓您針對特別功能進行設定。請選擇選單中的選項並按下 <Enter> 鍵來顯示子選單。

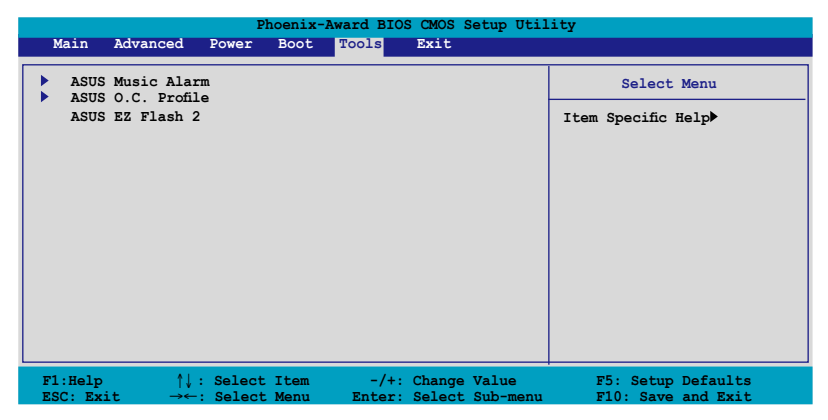

# 4.7.1 ASUS Music Alarm

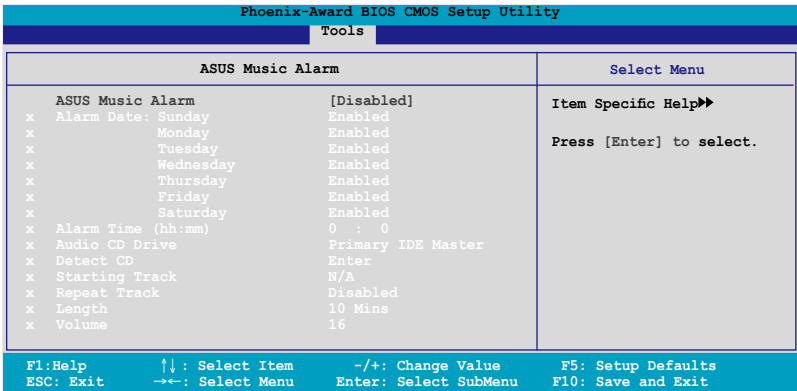

## ASUS Music Alarm [Disabled]

本項目可以讓您開啟或關閉 ASUS Music Alarm 功能。設定值:[Disabled] [Enabled]。

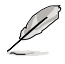

當您開啟 ASUS Music Alarm 功能後,下列項目便會切換成使用 者可以設定的選項。

## Alarm Day: Sunday/Monday/Tuesday/Wednesday/ Thursday/Friday/Saturday [Enabled]

本項目可以讓您設定特定某一天是否要開啟或關閉音樂鬧鈴。設定值有: [Disabled] [Enabled]

### Alarm Time (hh:mm) 0 : 0

本項目可以讓您設定鬧鈴時間。請按下<Tab> 鍵來選擇欄位,接著使用 <+> 或 <-> 來變更數值。

### Audio CD Drive [Primary IDE Master]

本項目可以讓您設定光學儲存裝置的連接設定,並設定要由哪一部光學 儲存裝置播放音樂鬧鈴的曲子。設定值有:[Primary IDE Master] [Primary IDE Slave]

### Detect CD

按下 <Enter> 鍵來搜尋 CD 曲目。

### Starting Track

本項目可以讓您設定要先從 CD 中播放哪首曲子作為鬧鈴音樂。

## Repeat Track [Disabled]

本項目可以讓您開啟或關閉重播功能。設定值有:[Disabled] [Single]  $[All] \circ$ 

### Length [10 Mins]

本項目可以讓您設定音樂鬧鈴的長度。設定值有:[10 Mins] [20 Mins] [30 Mins] [1 Hour]。

## Volume [16]

本項目可以讓您設定音樂鬧鈴的音量。設定值有:[01] ~ [32]。

- (a)
- 南橋晶片僅支援 IDE ATAPI 裝置來使用本功能。
	- 由於系統須要待機電源,所以請確認主機已連接電源線。
	- 您也可以在作業系統中透過 ASUS Music Alarm 公用程式來設 定鬧鈴時間。請參考 5.3.6 節中的說明。
	- ASUS Music Alarm 功能僅支援音樂光碟

# 4.7.2 ASUS O.C. Profile

本選單可以讓您儲存或載入 BIOS 設定。

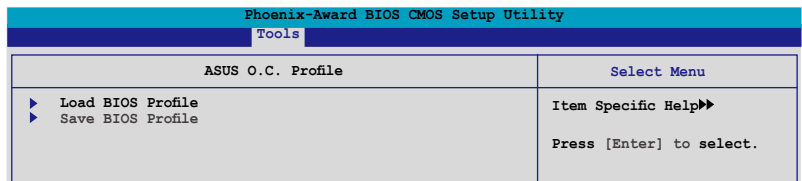

## Load BIOS Profile

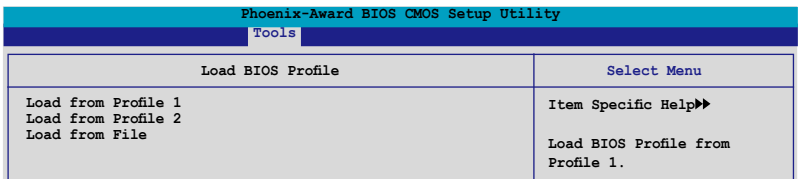

## Load from Profile 1/2

本項目可以讓您載入先前儲存在 BIOS Flash 中的 BIOS 設定。請按下 <Enter> 鍵來載入檔案。

### Load from File

V

本項目可以讓您載入先前儲存在採用 FAT 32/16/12 檔案格式之硬碟機 / 軟 碟片 / USB 隨身碟的 BIOS 檔案。請依照下列步驟來載入 BIOS 檔案。

- 1. 請插入存放有"xxx.CMO"檔案的儲存裝置。
- 2. 開啟系統電源。
- 3. 進入 BIOS 設定程式,接著來到"Tools"選單並選擇"Load from File."並按下 <Enter> 鍵,然後設定會面便會出現。
- 4. 在按下 <Tab> 鍵來切換儲存裝置直到搜尋到正確的"xxx.CMO"檔 案。接著請按 <Enter> 鍵來載入檔案。
- 5. 載入檔案後,會有一個跳出式訊息出現告知檔案載入已完成。
	- 建議採用相同記憶體 / CPU 設定,與 BIOS 版本的 BIOS 檔案 進行升級。
		- 升級作業僅能載入具備"xxx.CMO"檔案名稱的檔案。.

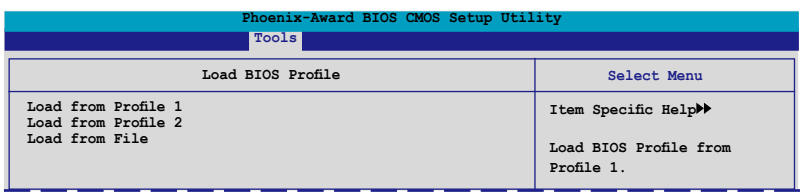

# 儲存 BIOS 內定檔案

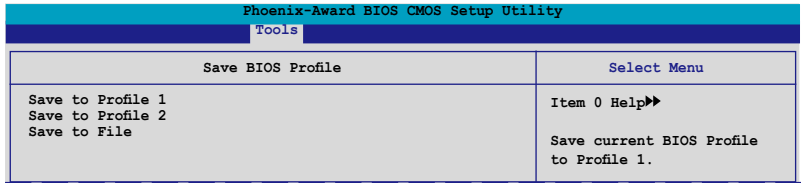

## Save to Profle 1/2

本項目可以讓您儲存目前的 BIOS 檔案至 BIOS Flash 中,請按 <Enter> 鍵 來儲存檔案。

### Save to File

本項目可以讓您儲存目前的 BIOS 檔案至具備 FAT 32/16/12 檔案格式的硬 碟/軟碟/USB 隨身碟。請依照下列介紹來儲存 BIOS 檔案。

- 1. 請插入具備足夠儲存空間的儲存裝置。
- 2. 開啟系統電源。
- 3. 進入 BIOS 設定程式。接著來到"Tool" 選單來選擇"Save to File.",然後按下 <Enter> 鍵接著設定畫面將會出現。
- 4. 按下 <Tab> 鍵來切換儲存裝置。請按下 <S> 熱鍵來儲存檔案。
- 5. 輸入檔案名稱。接著按下 <Enter> 鍵。
- 6. 當儲存完畢後,接著便會有一跳出式訊息告知您檔案已儲存完畢。

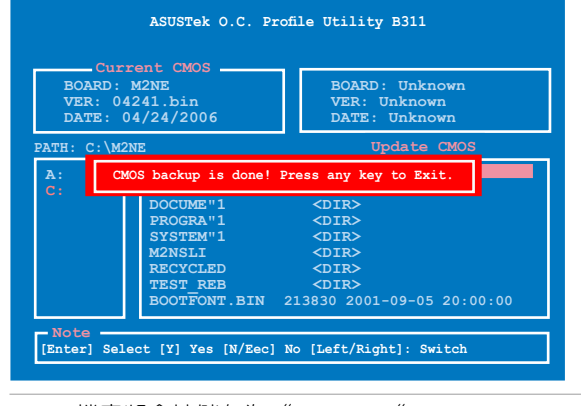

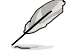

BIOS 檔案將會被儲存為"xxx.CMO"。

# 4.7.3 ASUS EZ Flash 2

本選單可以讓您執行 ASUS EZ Flash 2 公用程式。當您按下 <Enter> 鍵時, 會有一個確認訊息出現。請使用左/右方向鍵來選擇 [Yes] 或 [No], 接著按下 <Enter> 鍵來確認您的選擇。

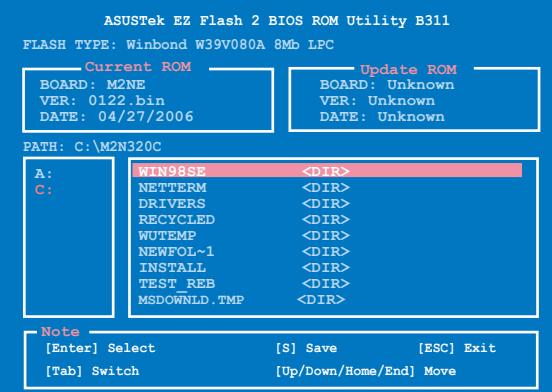

# 4.8 離開 BIOS 程式(Exit menu)

本選單可讓您讀取 BIOS 程式出廠預設值與離開 BIOS 程式。

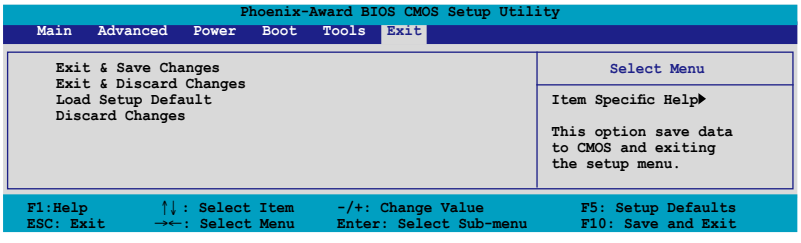

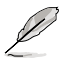

按下 <Esc> 鍵並不會立即離開 BIOS 程式,要從此選單上選擇適 當的項目,或按下 <F10> 鍵才會離開 BIOS 程式。

### Exit & Save Changes

當您調整 BIOS 設定完成後,請選擇本項目以確認所有設定值存入 CMOS 記憶體內。按下 <Enter> 鍵後將出現一個詢問視窗,選擇 [Yes],將設定 值存入 CMOS 記憶體並離開 BIOS 設定程式;若是選擇 [No],則繼續 BIOS 程式設定。

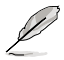

假如您想離開 BIOS 設定程式而不存檔離開,按下 <Esc> 鍵, BIOS 設定程式立刻出現一個對話視窗詢問您「Discard configuration changes and exit now?」,選擇 [Yes] 不將設定值存檔並離開 BIOS 設定程式,選擇 [No] 則繼續 BIOS 程式設定。

## Exit & Discard Changes

若您想放棄所有設定,並離開 BIOS 設定程式,請將高亮度選項移到此 處,按下 <Enter> 鍵,即出現詢問對話窗,選擇 [OK],不將設定值存入 CMOS 記憶體並離開 BIOS 設定程式,先前所做的設定全部無效;若是選擇 [Cancel],回到 BIOS 設定程式。

### Load Setup Defaults

若您想放棄所有設定,將所有設定值改為出廠預設值,您可以在任何一個 選單按下 <F5>,或是選擇本項目並按下 <Enter> 鍵,即出現詢問視窗, 選擇 [Yes],將所有設定值改為出廠預設值,並繼續 BIOS 程式設定;若是選 擇 [No],則繼續 BIOS 程式設定。

### Discard Changes

若您想放棄所有設定,將所有設定值回復原先 BIOS 設定值,請選擇本項 目並按下 <Enter> 鍵,即出現詢問視窗,選擇 [OK],將所有設定值改為出 原來設定值,並繼續 BIOS 程式設定;若是選擇 [Cancel],則繼續 BIOS 程式 設定,本次修改過的設定仍然存在。

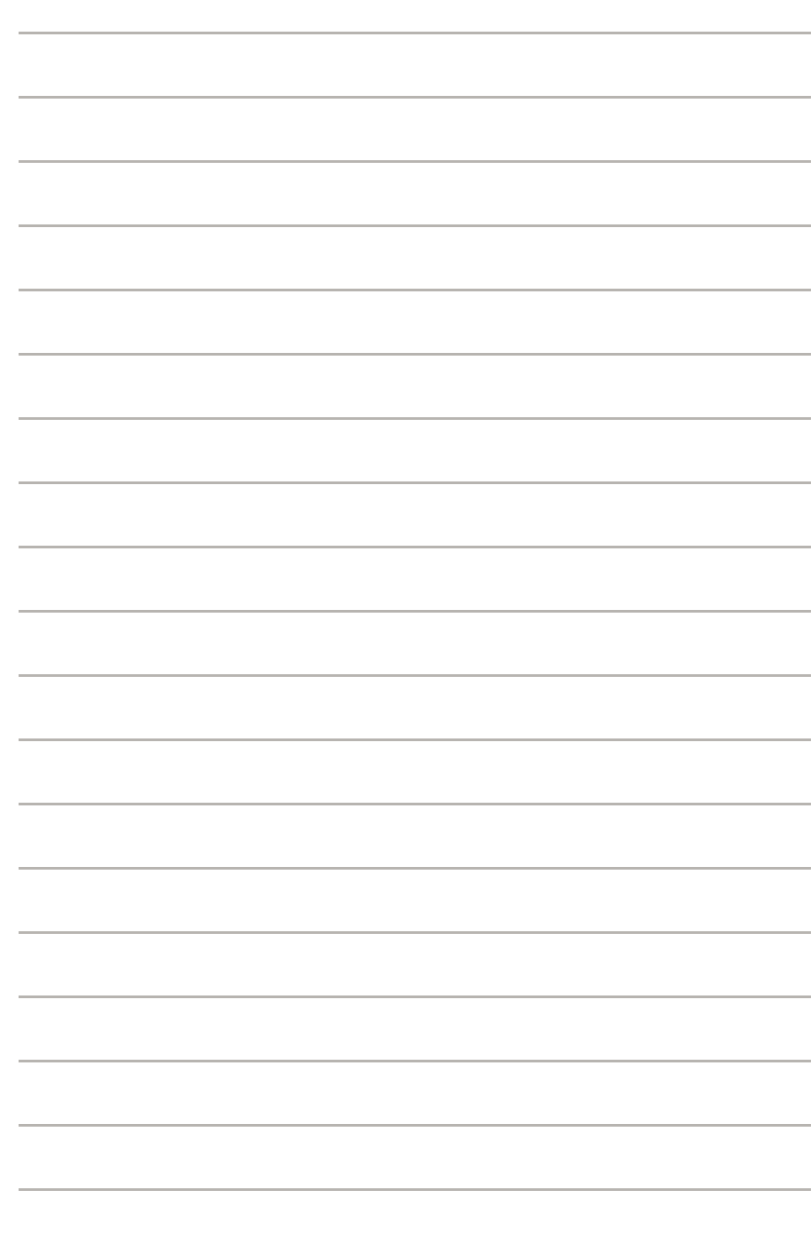

中內含之驅動程式與公用程式光 碟的內容。

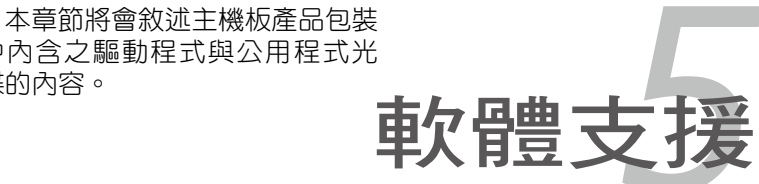

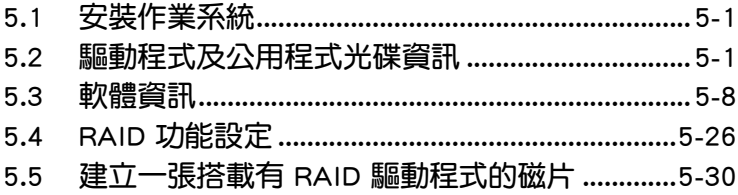

5
# 5.1 安裝作業系統

本主機板完全適用於 Microsoft Windows 2000/2003 Server/XP/64-bit XP 作 業系統 (OS, Operating System) 。「永遠使用最新版本的作業系統」並目不 定時地昇級,是讓硬體配備得到最佳工作效率的不二法門。

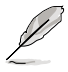

- 1. 由於主機板和凋邊硬體裝置的選項設定繁多,本章僅就軟體的 安裝程序供您參考。您也可以參閱您使用的作業系統說明文件 以取得更詳盡的資訊。
	- 2. 在安裝驅動程式之前,請先確認您已經安裝 Windows 2000 Service Pack 4、Windows XP Service Pack 2 或更新版本的作 業系統,來獲得更好的效能與系統穩定。

# 5.2 驅動程式及公用程式光碟資訊

隨貨附贈的驅動程式及公用程式光碟包括了數個有用的軟體和公用程式, 將它們安裝到系統中可以強化主機板的機能。

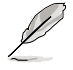

華碩驅動程式及公用程式光碟的內容會不定時地更新,但不另 行通知。如欲得知最新的訊息,請造訪華碩的網站 http://tw.asus. com。

# 5.2.1 執行驅動程式及公用程式光碟

欲開始使用驅動程式及公用程式光碟,僅需將光碟片放入您的光碟機中即 可。若您的系統已啟動光碟機「自動安插通知」的功能,那麼稍待一會兒光 碟片會自動顯示華碩歡迎視窗和軟體安裝選單。

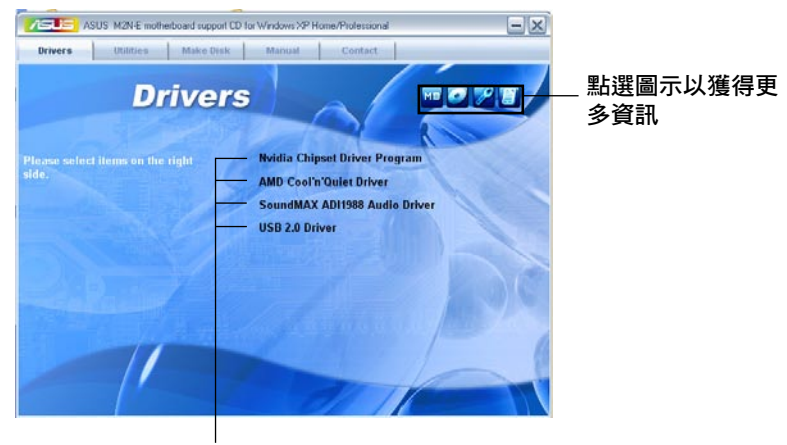

點選安裝各項驅動程式

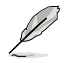

如果歡迎視窗並未自動出現,那麼您也可以到驅動程式及公用程 式光碟中的 BIN 檔案夾裡直接點選 ASSETUP.EXE 主程式開啟 選單視窗。

# 5.2.2 驅動程式選單(Drivers menu)

在驅動程式選單中會顯示所有適用於本主機板的硬體裝置的驅動程式。系 統中所有的硬體裝置皆需安裝適當的驅動程式才能使用。

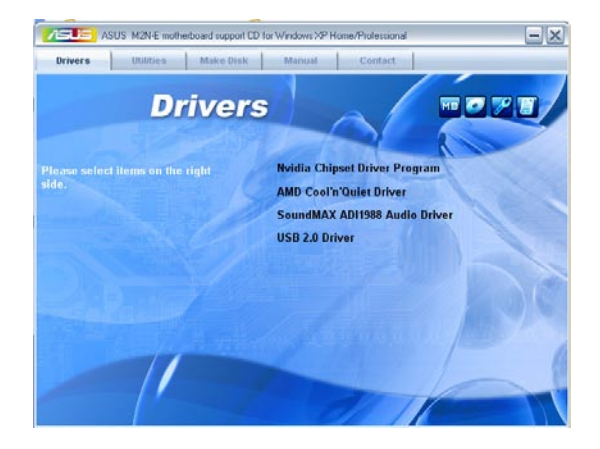

## NVIDIA 晶片組驅動程式

本項目會安裝支援 NVIDIA® nForce™ 570 Ultra 晶片組的驅動程式。

## AMD Cool 'n' Quiet 驅動程式

本項目會安裝 AMD Cool 'n' Quiet 驅動程式。

## SoundMAX ADI1988 音效驅動程式

本項目會安裝 SoundMAX® ADI1988 音效驅動程式與應用程式。

#### USB 2.0 Driver

本項目將會安裝 USB 2.0 驅動程式。

# 5.2.3 公用程式選單(Utilities menu)

軟體選單會列出所有可以在本主機板上使用的應用程式和其他軟體。其中 以高亮度文字顯示的軟體即表示適用於您的主機板。您只需在這些軟體名稱 上以滑鼠左鍵按一下即可開始進行該軟體的安裝動作。

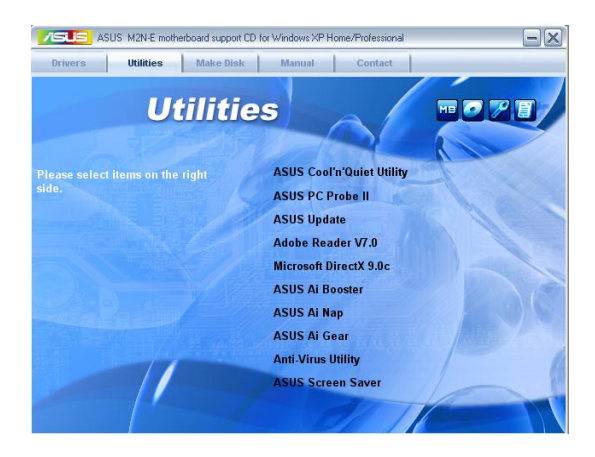

## 華碩 AMD Cool'n'Quiet 程式

點選本項目安裝 AMD Cool'n' Quiet 程式。

## 華碩系統診斷家 II(ASUS PC Probe II)

這個智慧型的診斷程式可以監控風扇的轉速、中央處理器的溫度以及系統 的電壓,並且會將所偵測到的任何問題回報給您。這個絕佳輔助軟體工具可 以幫助您的系統時時刻刻處在良好的操作環境中。

### 華碩線上更新程式

利用 ASUS Update 可以讓您從華碩公司的網站上下載並安裝最新的 BIOS。

### Adobe Acrobat Reader V7.0 瀏覽軟體

安裝 Adobe 公司的 Acrobat Reader 閱讀程式。

## Microsoft DirectX 9.0c 驅動程式

安裝微軟最新版的 DirectX 驅動程式 9.0 版。微軟 DirectX 9.0 版驅動程 式所支援的多媒體技術可以強化您系統的圖像與音效表現。利用 DirectX 9.0 **驅動程式的多媒體功能,您將可以在您的電腦上欣賞電視節目、捕捉視訊,** 與進行電腦遊戲。請造訪微軟網站(www.microsoft.com)以取得更新版本 的 DirectX 驅動程式。

## 華碩 AI Booster 應用軟體

華碩獨家的無延遲超頻系統 (NOS),可自動偵測 CPU 的負載狀況,並在 CPU 需要較高的效能表現時,才開始進行動態超頻作業。

## 華碩 Ai Nap

華碩 Ai Nap 功能可以讓您將電腦的電源消耗在電腦閒置時降至最低。啟用這 項功能可以降低系統的電源消耗並讓系統運作時更加寧靜。

### 華碩 Ai Gear

華碩 AI Gear 可以提供四種系統效能選項,可以讓您針對電腦的需要來選擇最 佳的效能設定。此外,這個簡單易用的公用程式會調整處理器的頻率與 VCore 電壓來將系統噪音降與電源的消耗至最低。

## 防毒軟體

點選本項目將會安裝防毒軟體,安裝防毒軟體將可以偵測並保護您的系統 資料免於遭受電腦病毒的危害。

## 華碩 螢幕保護程式

## 5.2.4 製作磁片選單

本選單包含製作 NVIDIA® nForce™ 570 Ultra 晶片組 SATA 或 RAID 驅動 程式磁碟片。

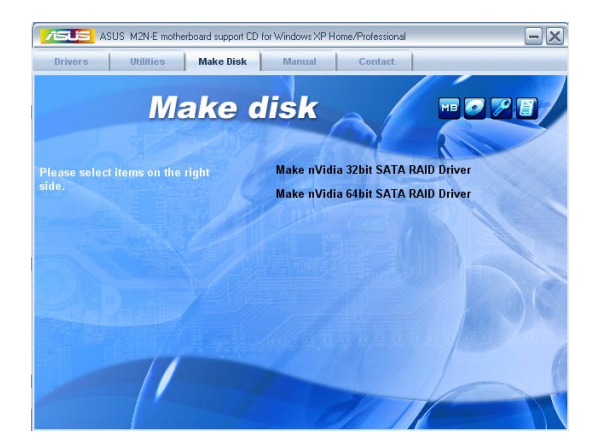

## Make NVIDIA SATA/RAID 32bit Driver

## Make NVIDIA SATA/RAID 64bit Driver

本項目可以讓您建立一張供 32-bit 或 64-bit 作業系統使用的 NVIDIA® Serial ATA RAID 驅動程式磁片。

## 5.2.5 Manuals menu

在本標籤頁面中,會出現相關的線上使用手冊列表,點選列表中的選項便 會出現該使用手冊的畫面。

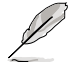

大多數的使用手冊檔案為 PDF 格式。因此在您開啟使用手冊檔案 前,請先安裝 Adobe Acrobat Reader 瀏覽軟體。

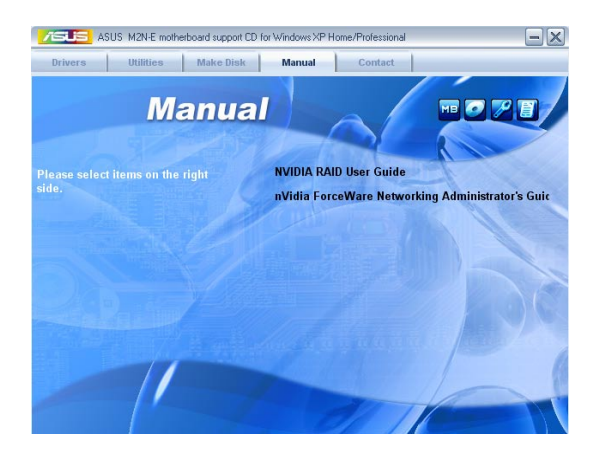

# 5.2.6 華碩的聯絡方式

按下「聯絡資訊」索引標籤會出現華碩電腦的聯絡資訊。此外,本手冊的 封面內頁也會列出華碩的聯絡方式供您參考。

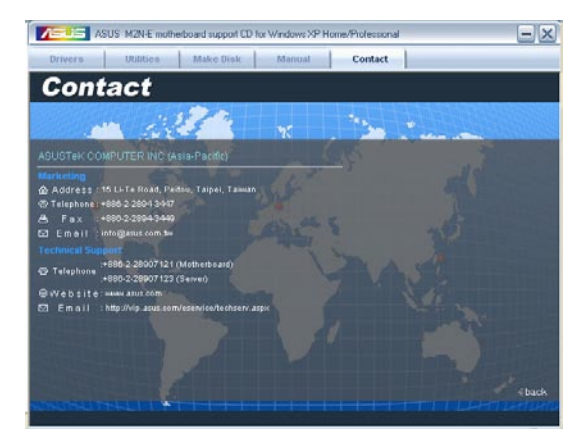

# 5.2.7 其他資訊

出現在歡迎視窗畫面左方的數個圖示能提供給您有關於主機板和驅動程 式及公用程式光碟的其他資訊。本節將說明點選每一個圖示所出現的彈出式 項目的內容。

## 顯示主機板資訊

這個視窗會顯示本主機板的規格簡介。

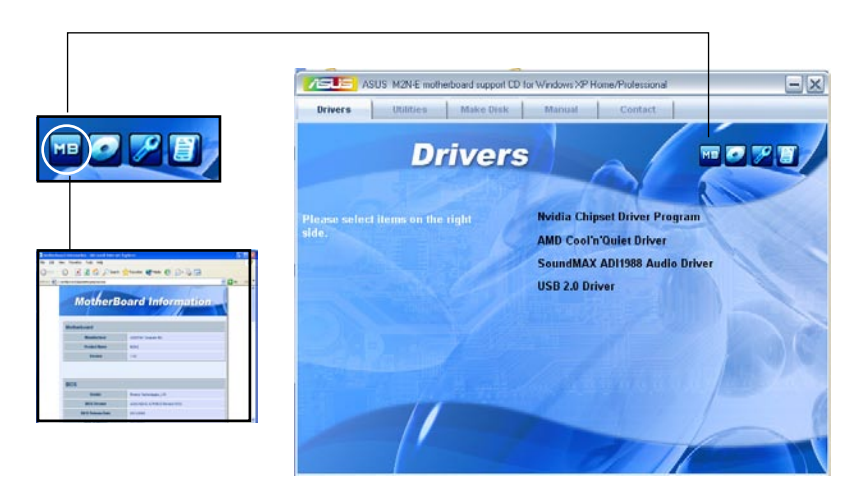

## 瀏覽光碟片內容

這個視窗會顯示驅動程式及公用程式光碟的內容。

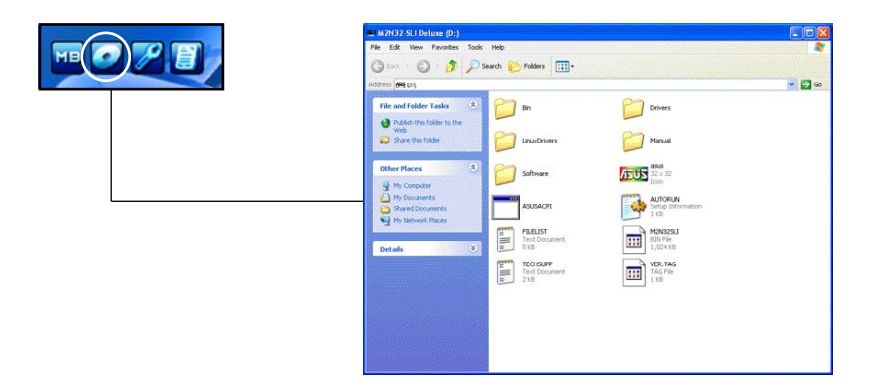

## 技術資源申請表

這個視窗會顯示華碩技術支援申請表。當您需要專業人員協助您解決關於 技術上的問題時,請填寫表格再選擇使用傳真或者電子信箱的途徑和華碩技 術支援部門取得聯繫。

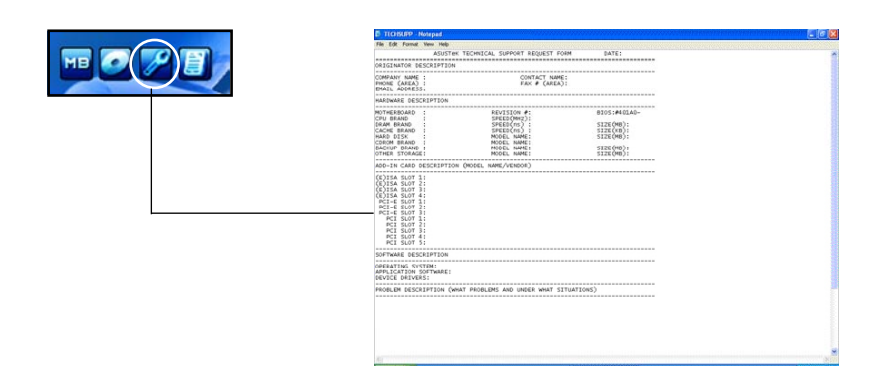

# 5.3 軟體資訊

驅動程式及公用程式光碟中大部分的應用程式都會有安裝指導精靈來協 助您一步一步輕鬆地安裝軟體。您也可以由個別軟體所提供的線上說明檔或 讀我檔取得安裝方式及其他資訊的說明。因此本節僅就新軟體提供說明。

## 5.3.1 AMD 冷卻與靜音功能 ( Cool Quiet! Technology)

本主機板支援 AMD 獨家的 Cool'n' Quiet!™技術, 這項技術可以根據系 統所需的 CPU 效能動態自動調整 CPU 的時脈與電壓。

## 啟動冷卻與靜音功能

請依照以下步驟來開啟冷卻與靜音功能。

- 1. 啟動系統並在系統進行 POST 自我檢測程序時,按下<Delete>鍵進入 BIOS 選單。
- 2. 請依照 Advanced→ CPU Configuation→AMD CPU Cool & Quiet Configuration 的順序,淮入 AMD Cool & Quiet Configuration 選單中, 並將該選項設定為 Enabled 。請參閱本使用手冊中"4-5 進階選單"中 的相關介紹。
- 3. 接著在 Power menu 中,請選擇 ACPI 2.0 Support 項,並設定為 Yes。 相關介紹請參閱本使用手冊中 "4-4 進階選單"。
- 4. 請儲存設定值並退出 BIOS 設定選單。
- 5. 重新啟動系統,依照下列步驟設定各作業系統版本的電源管理選項。

#### 如果您使用的是 Windows 2000/XP 作業系統︰

- 1. 如果您是 Windows XP 作業系統的使用者,請先確定您的檢視模式已切 換到如 Windows 2000 一樣的傳統檢視畫 面。
- 2. 在作業系統的主畫面下,按下「開始」鍵 後選擇「設定」項接著選擇「控制台」。
- 3. 點擊「控制台」中的「顯示」圖示,在 「顯示」 內容的視窗中,請點選「螢幕保 護程式標籤」。
- 4. 在接下來的視窗中請點選下方的「電源」 按鈕,便可以進入接下來的「電源配置」 視窗。
- 5. 在電源配置的下拉式選單中,請選擇「最 小電源管理」。
- 6. 完成相關設定後,請點選確定以使設定值生效。

在您使用本功能前,請確認您已安裝 AMD Cool 'n' Quiet 相 關的驅動程式與應用軟體。

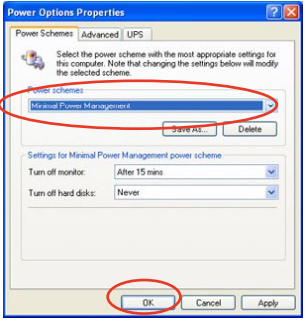

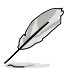

- 在使用本功能前,請先確定已安裝 AMD Cool 'n' Quiet!™ 驅動程式與應用程式。
- The AMD Cool 'n' Quiet!™ technology 功能僅能搭配具備 監控晶片的 AMD 原廠散熱風扇使用。
- 若您使用另購的散熱器組件,請使用華碩 Q-Fan 功能來依照 系統覆載,自動調整 CPU 的散熱風扇轉速。

## 執行 Cool 'n' Quiet!™ 軟體

在本主機板的驅動程式與公用程式光碟中,包含有 Cool 'n' Quiet!™ 軟 體,這套軟體可讓您即時查看您系統中的 CPU 時脈與電壓數值。

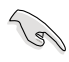

請先確定您的安裝系統已安裝主機板的驅動程式與公用程式光碟 中的 Cool 'n' Quiet!TM 軟體。請參考 " 5.2.3 公用程式選單" 一節中的相關介紹。

To launch the Cool 'n' Quiet!™ program:

請依照以下步驟來執行 Cool'n'Quiet!™ 軟體。

- 1. 如果您所使用的作業系統是 Windows 2000,請點選<開始>鍵。接著 依照 程式集→ASUS→ Cool & Quiet→Cool & Quiet 的順序,點選 Cool & Quiet。
- 2. 如果您所使用的作業系統是 Windows XP,請點選<開始>鍵,並依照 所有程式→ASUS→Cool & Quiet→Cool & Quiet 的順序,點選 Cool & Quiet<sup>o</sup>
- 3. 點選 Cool & Quiet 圖示後,如下圖所示的 CPU 時脈、電壓數值的即時 畫面便會出現。

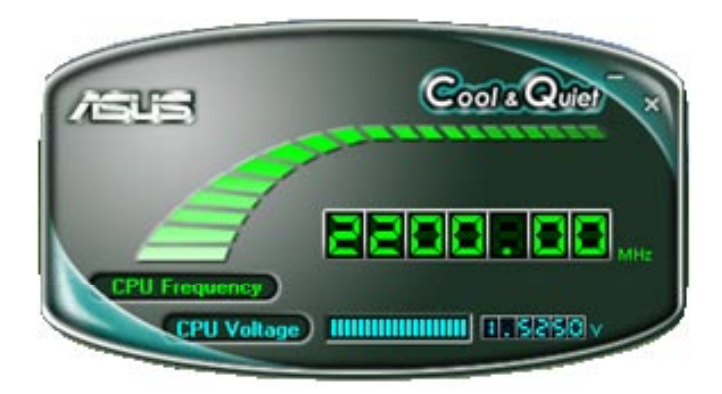

## 5.3.2 華碩系統診斷家 II

華碩系統診斷家為一個工具程式,讓您可以監控電腦內硬體的運作狀態 ,以及當偵測有任何異常狀況發生時,可以立即警告您。系統診斷家 II 能 判斷風扇的轉動、處理器的溫度,以及系統電壓狀態,甚至相關的其他狀態 等。而由於系統診斷家 II 為採用軟體的操作介面,當您開啟它時,就可以 立即啟動來監控您的電腦狀狀態。使用這套工具程式,讓您可以在使用電腦 時,更安心其具備一個穩定且健康的操作環境。

### 安裝系統診斷家 II

請依照以下步驟來安裝系統診斷家 II:

1. 於光碟機中放入公用與驅動程式光碟,若您的電腦系統有啟動光碟自動 執行功能,則會出現驅動程式(Drivers)畫面選單。

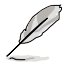

如果此視窗尚未自動出現,您也可以到驅動程式以及公用程式光 碟中 ASUS PC Probe II 目録,以滑鼠左鍵雙擊點選 setup.exe 檔 案執行來開啟選單視窗。

- 2. 在選單中,點選「Utilities」,然後選擇「ASUS PC Probe II」。
- 3. 接著請依照畫面的指示,進行安裝至完成。

## 啟動系統診斷家 II

當您完成安裝後,您可以在 Windows 系統平台中,立即或者是任何您想 啟的時刻,來啟動系統診斷家 II。

在 Windows 系統中,啟動系統診斷家 II,請點選 開始 (Start) >所有程 式(All Programs)> ASUS >系統診斷家 II(PC Probe II)>系統診斷家 II v1.00.43(PC Probe II v1.00.43)。這時會啟動系統診斷家 II 主選單。

當啟動系統診斷家 II 程式後,在 Windows 桌面右下角,會出現一個常駐 的小圖示。點選這個圖示來關閉或恢復應用程式。

### 使用系統診斷家 II

#### 主視窗(Main windows)

系統診斷家 II 的主視窗提供您檢 視現在您系統內的狀態,並且可變 更程式的設定。在預設值中,主視 窗中顯示偏好的(Preference)設定 部份。您可以透過點選選單右方上

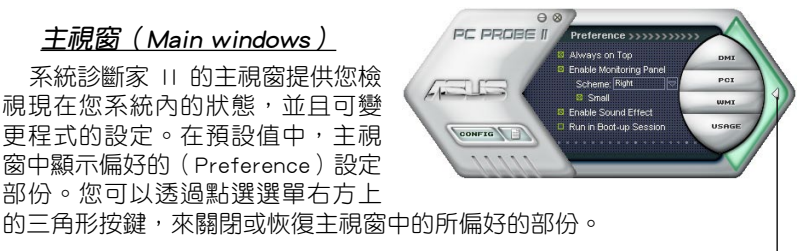

點選此三角形按 鍵來關閉偏好的

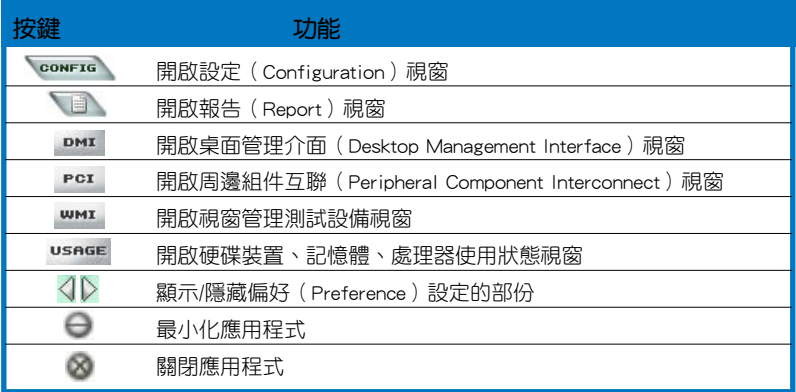

#### Sensor alert (感應器警示)

當某個系統內的感應器偵測到問題發生時,這個主視窗會立即變成紅色顯 示狀態,如下圖所示。

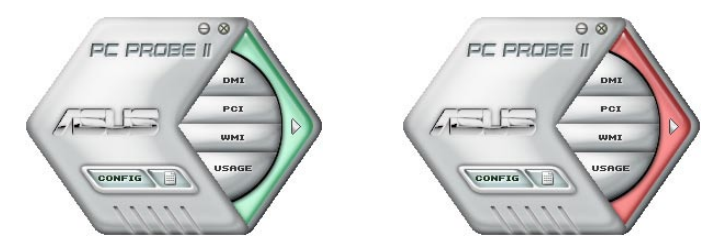

## Preferences(偏好設定)

您可以在主視窗中來自訂哪些偏好的選項。在選擇每一個偏好選項並點選 該選項時,都會出現一個選擇框。

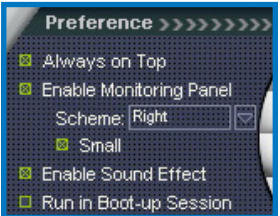

## Hardware monitor panels (硬體監控面板)

這個硬體監控面板顯示系統所感應到如風扇轉速、處理器溫度、與電壓 等目前的數值。

硬體監控面板提供兩種顯示畫面:六角形(完整)與長方形(簡易)。 當您從偏好設定(Preferences)中,點選並啟用即時監控面板(Enable Monitoring Panel)選項時,這個監控面板畫面則會顯示在您的桌面上。

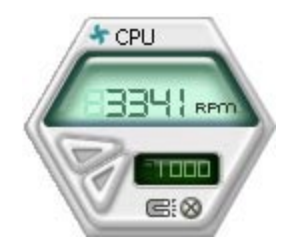

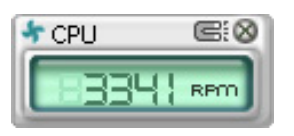

小圖示顯示模式

Changing the monitor panels position (變更監視面板 位置) 大圖示顯示模式

若要在桌面上變更監視面板的位置,請點選 Scheme 選單中 的向下按鈕,然後在清單表中選擇其他位置。選好後點選 OK 按鈕即完成。

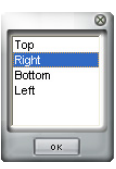

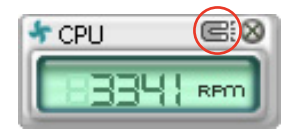

#### Moving the monitor panels (移 動監視面板)

透過圖示上的磁鐵圖案,就可以將 所有的監視面板一起移動。若您要將 這群組中的某個監視面板分開,請點 一下這個馬蹄形磁鐵圖示,就可以移 動或重新放置面板的位置。

點選此按 鍵以降低 數值 Adjusting the sensor threshold value (調整感應器的門 值)

您可以調整監控面板內的感應器偵 測門檻數值,透過按鈕來點選數值。 而您也可以透過 Config(設定)視窗 來調整偵測的門檻數值。

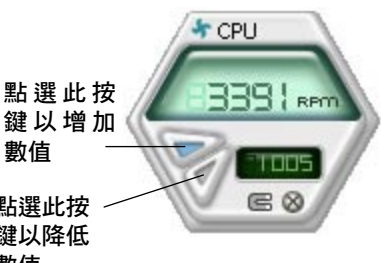

#### Monitoring sensor alert(監控感應器警示)

這個監控感應器變成紅色時,表示組件的數值超出或低於所設定的門檻 數值。請參考以下的圖例。

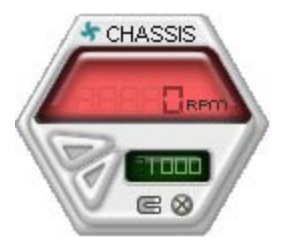

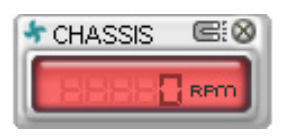

小圖示顯示模式

大圖示顯示模式 WMI browser ( WMI 瀏覽器)

點選 WMI 按鈕顯示 WMI ( Windows Management Interface)瀏 覽器。這個畫面顯示數個 Windows 管理資訊。在書面的左方裡,點選 其中一個項目,則該項目的內容說 明會顯示在右方的畫面中。點選在 WMI Information 項目前面的 (+) 號 圖案,則會顯示可用的資訊。

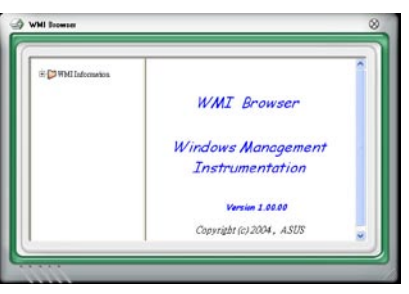

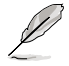

您可透過滑鼠左鍵點選右下角來拖曳,以放大或縮小這個畫面。

#### DMI browser

點選 DMI 按鈕顯示 DMI ( Desktop Management Interface)瀏 覽器。這個畫面顯示數個 Windows 管理資訊。在書面的左方裡,點選 其中一個項目,則該項目的內容說 明會顯示在右方的畫面中。點選在 DMI Information 項目前面的 (+) 號 圖案,則會顯示可用的資訊。

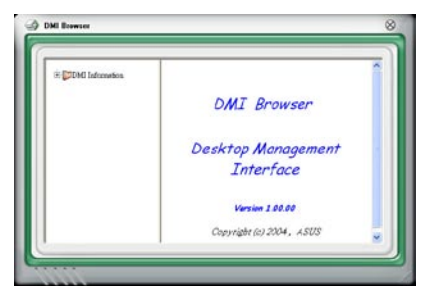

## PCI browser (PCI 瀏覽器)

點選 PCI 按鈕顯示 PCI ( Peripheral Component Interconnect )瀏覽器。這個 畫面顯示數個 Windows 管理資訊。在畫 面的左方裡,點選其中一個項目,則該 項目的內容說明會顯示在右方畫面中。 點選在 PCI Information 項目前面的 (+) 號圖案,則會顯示可用資訊。

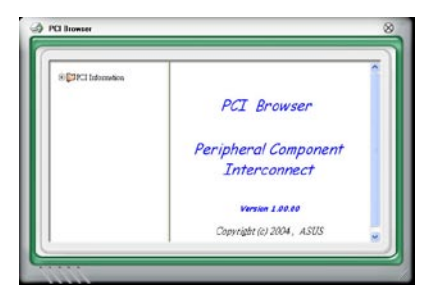

## Usage(使用狀態)

這個瀏覽畫面顯示即時的處理器、硬碟容量大小,以及記憶體使用狀 態。 點選 按鈕顯示 Usage 瀏覽器。

#### CPU Usage(處理器使用狀態)

CPU(處理器)這個欄位,以線圖的 方式即時顯示處理器的使用狀態。若處 理器支援 HyperTransport, 則會顯示兩 欄的處理器使用狀態。

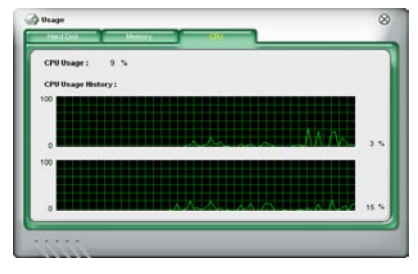

#### Hard disk space Usage (硬碟空 間使用狀態)

Hard Disk 這個欄位則顯示已經使用 與尚未使用的硬碟空間。在畫面左方會 顯示所有裝在系統內的硬碟機,選擇其 中一部硬碟,則會顯示該硬碟的使用狀 態。而下方藍色的區塊則表示已經被使 用的空間,以及粉紅色則表示尚未使用 的空間。

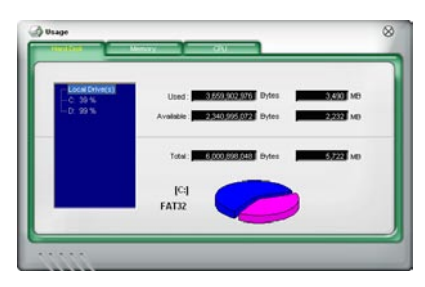

#### Memory Usage (記憶體使用狀態)

記憶體這個欄位則顯示已經使用與 尚未使用的實體記憶體容量。而下方 藍色的區塊則表示已經被使用的,以 及粉紅色則表示尚未使用的百分比。

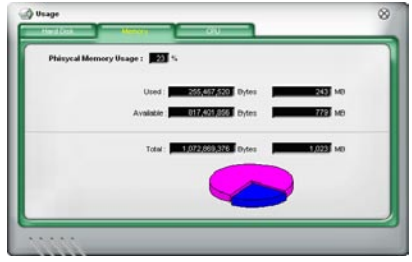

## PCI browser (PCI 瀏覽器)

點選 **WonFIG** 按鈕顯示和調整感應器偵測的門檻數值。

在 Config(設定)視窗中有兩欄:Sensor/Threshold 與 Preference。第一 項 Sensor/Threshold 欄提供您選擇啟動感應器功能或輸入偵測的門檻數值。 而 Preference 欄則提供您自訂感應器警報,或變更溫度比例。

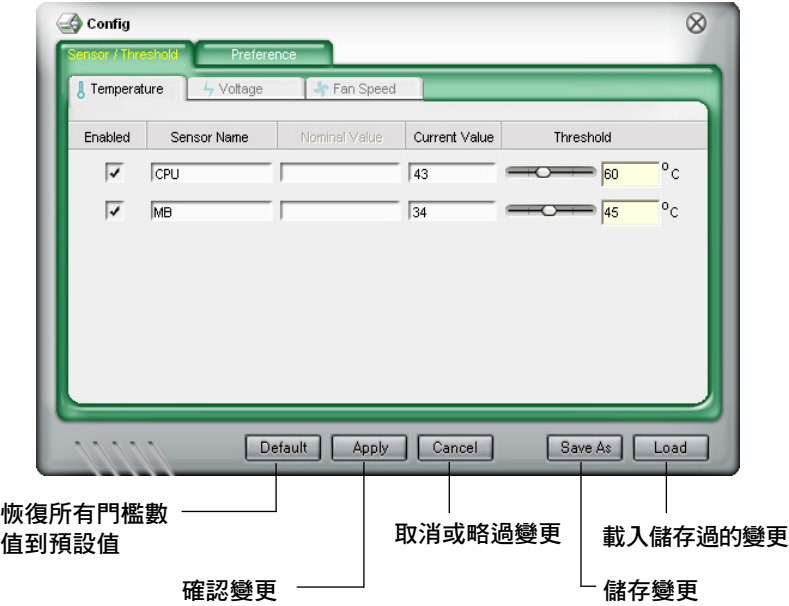

## 5.3.3 華碩音樂鬧鈴功能(ASUS Music Alarm)

本主機板配備有 ASUS Music Alarm 這項音樂鬧鈴功能。華碩 Music Alarm 可以在系統關閉的情況下,播放您最喜歡的 CD 音樂來作為個人鬧鈴。本主機 板內建的音源編碼器支援本功能,但您的系統需要安裝有 CD-ROM、CD-RW、 DVD-ROM)這類光學儲存裝置。

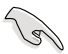

- 請確定您的系統電源線已正確連接到主機與室內插座,以確定 系統可以獲得待機電源。
- 華碩 Music Alarm 功能僅支援播放音樂光碟。
- 若您的系統安裝有額外的音效卡並已啟用,則華碩 Music Alarm 功能不會發生生作用。
- 本主機板的南橋晶片僅能透過 IDE ATAPI 裝置支援本功能。

## 硬體設定

請依照下列步驟來設定硬體:

- 1. 請將類比音源線分別連接光碟機與主機板上標示有 4-pin CD-In 標示有 CD 的插座。請參考"2.7.2 內部連接埠"一節中關於連接插座的相關說明。
- 2. 將揚聲器或耳機連接到前置或後背板上的 Line-Out (綠色) 連接埠。或是, 您也可以將揚聲器或耳機連接到光碟機上的音源輸出插孔。
- 3. 請參考下一節中的相關介紹,以便在 BIOS 或在視窗中進行正確的設定工 作。

## BIOS 設定

請依照下列步驟在 BIOS 中開啟華碩 Music Alarm 功能:

- 1. 請開啟系統電源。
- 2. 當系統進行開機自我測試作業(POST)時,請按 <Del> 鍵來進入 BIOS 設定程式中。
- 3. 接下來請來到 Tools 選單,並選擇 ASUS Music Alarm。
- 4. 將 ASUS Music Alarm 選項設定為 [Enabled] 。請參考"4.7.1 ASUS Music Alarm"中的相關說明。

## 作業系統設定

請依照下列步驟在視窗作業設定華碩 Music Alarm 功能:

- 1. 請將公用程式光碟置入光碟機中。
- 2. 點選 公用程式 標籤頁並選擇 ASUS Music Alarm 來安裝此一公用程式。
- 3. 請將一片音樂光碟置入光碟機中。
- 4. 請依照 開始 > ASUS > ASUS Music Alarm 的順序來執行華碩 Music Alarm 公用程式,接著程式的主視窗便會出現。

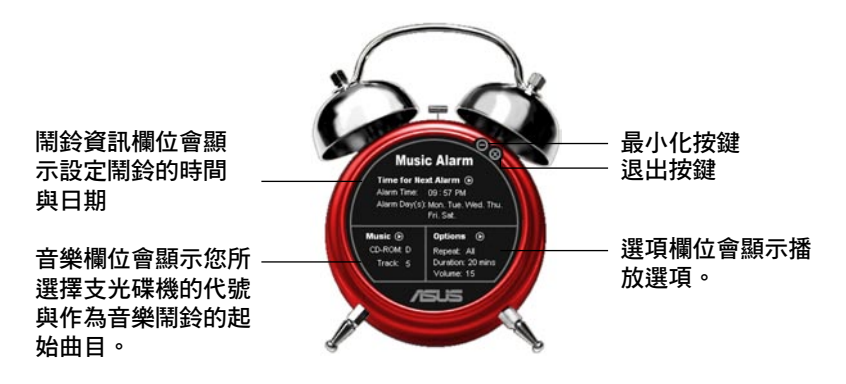

5. 點選 鬧鈴資訊 欄位中, Time for Next Alarm 旁的 (C) 鍵。接著鬧 鈴設定面板便會出現,請設定鬧 鈴的日期與時間,或是請開啟/關 閉 Music Alarm 功能。 當設定完畢後,請點選 OK。

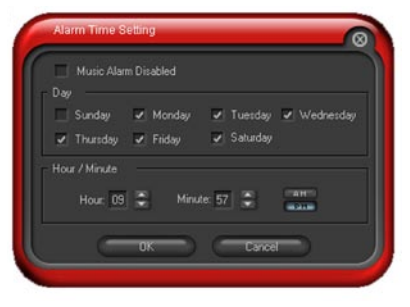

6. 點選 音樂 欄位旁的 (■) 鍵,接著音樂選擇面 板便會出現。請選擇光碟機,接著選擇您所設 定之音樂鬧鈴想要開始播放的曲目。 當設定完畢後,請點選 OK。

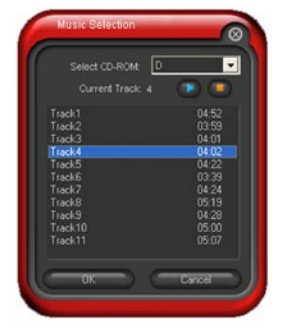

7. 點選 選項 欄位旁的 (3)。接著選項 面板便會出現。請關閉或選擇重撥模 式,接著您可指定音樂鬧鈴的播放時 間長度,並請設定適當的音量。 當設定完成後,請按 OK。

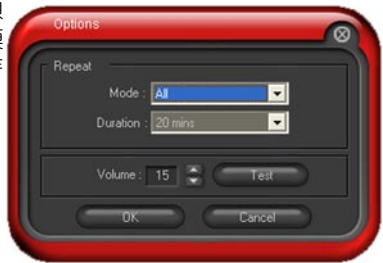

8. 當您完成所有需要的設定後,請關閉系統電源。

#### 音量調整

**Contract of the Contract of The Contract of The Contract of The Contract of The Contract of The Contract of T** 

當播放音樂鬧鈴時,請依照下列步驟來調整音量:

• 請使用 <Up> 或 <Down> 方向鍵來升高或降低音量。

### 關閉音樂鬧鈴功能

請依照下列步驟來關閉音樂鬧鈴功能:

- 請按任意鍵來停止播放 CD 並關閉系統。
	- 當音樂鬧鈴正在播放時,系統喚醒功能 (網路、鍵盤、滑鼠、 PCI/PCIE 裝置、數據機) 便不會發生作用。
		- 若系統失去連線或是沒有偵測到任何光碟機或音樂光碟,則華 碩Music Alarm 功能便會自動關閉。
		- 當音樂鬧鈴正在播放時,光碟機前面板的功能會被自動關 閉。
		- 華碩 Music Alarm 的鬧鈴功能只有在系統關閉方可使用。

## 5.3.4 華碩 AI Nap

本功能可以讓您將電腦的電源消耗在電腦閒置時降至最低。啟用這項功能 可以降低系統的電源消耗並讓系統運作時更加寧靜。

在您使用驅動程式與公用程式光碟安裝好 AI Nap 後,您只要點選位在視 窗工作列上 AI Nap 圖示,便可執行這個公用程式。開啟本公用程式時,請 在確認訊息視窗中,點選 Yes 來正式開啟這個公用程式。

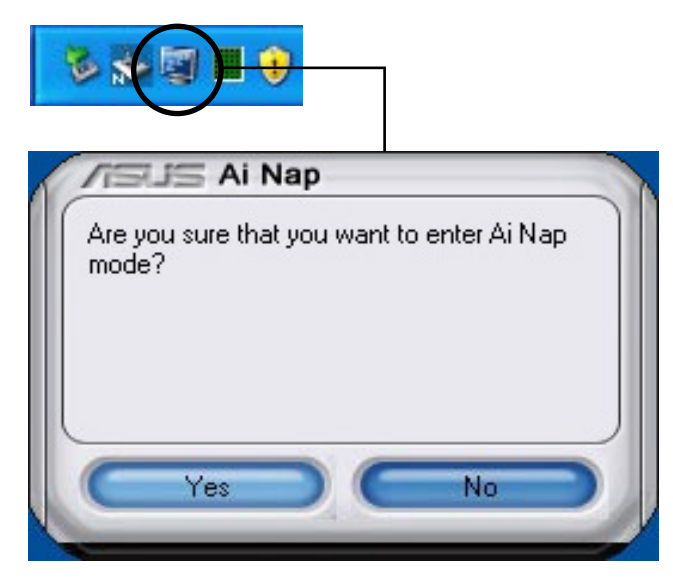

若要退出 AI Nap 模式,請按下系統電源鍵或是滑鼠按鍵,接著在確認訊 息視窗中,點選 Yes 即可。

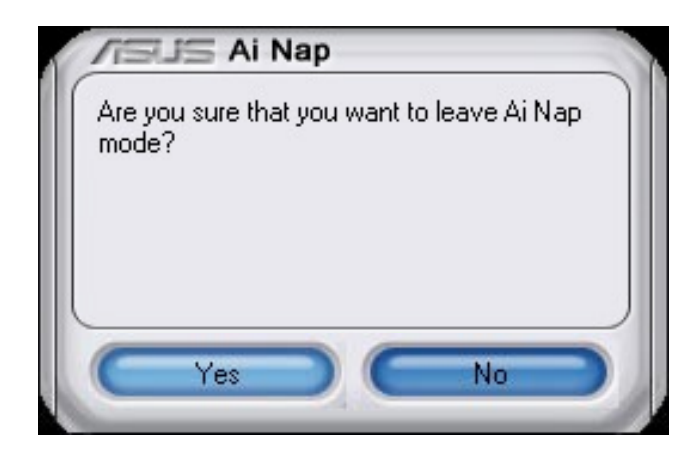

## 5.3.5 華碩 AI Gear

華碩 AI Gear 可以提供四種系統效能選項,可以讓您針對電腦的需要來選 擇最佳的效能設定。此外,這個簡單易用的公用程式會調整處理器的頻率與 VCore 電壓來將系統噪音降與電源的消耗至最低。

在您使用驅動程式與公用程式光碟安裝好 AI Gear 後,您只要點選位在視 窗工作列上 AI Gear 圖示,便可執行這個公用程式,程式執行後,您便可以 依照自己的喜好來切換效能設定。

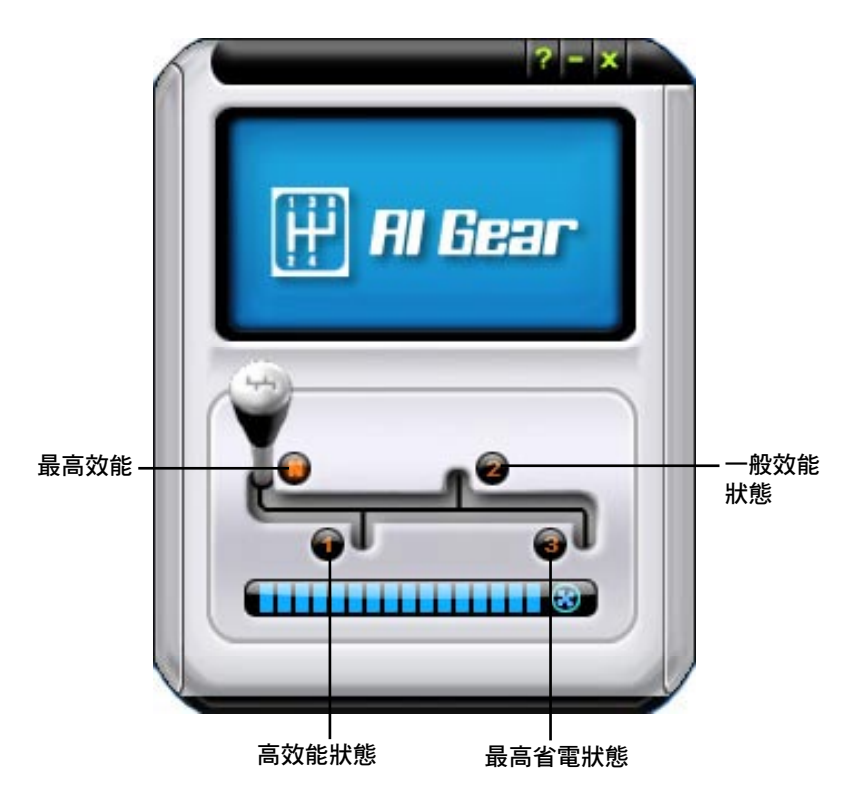

您也可以直接單點位於視窗工作列上的 AI Gear 圖示來選擇您所要設定的 AI Gear 模式。

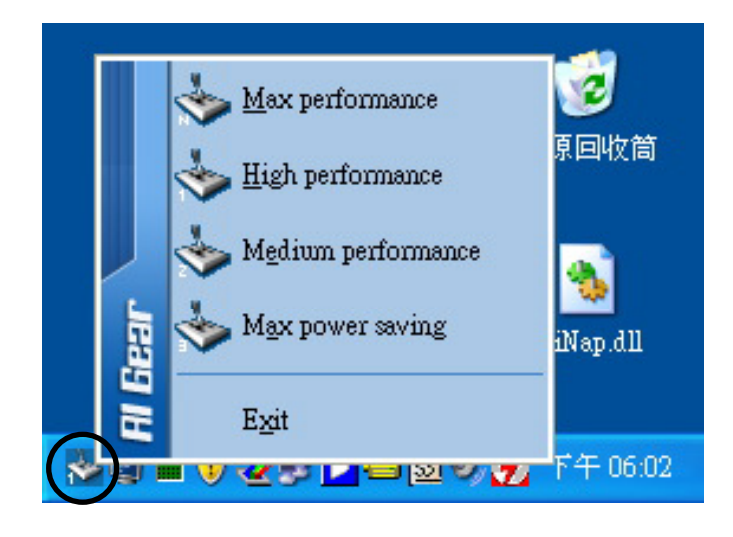

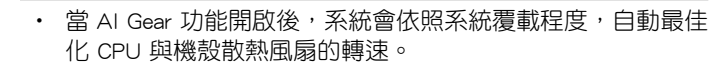

• 請注意!AI Booster (AI NOS) 與 AI Gear 功能不能同時開 啟。

## 5.3.7 SoundMAX® 高傳真音效設定程式

本主機板內建 A D I A D 1988B 高傳直音效編解碼處理晶片, 诱渦 SoundMAX 音效軟體程式提供 8 聲道音效輸出能力,並經由 AudioESP 軟體 在您的電腦上傳送清晰且真實的音效。這個軟體工具提供高傳真音效的綜合 /演繹、3D 音效定位與進階的聲音輸入技術。

請依照安裝精靈的指示來安裝 ADI AD1988B 音效驅動程式與應用程式, 您可以在華碩驅動程式光碟片中找到 SoundMAX 音效應用程式。

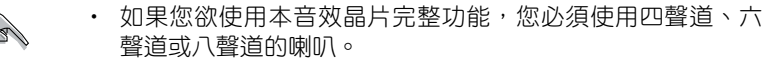

- SoundMAX®需要安裝在 Microsoft® Windows® 2000/XP 或 更新版本的作業系統。在您安裝 SoundMAX® 應用程式前, 請先確認您已安裝有上述的作業系統。
- 音效界面偵測功能只能用在高傳真前面板音效接頭。

若"UqwpfOCZ®"音效公用程式已被正確安裝,您便可以在視窗作業系 統的工具列中找到 SoundMAX® 圖示。

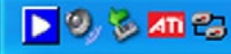

在工作列的 SoundMAX 圖示上以滑鼠左鍵點二下,就會出現 SoundMAX 音效控制面板。

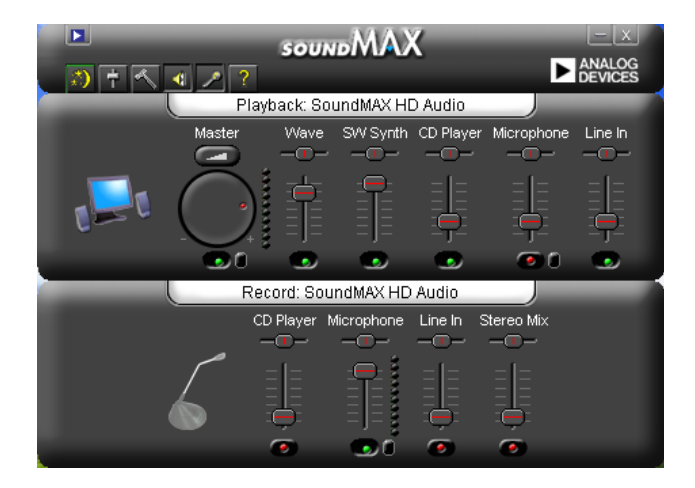

# Audio Setup Wizard (音效設定精靈)

在 SoundMAX 控制面板下,點選 3) 圖示,您可以很容易地進行音效設 定。簡單第依照以下下圖示的安裝步驟提示完成設定後,您就可以開始來享 受高傳真音效。

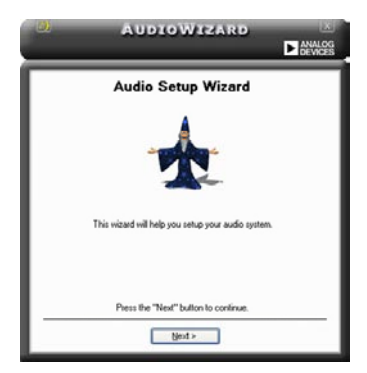

### Jack configuration

## (接頭連接設定)

這個設定畫面會幫助您設定電腦 的音效連接埠,根據您所連接的音 效裝置插頭,則會有相對應的已連 接狀態顯示。

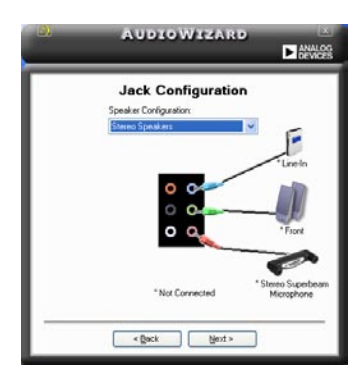

### Audio speaker volume

## (喇叭輸出的音量大小)

這個設定畫面會幫助您調整喇叭 所輸出的聲音大小。當您變更好音 量大小後,點選 Test(測試)按鈕 來測試您所變更的音量大小。

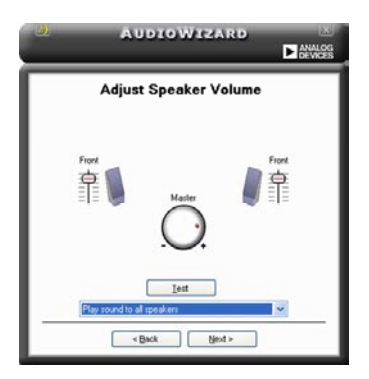

## Adjust microphone volume (調整麥克風音量)

T這個設定畫面會幫助您調整麥克風輸入的音量大小。在設定時,在音效 設定精靈(AudioWizard)進行調整音量大小時,您將會被要求朗讀一段文 字,以測試麥克風有正確插入。

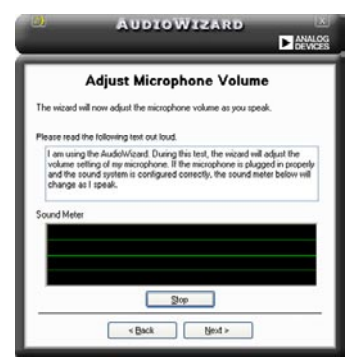

## Audio preferences(音效偏好設定)

點選 圖示進入 Preference 畫面,這個畫面提供您變更數個不同的音 效設定。

## General options(一般選項)

點選 General (一般)欄位來選擇您的播放與錄音裝置,開啟 (enable) 或關閉(disable)AudioESP 功能,與開啟(enable)或關閉(disable)數 位輸出功能。

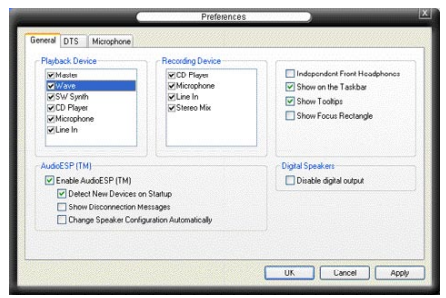

## Microphone option(麥克風選項)

點選 Microphone 欄可以提供您進行麥克風安插的設定。

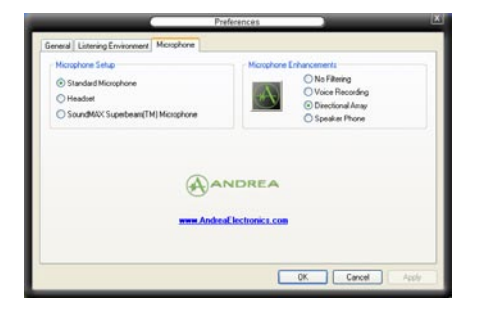

# 5.4 RAID 功能設定

本主機板所內建的 NVIDIA® nForce™ 570 Ultra MediaShield™ RAID 控制 晶片,可讓您進行 Serial ATA 硬碟機的磁碟陣列模式設置。本主機板支援 以下的陣列模式設定。

RAID 0 的主要功能為「Data striping」, 即區塊延展。其運作模式是將磁 碟陣列系統下所有硬碟組成一個虛擬的大硬碟,而資料存取方式是平均分散 至多顆硬碟,是以並行的方式讀取/寫入資料至多顆硬碟,如此可增加存取 的速度,若以二顆硬碟所建構的 RAID 0 磁碟陣列為例,傳輸速度約為陣列 中轉速最慢的硬碟的二倍速度。整體而言,RAID 0 模式的磁碟陣列可增加 資料傳輸的效能與速率。

RAID 1 的主要功能為「Data Mirroring」,即資料映射。其渾作模式是將 磁碟陣列系統所使用的硬碟,建立為一組映射對應(Mirrored Pair),並以 平行的方式讀取/寫入資料至多顆硬碟。而寫入至各個硬碟的資料是完全一 樣的,在讀取資料時,則可由本組內所有硬碟同時讀出。而 RAID 1 模式的 磁碟陣列最主要就是其容錯功能(fault tolerance),它能在磁碟陣列中任何 一顆硬碟發生故障的情況時,其它硬碟仍可以繼續動作,保持系統不中斷運 行。即使陣列中某一顆硬碟損毀時,所有的資料仍會完整地保留在磁碟陣列 的其它硬碟中。

RAID 5 的主要功能為將資料與驗證資訊加以延展,分別記錄到三部或以 上的硬碟機中。而 RAID 5 陣列設定的優點,包括有取得更理想的硬碟效 能、具備容錯能力,與更大的儲存容量。RAID 5 陣列模式最適合的使用範 疇,可用於交叉處理作業、資料庫應用、企業資源的規劃,與商業系統的應 用。這類型的陣列模式,最少需要三部硬碟機方可進行設定。

RAID 0+1 的主要功能為「Data striping」+「Data Mirroring」, 也就是集 RAID 0 與 RAID 1 之所長,不但可運用到 RAID 0 模式所提供的高速傳輸涑 率,也保有了 RAID 1 模式的資料容錯功能,讓您不但享有高速的資料傳輸 功能,對於資料的保存也無後顧之憂。

JBOD 亦即「Just a Bunch of Disks」的縮寫,也被稱為「跨距」功能 ( Spanning),在設定上 JBOD 模式並非依循 RAID 設定方式,但卻同樣是將 資料存取於多顆硬碟裝置中,且在作業系統中 JBOD 硬碟同樣也是被視為一 顆硬碟裝置。在實際功能上,JBOD 模式僅在於提供更大的存取容量,而不 能如同 RAID 功能一般提供容錯與效能提升的優勢。

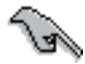

若您欲安裝 Windows XP 或 Windows 2000 作業系統並同時啟支 援 RAID 磁碟陣列功能,請先將公用程式光碟內的 RAID 驅動檔 案複製至磁碟片中,如此才能於安裝作業系統時一並驅動磁碟陣 列功能。請參閱"5.6 建立一張搭載有 RAID 驅動程式的磁片' 的相關介紹。

## 5.4.1 硬碟安裝

本主機板支援 Serial ATA 硬碟機。為了最佳的效能表現,當您要建立陣 列模式設定時,請盡可能採用具備相同型號與容量的硬碟機。

RAID 控制晶片支援 Serial ATA 硬碟,若是您想要讓晶片發揮最理想的效 能,在建立磁碟陣列的時候,請安裝正確的驅動程式。

## 安裝 Serial ATA(SATA)硬碟機

請依照以下安裝方式來建構 SATA RAID 磁碟陣列。

- 1. 將硬碟安裝至硬碟槽中。
- 2. 安裝硬碟連接排線,將欲建構磁碟陣列的硬碟連接至主機板。
- 3. 將 SATA 電源線連接到每一部硬碟機。

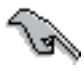

請參考主機板驅動程式與公用程式光碟中的 RAID controller 使 用手冊來進行 RAID 設置。關於如何開啟使用手冊檔案,請參考 "5.2.4 使用手冊選單"一節中的說明。

## 5.4.2 NVIDIA® MediaShield™ RAID 磁碟陣 列功能設定

本主機板所搭載的高效能 IDE RAID 陣列控制器整合於 NVIDIA® nForce 570 Ultra 南橋晶片。在陣列模式上,本控制器可利用六組獨立的 Serial ATA 通道進行 RAID 0、RAID 1、RAID 0+1、RAID 5 與 JBOD 五種獨立陣 列模式設定。

## 執行 BIOS RAID 設定程式

在您安裝好硬碟機之後,在您進行磁碟陣列設定之前,請先確認已在 RAID BIOS 程式中的相關選項進行必要的設定。

請依照下列步驟來設定 BIOS RAID 選項:

- 1. 啟動您的電腦。當系統仍在自我測試 (Power-On Self Test) 時,按下 <Del> 鍵來進入 NVIDIA RAID BIOS 設定公用程式。
- 2. 經由 BIOS 設定程式中,Main→Serial ATA Configuration menu→nVIDIA RAID Configuration 的順序來將 RAID Enabled 項目設定為 [Enabled]。操 作完畢後,以下的選項使用者便可以進行設定。
- 3. 若您想要谁行陣列設定,請選擇並啟動 SATA 硬碟機。請參閱"4.4.7 內 建裝置設定"一節中的介紹來進行相關設定。
- 4. 儲存您的設定值並退出 BIOS 設定程式。

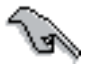

在清除 CMOS 之後,請再次進入 NVIDIA 設定進行確認,否則系 統可能無法辨識您的 RAID 設定。

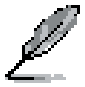

- 1. 如欲取得關於 NVIDIA RAID 陣列設定的相關資訊,請參考 主機板驅動程式與公用程式光碟中的"NVIDIA RAID 使用手 冊"。
- 2. 若是您使用 Windows 2000 作業系統,請確認已經安裝 Windows 2000 Service Pack 4 或更新的版本。

## 進入 NVIDIA® MediaShield RAID 設定程式

請依照以下步驟來進入 NVIDIA® RAID 設定程式︰

- 1. 啟動您的系統。
- 2. 當系統進行開機自我檢測步驟(POST)時,按下 <F10> 以顯示 RAID 設定程式的選單。

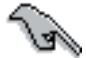

本節中所出現的 BIOS RAID 設定畫面僅供參考之用。這些畫面可 能與您實際看到的選項有所不同。

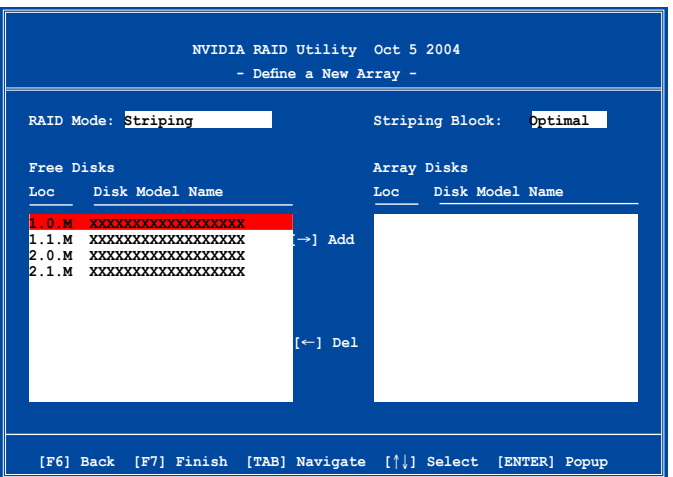

在畫面下方所列出的按鍵本設定程式的相關功能鍵。這些功能鍵可以讓 您在選單中進行各類選項的選擇與設定。

## 建立陣列(Create RAID Volume)

請依照下列步驟來谁行陣列的建立:

1. 在 NVIDIA® RAID 公用程式的 Define a New Array menu 選單中,選擇 RAID Mode 並按下 <Enter> 鍵。則接下來的子選單便會出現。在此一 子選單中,您可使用上下方向鍵來選擇 陣列模式,選擇完畢後請按下 <Enter> 鍵確認。 **Mirroring Striping Stripe Mirroring**

**Spanning**

2. 按下 <Tab> 選擇 Striping Block 模式並按下 <Enter>。則以下的 子選單便會出現。

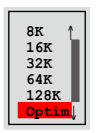

若您選擇 Striping 或 Striping Mirroring 模式,請使用上下方向鍵來選擇 提供 RAID 0 模式所使用的延展區塊大小並按下 <Enter>。此一數值可 選擇的範圍從 8KB 至 128KB。預設值則為 128KB。至於延展區塊數值 的設定,則取決於您硬碟機的使用方式。

- 8/16 KB 低磁碟使用率。
- 64 KB 典型磁碟使用率。
- 128 KB 效能取向的磁碟使用率。

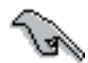

小祕訣:若此系統欲作為伺服器使用,建議您選擇較低的磁區大 小;若此系統欲作為多媒體電腦用來執行影音的編輯製作,建議 您選擇較高的磁區大小來獲得最佳的效能。

- 3. 按下 <Tab> 來選擇可供陣列規劃使用的硬碟機,並使用左右方向鍵來 指定作為陣列規劃的硬碟機。
- 4. 按下 <F7> 來建立陣列設定。選擇完畢後如下的訊息方塊便會出現。

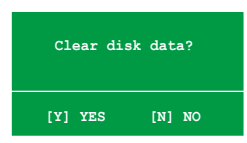

5. 按下 <Y> 來清除所選擇的硬碟機,或是按下 <N> 來繼續磁碟陣列 的設定工作,接著會出現作為陣列設定硬碟中的資料即將被清除的警告 訊息。

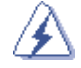

選擇本項目請注意!若您選定進行陣列設定,則所有硬碟機中的 資料都會被清除。

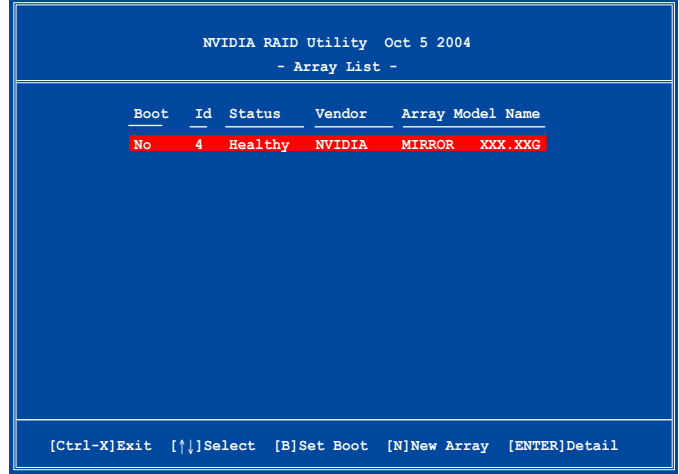

接著,如上圖所示,在圖中下方會出現一組新的功能鍵。

6. 按下 <Ctrl+X> 來儲存設定並退出。

## 重建 RAID 磁碟陣列

請依照下列步驟來重建 RAID 磁碟陣列:

1. 在陣列選單中,使用上下方向鍵來選擇磁碟陣列後接著按下<Enter> 鍵。則以下的陣列相關資訊畫面便會出現。

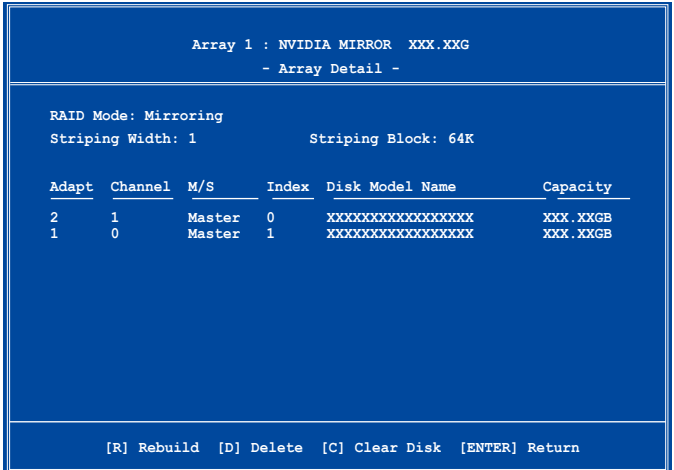

接著,如圖所示在書面下方會出現一組新的功能鍵。

2. 請按下 <R> 鍵來重建 RAID 磁碟陣列。接著如下圖所示的畫面便會出 現。

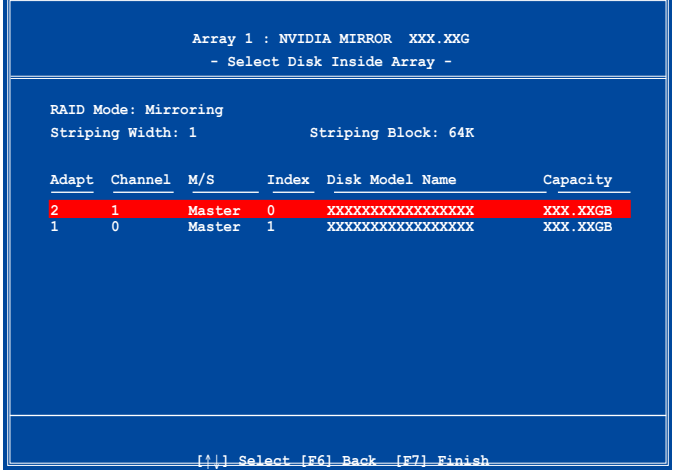

3. 使用上下方向鍵來選擇欲重建的磁碟陣列,接著按下 <F7> 。接著如 下所示的確認訊息方塊便會出現。

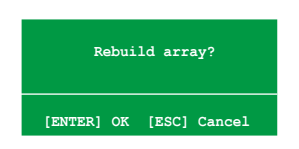

- 4. 按下 <Enter> 鍵來開始陣列重建作業,或是按下 <ESC> 鍵來取消陣 列重建。
- 5. 當陣列重建作業完成後,則陣列列表選單便會出現。

## 刪除陣列設定(Deelete Array)

請依照下列步驟來刪除 RAID 磁碟陣列設定︰

1. 在陣列列表選單中,請使用上下方向鍵來選擇一組陣列設定接著按下 <Enter> 鍵。接著以下的陣列相關資訊畫面便會出現。

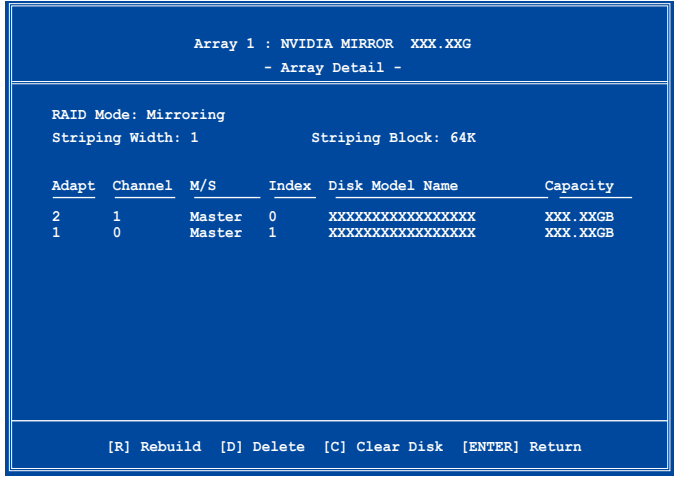

接著,如圖所示在書面下方會出現一組新的功能鍵。

2. 按下 <D> 鍵便會清除方才選擇的磁碟陣列設定,而如下圖所示的訊息 方塊也會出現。

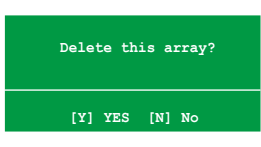

3. 看到此訊息方塊後,您可按下 <Y> 刪除陣列,或是按下 <N> 來取 消此一動作。

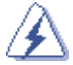

選擇本項目請注意!若您選定進行陣列設定,則所有硬碟機中的 資料都會被清除。

4. 若您選擇 <Yes>, 同 Define a New Array 選單便會出現。

## 清除磁碟資料(Clearing a disk data)

請依昭下列步驟來清除磁碟資料:

1. 在陣列列表選單中,使用上下方向鍵來選擇一組陣列設定後按下<Enter > 鍵。接著磁碟陣列的相關細節資訊便會出現。

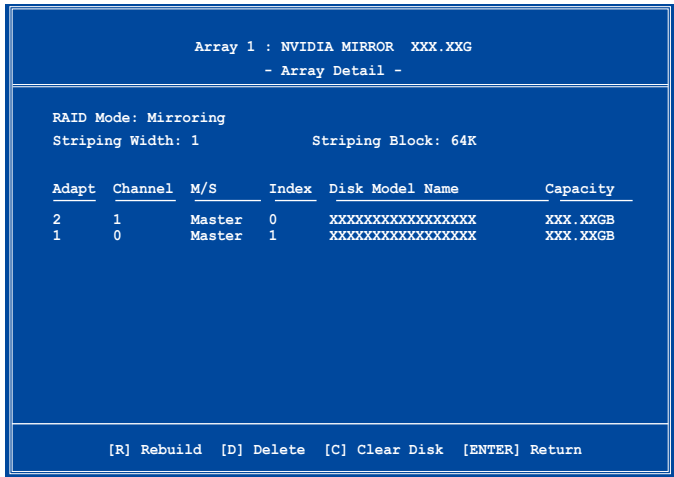

接著,如圖所示在書面下方會出現一組新的功能鍵。

2. 按下 <C> 鍵來開始清除磁碟作業,而接下來畫面會顯示一確認訊息。

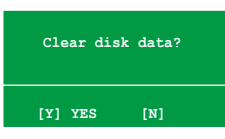

3. 接下來,您可以按下 <Y> 鍵來開始清除磁碟作業,或是按下 <N> 鍵來取消此一動作。

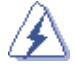

選擇本項目請注意!若您選定進行陣列設定,則所有硬碟機中的 資料都會被清除。

# 5.5 建立一張搭載有 RAID 驅動程式 的磁片

當您在安裝 Windows XP 或 Windows 2000 作業系統時,您需要準備一張 搭載有 RAID 驅動程式的磁碟片。

請依照以下步驟建立一張搭載有 RAID 驅動程式的磁片:

- 1. 在 CD-ROM 光碟機中放入本主機板的驅動程式及公用程式光碟。
- 2. 點選「製作磁片」標籤頁。
- 3. 當驅動程式選單出現後,請選擇您想要建立的 RAID 驅動程式磁片

或是

藉由瀏覽驅動程式與公用程式光碟的內容來找出建立驅動程式磁片的公 用程式。

請參考"5.2.4 製作磁片選單"中的介紹。

- 4. 在軟碟機中插入一張乾淨的磁片,然後執行 Makedisk.exe 程式。
- 5. 請依照螢幕的指示來完成接下來的步驟。
- 6. 將磁片上的寫入保護(write-protect)功能開啟,以避免受到電腦病毒感 染。

使用載有 RAID 驅動程式的磁片:

- 1. 在安裝作業系統時,會跳出一個視窗畫面說明按下按鍵 <F6> 可以安 裝外掛的 SCSI 或 RAID 驅動程式。
- 2. 按下按鍵 <F6>,然後將搭載有 RAID 驅動程式的磁片插入軟碟機中。
- 3. 請依照螢幕上的指示進行安裝程序。

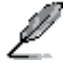

由於晶片組的限制,NVIDIA晶片組所支援的Serial ATA 連接埠, 在 DOS 作業系統環境下不支援Serial光學裝置(Serial ODD)。